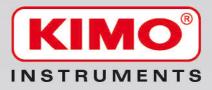

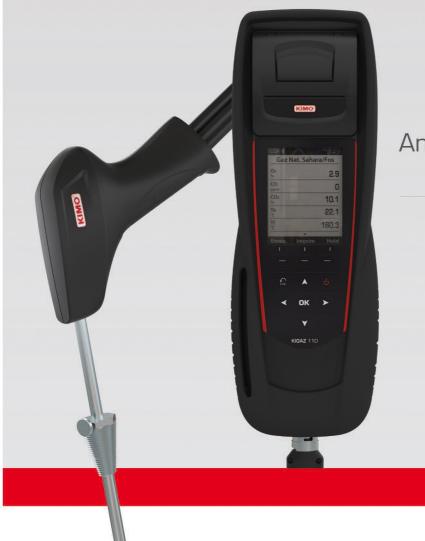

# **KIGAZ 110**

Analyseur de combustion Flue gas analyser

Logiciel LIGAZ-2
 Operating software

Notice d'utilisation / User manual

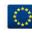

## **Table of contents**

|    | AN                                                                                                   | ALYSER   |
|----|----------------------------------------------------------------------------------------------------|----------|
| 1. | Introduction                                                                                         |          |
|    | 1.1. Description of the gas analyser                                                                 |          |
|    | 1.1.1. Overview of the gas analyser                                                                  |          |
|    | 1.1.2. Presentation of the keypad and screen                                                         |          |
|    | 1.1.3. Connections of the analyser                                                                   |          |
|    | 1.2. Main features                                                                                   |          |
| ~  | 1.3. Technical features                                                                              |          |
| Ζ. | Safety                                                                                               |          |
|    | 2.1. Precautions for use                                                                             |          |
|    | 2.2. Symbols used                                                                                    |          |
| S  | 2.3. Safety instructions.                                                                            |          |
| J. | Perform a flue gas analysis                                                                          |          |
|    | <ul><li>3.1. Prepare the instrument before the analysis.</li><li>3.2. Perform an analysis.</li></ul> | 10<br>12 |
|    | 3.3. Zoom function                                                                                   |          |
|    | 3.4. Assign the analysis to a customer                                                               |          |
|    | 3.5. Add the measurement to a group                                                                  |          |
|    | 3.6. Print the analysis results                                                                      |          |
| 4  | Perform a quick measurement                                                                          |          |
|    | Set the different parameters of the analyser                                                         |          |
| 0. | 5.1. Set the instrument                                                                              |          |
|    | 5.1.1. Screen setting                                                                                |          |
|    | 5.1.2. Set the auto-off                                                                              |          |
|    | 5.1.3. Change the language                                                                           |          |
|    | 5.1.4. Modify date and time                                                                          |          |
|    | 5.1.5. Ticket printing setting                                                                       |          |
|    | 5.1.6. Activate or deactivate the visual support                                                     |          |
|    | 5.1.7. Activate the group function                                                                   |          |
|    | 5.1.8. Select the alarm sound                                                                        |          |
|    | 5.1.9. Activate or deactivate Bluetooth <sup>®</sup> function (optional)                             |          |
|    | 5.2. Set the combustible                                                                             |          |
|    | 5.2.1. Modify a combustible                                                                          |          |
|    | 5.2.2. Add a combustible                                                                             |          |
|    | 5.2.3. Delete a combustible                                                                          |          |
|    | 5.3. Set the alarms, measurement units and CO protection                                             |          |
|    | 5.3.1. Set the alarms                                                                                |          |
|    | 5.3.2. Set the measurement units                                                                     | 19       |
|    | 5.3.3. Set the CO protection threshold                                                               |          |
|    | 5.3.4. Set the display                                                                               |          |
|    | 5.4. Set the references                                                                              |          |
|    | 5.5. Set the duration of auto-zero and purge time                                                    | 20       |
|    | 5.6. Set the operators                                                                               | 20       |
|    | 5.6.1. Add an operator                                                                               | 20       |
|    | 5.6.2. Modify the operator name                                                                      | 21       |
|    | 5.6.3. Delete an operator                                                                            | 21       |
|    | 5.7. Back to factory setting of the analyser                                                         | 21       |
|    | 5.7.1. Units and values of measurement settings of the factory setting                               |          |
|    | 5.7.2. Device factory setting                                                                        | 21       |
| 6. | Manage customers                                                                                     | 22       |
|    | 6.1. Manage a customer                                                                               |          |
|    | 6.2. Modify a customer                                                                               | 22       |
|    | 6.3. Delete a customer                                                                               |          |
| 7. | Manage boilers                                                                                       |          |
|    | 7.1. Create a boiler                                                                                 |          |
|    | 7.2. Modify a boiler                                                                                 |          |
|    | 7.3. Delete a boiler                                                                                 |          |
| 8. | Manage the inspections                                                                               |          |
|    | 8.1. Get to inspections                                                                              |          |
|    | 8.2. Create an inspection                                                                            | 24       |

| 8.4. Create a group.       24         8.5. Add an inspection to a group.       25         8.6. Delete a group.       25         9. Perform measurement of a customised procedure.       25         9.1. Preliminary operations to procedure.       25         9.2. Launch a customised procedure.       25         10.1. Perform a measurement of theoretical flow.       26         10.2. Perform a measurement of theoretical flow.       26         10.3. Results interpretation.       26         11.0. Perform a measurement of theoretical flow.       26         10.3. Results interpretation.       26         11.3. Priorit me test.       27         11.1. Perform the test.       27         11.2. Perform the test.       27         12.1. Perform the measurement.       28         12.2. Perform a flug gas velocity measurement.       28         12.3. Perform a flug gas velocity measurement.       28         12.4. Derform the measurement to a customer       29         13.5. Add the measurement to a group.       29         13.4. Derform the measurement to a group.       29         13.4. Derform the measurement to a customer.       29         13.4. Derform the measurement to a customer.       29         13.4. Derform the measurement to a customer.                                                                                     |     | 8.3. Delete an inspection                         |    |
|----------------------------------------------------------------------------------------------------|-----|---------------------------------------------------|----|
| 8.6. Delete a group.       25         9. Perform measurement of a customised procedure.       25         9.1. Preliminary operations to procedures.       25         9.1. Perform a customised procedure.       25         10. Perform a control of gas flow.       26         10.1. Perform a measurement of theoretical flow.       26         10.2. Perform a measurement of real flow.       26         10.3. Results interpretation.       26         11. Perform a gas network leak test.       27         11.1. Perform the test.       27         11.2. Link the measurement.       28         12.2. Perform a gressure measurement.       28         12.2. Perform a differential pressure measurement.       28         12.2. Perform a differential pressure measurement.       28         12.4. Link the measurement to a group.       29         13.1 Perform the measurement to a customer.       29         13.2. Perform a measurement to a customer.       29         13.4. Link the measurement to a customer.       29         13.1 Perform the measurement to a customer.       29         13.1. Perform a measurement to a customer.       29         13.2. Link the measurement to a customer.       29         13.1. Perform the measurement.       29         14.1 Pe                                                                                |     |                                                   |    |
| 9. Perform measurement of a customised procedure.       25         9.1. Preliminary operations to procedures.       25         9.2. Launch a customised procedure.       26         10.1 Perform a measurement of theoretical flow.       26         10.3. Results interpretation.       26         11.1 Perform a measurement of real flow.       26         12.3. Reform a measurement of a customer.       27         11.1. Perform the test.       27         12.1. Perform the test.       27         12.1. Perform the test.       27         12.2. Perform the test.       27         12.1. Perform the measurement.       28         12.2. Perform a flue gas velocity measurement.       28         12.3. Perform a flue gas velocity measurement.       28         12.4. Link the measurement to a group.       29         13.2. Fink the measurement to a group.       29         13.4. Print the resuits.       29         13.4. Print the resuits.       29         13.4. Print the resuits.       29         13.4. Print the resuits.       29         13.4. Print the resuits.       29         13.4. Print the resuits.       29         13.4. Print the resuits.       29         14.1 Perform the measurement to a customer.                                                                                                    |     |                                                   |    |
| 9.1. Preliminary operations to procedures.       25         9.2. Launch a customised procedure.       25         10. 1 Perform a measurement of theoretical flow.       26         11. Perform a measurement of real flow.       26         12. 2 Perform a measurement of real flow.       26         13. Results interpretation.       26         11. Perform a measurement of a customer.       27         11. 1. Perform the test.       27         11. 2. Link the measurement to a customer.       27         12. Link the measurement.       28         12. Perform a differential pressure measurement.       28         12. Perform a differential pressure measurement.       28         12. A Link the measurement to a customer.       28         13. Perform a differential pressure measurement.       28         13. 4 Perform a measurement to a customer.       29         13. 4 Perform the measurement to a customer.       29         13. 4 Perform the measurement.       29         13. 4 Perform the measurement to a customer.       29         13. 4 Perform the measurement to a customer.       29         13. 4 Perform the measurement.       29         13. 4 Perform the measurement.       29         13. 4 Perform the measurement.       29         14. 4 P                                                                                |     | 8.6. Delete a group                               | 25 |
| 9.2. Launch a customised procedure.       25         10.1 Perform a measurement of theoretical flow.       26         10.2. Perform a measurement of theoretical flow.       26         10.3. Results interpretation.       26         11. Perform a gas network leak test.       27         11.1. Perform the test.       27         11.2. Link the measurement to a customer.       27         12.1. Perform the results.       27         12.2. Perform the test summent.       28         12.3. Print form the measurement.       28         12.4. Perform a flug gas velocity measurement.       28         12.5. Add the measurement to a group.       29         13.6. Print the results.       29         13.1. Perform the measurement to a group.       29         13.2. Perform the measurement to a group.       29         13.4. Print the results.       29         14.4. Print the results.       29         15.1. Perform the measurement to a group.       29         13.4. Add the measurement to a group.       30         14.2. Link the measurement to a group.       30         13.1. Perform the measurement to a group.       30         14.2. Fortor m the measurement to a group.       30         14.4. Print the results.       30 <t< td=""><td></td><td></td><td></td></t<>                                                                    |     |                                                   |    |
| 10. Perform a control of gas flow.       26         10.1. Perform a measurement of theoretical flow.       26         10.2. Perform a gas network leak test.       26         11. Perform the gas network leak test.       27         11.1. Perform the test.       27         11.1. Perform the test.       27         11.1. Perform the test.       27         11.2. Link the measurement to a customer.       28         12.2. Perform a differential pressure measurement.       28         12.2. Perform a full generating pressure measurement.       28         12.2. Perform a full generating pressure measurement.       28         12.1. Perform a measurement to a customer.       28         12.2. Perform a measurement to a group.       29         13.1. Perform the measurement to a customer.       28         13.2. Link the measurement to a customer.       29         13.4. Perform the measurement to a group.       29         13.4. Perform the measurement to a customer.       30         14.1 Perform the measurement to a customer.       30         15.2. Perform a measurement of a customer.       30         14.1 Perform the measurement to a customer.       30         15.2. Perform the measurement to a customer.       30         14.1 Perform the measurement to a customer.                                                         |     |                                                   |    |
| 10.1. Perform a measurement of real flow.       26         10.2. Perform a measurement of real flow.       26         11. Perform the test.       27         11.1. Perform the test.       27         11.2. Link the measurement to a customer.       27         11.3. Print the results.       27         12.1. Perform the test.       27         13. Print the results.       27         12.1. Perform the measurement.       28         12.1. Perform the measurement.       28         12.2. Perform a flue gas velocity measurement.       28         12.3. Print the results.       28         12.4. Link the measurement to a customer.       28         13.4. Print the results.       29         14.5. And the measurement to a customer.       29         15.1. Perform the measurement to a customer.       29         13.1. Perform the measurement to a customer.       29         13.4. Add the measurement to a customer.       29         13.4. Add the measurement to a group.       29         14.2. Link the measurement to a group.       30         14.3. Add the measurement to a group.       30         14.4.1. Perform the measurement.       30         15.2. Perform a measurement of ambient temperature.       31         15                                                                                                    |     | 9.2. Launch a customised procedure                | 25 |
| 10.2. Perform a measurement of real flow.       26         11. Perform a gas network leak test.       27         11.1. Perform the test.       27         11.1. Perform the test.       27         11.2. Link the measurement to a customer.       27         11.3. Print the results.       27         11.4. Link the measurement.       28         12.2. Perform a differential pressure measurement.       28         12.3. Perform a flug gas velocity measurement.       28         12.4. Link the measurement to a group.       29         13.5. Add the measurement to a group.       29         13.6. Print the results.       29         13.1. Perform the measurement of ambient CO.       29         13.1. Perform the measurement of a group.       29         13.2. Link the measurement of a group.       29         13.3. Add the measurement of a customer.       29         14.4. Perform the measurement of a group.       30         14.4. Perform the measurement to a group.       30         14.4. Perform the measurement to a customer.       30         15.1. Perform the measurement to a group.       30         14.2. Link the measurement to a group.       30         15.3. Perform a measurement to a group.       30         15.4. Perform a measurement to a                                                                                | 10  | . Perform a control of gas flow                   | 26 |
| 10.2. Perform a measurement of real flow.       26         11. Perform a gas network leak test.       27         11.1. Perform the test.       27         11.1. Perform the test.       27         11.2. Link the measurement to a customer.       27         11.3. Print the results.       27         11.4. Link the measurement.       28         12.2. Perform a differential pressure measurement.       28         12.3. Perform a flug gas velocity measurement.       28         12.4. Link the measurement to a group.       29         13.5. Add the measurement to a group.       29         13.6. Print the results.       29         13.1. Perform the measurement of ambient CO.       29         13.1. Perform the measurement of a group.       29         13.2. Link the measurement of a group.       29         13.3. Add the measurement of a customer.       29         14.4. Perform the measurement of a group.       30         14.4. Perform the measurement to a group.       30         14.4. Perform the measurement to a customer.       30         15.1. Perform the measurement to a group.       30         14.2. Link the measurement to a group.       30         15.3. Perform a measurement to a group.       30         15.4. Perform a measurement to a                                                                                |     | 10.1. Perform a measurement of theoretical flow   | 26 |
| 11. Perform a gas network leak lest.       27         11.1 Perform the test.       27         11.2. Link the measurement to a customer.       27         11.3. Print the results.       27         11.3. Print the results.       27         11.4. Perform a differential pressure measurement.       28         12.1. Perform a differential pressure measurement.       28         12.2. Perform a differential pressure measurement.       28         12.3. Perform a full experiment to a group.       29         13.6. Perform a measurement to a group.       29         13.7. Perform the results.       29         13.1. Perform the measurement to a group.       29         13.1. Perform the measurement to a group.       29         13.1. Perform the measurement to a group.       29         13.3. Add the measurement to a customer.       29         13.4. Print the results.       29         14.1. Perform the measurement to a customer.       30         14.2. Link the measurement to a customer.       30         14.3. Add the measurement to a customer.       30         15.4. Perform the nessurement to a group.       30         15.4. Perform a measurement to a group.       31         15.2. Perform a measurement to a group.       31         15.3. Perform                                                                                |     |                                                   |    |
| 11. Perform a gas network leak lest.       27         11.1 Perform the test.       27         11.2. Link the measurement to a customer.       27         11.3. Print the results.       27         11.3. Print the results.       27         11.4. Perform a differential pressure measurement.       28         12.1. Perform a differential pressure measurement.       28         12.2. Perform a differential pressure measurement.       28         12.3. Perform a full experiment to a group.       29         13.6. Perform a measurement to a group.       29         13.7. Perform the results.       29         13.1. Perform the measurement to a group.       29         13.1. Perform the measurement to a group.       29         13.1. Perform the measurement to a group.       29         13.3. Add the measurement to a customer.       29         13.4. Print the results.       29         14.1. Perform the measurement to a customer.       30         14.2. Link the measurement to a customer.       30         14.3. Add the measurement to a customer.       30         15.4. Perform the nessurement to a group.       30         15.4. Perform a measurement to a group.       31         15.2. Perform a measurement to a group.       31         15.3. Perform                                                                                |     | 10.3. Results interpretation                      | 26 |
| 11.1. Perform the test       27         11.2. Link the measurement to a customer.       27         12. Perform a pressure measurement.       28         12.1. Perform the measurement.       28         12.2. Perform a flue gas velocity measurement.       28         12.3. Perform a flue gas velocity measurement.       28         12.4. Link the measurement to a customer.       28         12.5. Add the measurement to a group.       29         13.6. Perform the measurement to a group.       29         13.1. Perform the measurement to a group.       29         13.2. Link the measurement to a group.       29         13.4. Perform the measurement to a group.       29         13.4. Perform the measurement.       29         14.2. Link the measurement of Max CO.       30         14.1. Perform the measurement.       30         14.2. Perform a measurement of a group.       30         14.3. Add the measurement of Max CO.       30         14.4. Print the results.       30         15.2. Perform a measurement of a group.       30         14.3. Add the measurement of a group.       30         15.4. Perform a measurement of a group.       31         15.2. Perform a measurement of a group.       31         15.4. Perform a measurement of a group.<                                                                                | 11  | Perform a gas network leak test                   | 27 |
| 11.3. Print the results.       27         12. Perform the measurement.       28         12.1. Perform the measurement.       28         12.3. Perform a flue gas velocity measurement.       28         12.4. Link the measurement to a customer.       28         12.5. Add the measurement to a group.       29         12.6. Print the results.       29         13.1. Perform the measurement of ambient CO2.       29         13.4. Perform the measurement to a group.       29         13.4. Print the results.       29         13.4. Print the results.       29         13.4. Print the results.       29         13.4. Print the results.       29         13.4. Print the results.       29         13.4. Print the results.       29         14.1. Perform the measurement of a group.       29         13.4.1 Perform the measurement to a customer.       30         14.2. Link the measurement of a group.       30         14.3. Add the measurement of ambient temperature.       30         15.1. Perform a measurement of flue gas temperature.       31         15.2. Perform a neasurement of acustomer.       31         15.3. Perform a Flow/Return temperature measurement.       31         15.4. Perform a neasurement of customer       31 <td></td> <td></td> <td></td>                                                                         |     |                                                   |    |
| 12. Perform a pressure measurement.       28         12.1. Perform a differential pressure measurement.       28         12.2. Perform a differential pressure measurement.       28         12.3. Perform a fulle gas velocity measurement.       28         12.4. Link the measurement to a group.       29         12.6. Print the results.       29         13. Perform a measurement of anbient CO2.       29         13.1. Perform the measurement.       29         13.2. Link the measurement to a group.       29         13.3. Add the measurement to a group.       29         13.4. Perform a measurement of Max CO.       30         14.1. Perform the measurement.       30         14.2. Link the measurement to a group.       30         14.3. Add the measurement to a group.       30         14.4. Perform a measurement of a group.       30         15.1. Perform some temperature measurements.       30         15.1. Perform a measurement of flue gas temperature.       31         15.2. Perform a measurement of a group.       31         15.3. Perform a measurement of a group.       31         15.4. Perform a measurement of group.       31         15.5. Link the measurement of group.       31         15.6. Add the measurement of opacity.       33                                                                                  |     | 11.2. Link the measurement to a customer          | 27 |
| 12.1. Perform the measurement.       28         12.2. Perform a file gas velocity measurement.       28         12.3. Perform a flue gas velocity measurement.       28         12.4. Link the measurement to a group.       29         12.5. Add the measurement to a group.       29         13. Perform the measurement to a group.       29         13.1. Perform the measurement to a customer.       29         13.1. Perform the measurement to a group.       29         13.2. Add the measurement to a group.       29         13.4. Add the measurement to a group.       29         13.4. Add the measurement to a group.       29         14.1. Perform the measurement to a customer.       30         14.2. Link the measurement to a group.       30         14.3. Add the measurement to a group.       30         14.4. Print the results.       30         15.1. Perform a measurement of anbient temperature.       31         15.3. Perform a measurement of flue gas temperature.       31         15.3. Perform a measurement to a group.       31         15.4. Perform a measurement to a group.       31         15.5. Link the measurement to a group.       31         15.4. Perform a measurement of flue gas temperature.       31         15.5. Forint the results.       32 <td></td> <td>11.3. Print the results</td> <td>27</td>            |     | 11.3. Print the results                           | 27 |
| 12.1. Perform the measurement.       28         12.2. Perform a file gas velocity measurement.       28         12.3. Perform a flue gas velocity measurement.       28         12.4. Link the measurement to a group.       29         12.5. Add the measurement to a group.       29         13. Perform the measurement to a group.       29         13.1. Perform the measurement to a customer.       29         13.1. Perform the measurement to a group.       29         13.2. Add the measurement to a group.       29         13.4. Add the measurement to a group.       29         13.4. Add the measurement to a group.       29         14.1. Perform the measurement to a customer.       30         14.2. Link the measurement to a group.       30         14.3. Add the measurement to a group.       30         14.4. Print the results.       30         15.1. Perform a measurement of anbient temperature.       31         15.3. Perform a measurement of flue gas temperature.       31         15.3. Perform a measurement to a group.       31         15.4. Perform a measurement to a group.       31         15.5. Link the measurement to a group.       31         15.4. Perform a measurement of flue gas temperature.       31         15.5. Forint the results.       32 <td>12</td> <td>. Perform a pressure measurement</td> <td>28</td> | 12  | . Perform a pressure measurement                  | 28 |
| 12.2. Perform a file gas velocity measurement.       28         12.3. Perform a file gas velocity measurement.       28         12.4. Link the measurement to a customer.       28         12.5. Add the measurement to a group.       29         13. Perform a measurement of ambient CO2.       29         13.1. Perform the measurement to a customer.       29         13.1. Perform the measurement to a customer.       29         13.3. Add the measurement to a customer.       29         13.4. Print the results.       29         14. Perform a measurement to a customer.       29         13.4. Print the results.       29         14. Perform the measurement to a customer.       30         14.1. Perform the measurement to a customer.       30         14.2. In Kit the measurement to a customer.       30         15.3. Perform a measurement of ambient temperature.       30         15.2. Perform a measurement of ambient temperature.       31         15.1. Perform a measurement to a customer.       31         15.2. Perform a measurement to a customer.       31         15.3. Perform a measurement to a customer.       31         15.4. Of the measurement to a customer.       31         15.5. Link the measurement to a customer.       31         15.6. Add the measurement to a custome                                             |     |                                                   |    |
| 12.3. Perform a flue gas velocity measurement.       28         12.4. Link the measurement to a group.       29         13.6. Print the results.       29         13.1 Perform the measurement of ambient CO2.       29         13.1 Perform the measurement.       29         13.2. Link the measurement of a group.       29         13.3. Add the measurement to a group.       29         13.4. Add the measurement to a group.       29         14.2. Link the measurement of Max CO.       30         14.1. Perform the measurement.       30         14.2. Link the measurement to a customer.       30         14.4. Print the results.       30         14.3. Add the measurement to a group.       30         14.4. Print the results.       30         15.9. Perform a measurement of ambient temperature.       31         15.1. Perform a measurement of flue gas temperature.       31         15.2. Perform a measurement to a customer.       31         15.3. Perform a measurement to a group.       31         15.4. Perform a nambient temperature measurement.       31         15.5. Link the measurement to a group.       31         15.6. Add the measurement to a group.       31         16.7. Print the results.       32         17. Perform a measurement to a                                                                                 |     | 12.2. Perform a differential pressure measurement | 28 |
| 12.4. Link the measurement to a customer.       28         12.5. Add the measurement of ambient CO2.       29         13. Perform a measurement of ambient CO2.       29         13.1. Perform the measurement.       29         13.3. Add the measurement to a group.       29         13.4. Perform the measurement to a customer.       29         13.4. Perform a measurement to a group.       29         13.4. Perform the measurement.       30         14.1. Perform the measurement.       30         14.1. Perform a measurement to a customer.       30         14.3. Add the measurement to a group.       30         14.1. Perform a measurement to a group.       30         14.3. Add the measurement to a group.       30         15.4. Perform a measurement of flue gas temperature.       31         15.1. Perform a measurement of flue gas temperature.       31         15.2. Perform a mobient temperature measurement.       31         15.3. Perform a measurement to a customer.       31         15.4. Perform a measurement to a group.       31         15.5. Link the measurement to a customer.       31         15.6. Add the measurement to a customer.       32         16.1. Perform a measurement to a customer.       33         17.1. Perform a measurement to a customer.                                                             |     |                                                   |    |
| 12.5. Add the measurement to a group.       29         13. Perform a measurement of ambient CO2.       29         13.1. Perform the measurement to a customer.       29         13.2. Link the measurement to a group.       29         13.3. Add the measurement to a group.       29         13.4. Print the results.       29         14.1. Perform the measurement to a customer.       30         14.1. Perform a measurement to a customer.       30         14.2. Link the measurement to a customer.       30         14.3. Add the measurement to a group.       30         14.4. Print the results.       30         15.1. Perform a measurement of ambient temperature.       31         15.1. Perform a measurement of albient temperature.       31         15.3. Perform a measurement of albient temperature measurement.       31         15.4. Perform a measurement to a customer.       31         15.5. Link the measurement to a customer.       31         15.6. Add the measurement to a group.       31         15.7. Print the results.       32         16.1. Perform a measurement of opacity.       33         16.2. Enter the indexes in the analyser.       33         16.3. Perform a measurement to a group.       33         16.4. Derform the measurement.       33                                                                        |     |                                                   |    |
| 12. 6. Print the results.       29         13. Perform a measurement of ambient CO2.       29         13.1. Perform the measurement.       29         13.2. Link the measurement to a customer.       29         13.3. Add the measurement to a group.       29         13.4. Print the results.       29         14.1. Perform the measurement.       30         14.1. Perform the measurement.       30         14.1. Perform the measurement.       30         14.2. Link the measurement to a customer.       30         14.3. Add the measurement to a group.       30         14.4. Print the results.       30         15.1. Perform a measurement of flue gas temperature.       31         15.1. Perform a measurement of flue gas temperature.       31         15.2. Perform a numbient temperature measurement.       31         15.3. Perform a numbient temperature measurement.       31         15.4. Perform a Flow/Return temperature measurement.       31         15.5. Link the measurement to a group.       32         16.1. Perform ta measurement to a group.       32         17.5. Link the measurement to a group.       32         18.1. Perform the measurement to a group.       32         19.2. Enter the indexes in the analyser.       33         31. 1. P                                                                                |     |                                                   |    |
| 13. Perform a measurement of ambient CO2.       29         13.1. Perform the measurement to a customer.       29         13.3. Add the measurement to a group.       29         13.4. Print the results.       29         14. Perform a measurement of Max CO.       30         14.1. Perform the measurement to a customer.       30         14.2. Link the measurement to a customer.       30         14.3. Add the measurement to a group.       30         14.4. Print the results.       30         15.1. Perform a measurements.       30         15.2. Perform a measurement of ambient temperature.       31         15.1. Perform a measurement of fully gas temperature.       31         15.2. Perform a measurement of gas temperature.       31         15.3. Perform a number temperature measurement with the internal sensor.       31         15.4. Perform a Flow/Return temperature measurement.       31         15.5. Link the measurement to a customer.       32         16. Perform the measurement to a group.       31         15.6. Add the measurement to a customer.       33         16.1. Perform the measurement.       33         16.2. Enter the indexes in the analyser.       33         16.3. Perform a measurement.       33         16.4. Add the measurement.       33                                                              |     |                                                   |    |
| 13.1 Perform the measurement.       29         13.2 Link the measurement to a group.       29         13.3 Add the measurement to a group.       29         14.1 Perform a measurement.       30         14.1 Perform the measurement.       30         14.1 Perform the measurement.       30         14.1 Perform the measurement.       30         14.1 Perform the measurement.       30         14.2 Link the measurement to a group.       30         14.3 Add the measurement.       30         15.2 Perform some temperature measurements.       30         15.1 Perform a measurement of flue gas temperature.       31         15.2 Perform a measurement of flue gas temperature.       31         15.4 Perform a numbient temperature measurement with the internal sensor       31         15.5 Link the measurement to a group.       31         15.6 Add the measurement to a group.       31         15.7 Print the results.       32         16.8 Perform a measurement to a group.       33         16.1 Perform the measurement to a customer.       33         16.2 Furt the indexes in the analyser.       33         16.3 Link the measurement to a customer.       33         16.4 Add the measurement to a customer.       33         16.5 Print the results.                                                                                        | 13  |                                                   |    |
| 13.2 Link the measurement to a customer.       29         13.3 Add the measurement to a group.       29         14. Perform a measurement of Max CO.       30         14.1. Perform the measurement.       30         14.2 Link the measurement to a customer.       30         14.3 Add the measurement to a group.       30         14.4. Print the results.       30         14.3 Add the measurement to a group.       30         14.4. Print the results.       30         15. Perform a measurement of ambient temperature.       31         15.1. Perform a measurement of flue gas temperature.       31         15.2. Perform a measurement of flue gas temperature.       31         15.3. Perform a measurement to a customer.       31         15.4. Perform a Flow/Return temperature measurement with the internal sensor.       31         15.5. Link the measurement to a group.       31         15.6. Add the measurement.       32         16. Perform a measurement.       33         16.1. Perform the measurement.       33         16.2. Enter the indexes in the analyser.       33         16.3. Link the measurement to a customer.       33         16.4. Add the measurement.       33         16.5. Print the results.       33         17. Perform a measuremen                                                                                | -   |                                                   |    |
| 13.3. Add the measurement to a group.       29         13.4. Print the results.       29         14. Perform a measurement of Max CO.       30         14. Perform the measurement.       30         14.1. Petrom the measurement to a customer.       30         14.2. Link the measurement to a group.       30         14.3. Add the measurement to a group.       30         14.4. Print the results.       30         15.1. Perform some temperature measurements.       31         15.1. Perform a measurement of flue gas temperature.       31         15.2. Perform a measurement of flue gas temperature.       31         15.3. Perform a numbient temperature measurement with the internal sensor.       31         15.4. Perform a Flow/Return temperature measurement.       31         15.5. Link the measurement to a customer.       31         15.6. Add the measurement to a group.       31         16.7. Print the results.       32         16. Perform the measurement to a group.       33         16.1. Perform the measurement to a group.       33         16.3. Link the measurement to a group.       33         16.4. Add the measurement to a customer.       33         17. Perform a measurement to a group.       33         16.5. Print the results.       33 <t< td=""><td></td><td></td><td></td></t<>                                 |     |                                                   |    |
| 13.4 Print the results       29         14. Perform a measurement of Max CO                                                                                                    |     |                                                   |    |
| 14. Perform a measurement of Max CO.       30         14.1. Perform the measurement to a customer.       30         14.2. Link the measurement to a group.       30         14.3. Add the measurement to a group.       30         14.4. Print the results.       30         15.1. Perform some temperature measurements.       31         15.2. Perform a measurement of flue gas temperature.       31         15.3. Perform a measurement of flue gas temperature.       31         15.4. Perform a measurement to a customer.       31         15.5. Link the measurement to a customer.       31         15.6. Add the measurement to a group.       31         15.7. Print the results.       32         16. Perform a measurement of opacity.       33         16.1. Perform the measurement.       33         16.2. Enter the indexes in the analyser.       33         16.3. Perform the measurement to a group.       33         16.4. Add the measurement to a group.       33         16.5. Print the results.       33         17. Perform the measurement to a customer.       33         16.3. Perform a measurement to a customer.       33         16.4. Add the measurement to a group.       33         16.5. Print the results.       34         17. Perform the measurem                                                                                |     |                                                   |    |
| 14.1. Perform the measurement.       30         14.2. Link the measurement to a customer.       30         14.3. Add the measurement to a group.       30         14.4. Print the results.       30         15. Perform some temperature measurements.       31         15.1. Perform a measurement of ambient temperature.       31         15.2. Perform a measurement of flue gas temperature.       31         15.3. Perform an ambient temperature measurement with the internal sensor.       31         15.4. Perform a Flow/Return temperature measurement.       31         15.5. Link the measurement to a customer.       31         15.6. Add the measurement to a group.       31         15.7. Print the results.       32         16. Perform a measurement of opacity.       33         16.1. Perform the measurement.       33         16.2. Enter the indexes in the analyser.       33         16.3. Link the measurement to a customer.       33         16.4. Add the measurement to a group.       33         17. Perform a measurement of ionisation current.       34         17.1. Perform the measurement.       34         17.2. Link the measurement to a customer.       34         17.4. Derform the measurement with the probe.       35         18.1. Perform the measurement.       34                                                      | 14  |                                                   |    |
| 14.2. Link the measurement to a customer.       30         14.3. Add the measurement to a group.       30         14.4. Print the results.       30         15. Perform some temperature measurements.       31         15.1. Perform a measurement of flue gas temperature.       31         15.2. Perform a measurement of flue gas temperature.       31         15.3. Perform a measurement of group.       31         15.4. Perform a measurement temperature measurement with the internal sensor.       31         15.5. Link the measurement to a customer.       31         15.6. Add the measurement to a group.       31         15.7. Print the results.       32         16. Perform a measurement to a customer.       33         16.1. Perform the measurement.       33         16.2. Enter the indexes in the analyser.       33         316.3. Link the measurement to a customer.       33         316.4. Add the measurement to a group.       33         316.5. Print the results.       33         317. Perform a measurement of inisation current.       34         317. Perform a measurement to a group.       33         316.4. Add the measurement to a customer.       34         317. Perform a measurement to a customer.       34         317. Perform the measurement.       34                                                              | ••• |                                                   |    |
| 14.3. Add the measurement to a group.       30         14.4. Print the results.       30         15. Perform some temperature measurements.       31         15.1. Perform a measurement of flue gas temperature.       31         15.2. Perform a measurement of flue gas temperature.       31         15.3. Perform an ambient temperature measurement with the internal sensor.       31         15.4. Perform a Flow/Return temperature measurement.       31         15.5. Link the measurement to a customer.       31         15.6. Add the measurement to a group.       31         15.7. Perform a measurement.       31         15.7. Print the results.       32         16. Perform a measurement of opacity.       33         16.1. Perform the measurement.       33         16.2. Enter the indexes in the analyser.       33         16.3. Link the measurement to a group.       33         16.4. Add the measurement to a group.       33         16.5. Print the results.       33         17. Perform a measurement to a customer.       33         17. Perform the measurement.       34         17. Perform the measurement.       34         17. Perform the measurement.       34         17. Perform the measurement.       34         17. Perform the measurement                                                                                 |     |                                                   |    |
| 14.4. Print the results.       30         15. Perform some temperature measurements       31         15.1. Perform a measurement of ambient temperature.       31         15.2. Perform a measurement of flue gas temperature.       31         15.3. Perform a measurement of gas temperature.       31         15.4. Perform a Flow/Return temperature measurement with the internal sensor.       31         15.5. Link the measurement to a customer.       31         15.6. Add the measurement to a group.       31         15.7. Print the results.       32         16. Perform a measurement of opacity.       33         16.1. Perform the measurement.       33         16.2. Enter the indexes in the analyser.       33         16.3. Link the measurement to a group.       33         16.4. Add the measurement of a group.       33         16.5. Print the results.       33         17. Perform the measurement.       34         17.1. Perform the measurement.       34         17.2. Link the measurement to a group.       34         17.4. Print the results.       34         17.1. Perform the measurement.       35         18.1. Perform the measurement.       35         18.1. Perform a CH₄ measurement.       35         18.1. Perform the measurement to a c                                                                                 |     |                                                   |    |
| 15. Perform some temperature measurements.       31         15.1. Perform a measurement of ambient temperature.       31         15.2. Perform an ambient temperature measurement with the internal sensor.       31         15.3. Perform an ambient temperature measurement with the internal sensor.       31         15.4. Perform a Flow/Return temperature measurement with the internal sensor.       31         15.5. Link the measurement to a customer.       31         15.6. Add the measurement to a group.       31         15.7. Print the results.       32         16. Perform a measurement of opacity.       33         16.1. Perform the measurement.       33         16.2. Enter the indexes in the analyser.       33         16.3. Link the measurement to a customer.       33         16.4. Add the measurement to a group.       33         17. Perform a measurement of ionisation current.       34         17.1. Perform the measurement.       34         17.2. Link the measurement to a customer.       34         17.3. Add the measurement to a group.       35         18.1. Perform the measurement.       35         18.2. Link the measurement to a group.       34         17.4. Print the results.       35         18.1. Perform the measurement to a customer.       35         18.2.                                             |     |                                                   |    |
| 15.1. Perform a measurement of ambient temperature       31         15.2. Perform a measurement of flue gas temperature       31         15.3. Perform an ambient temperature measurement with the internal sensor       31         15.4. Perform a Flow/Return temperature measurement.       31         15.5. Link the measurement to a customer       31         15.6. Add the measurement to a group       31         15.7. Print the results       32         16. Perform a measurement of opacity.       33         16.1. Perform the measurement.       33         16.2. Enter the indexes in the analyser       33         16.3. Link the measurement to a customer       33         16.4. Add the measurement to a group       33         16.5. Print the results       33         17. Perform a measurement of ionisation current       34         17.1. Perform the measurement.       34         17.2. Link the measurement to a group       34         17.3. Add the measurement to a group       34         17.4. Print the results       34         18. Perform a CH₄ measurement.       35         18.1. Perform the measurement with the probe       35         18.2. Link the measurement to a group       35         18.4. Print the results       35         18.1. Perfo                                                                                 | 15  |                                                   |    |
| 15.2. Perform a measurement of flue gas temperature       31         15.3. Perform a mabient temperature measurement with the internal sensor.       31         15.4. Perform a Flow/Return temperature measurement.       31         15.5. Link the measurement to a customer.       31         15.6. Add the measurement to a group.       31         15.7. Print the results.       32         16. Perform a measurement of opacity.       33         16.1. Perform the measurement.       33         16.2. Enter the indexes in the analyser.       33         16.3. Link the measurement to a customer.       33         16.4. Add the measurement to a group.       33         16.5. Print the results.       33         16.6. Forint the measurement to a group.       33         17. Perform a measurement of ionisation current.       34         17.1. Perform the measurement.       34         17.2. Link the measurement to a customer.       34         17.3. Add the measurement to a customer.       34         18.1. Perform a CH4 measurement.       35         18.1. Perform the measurement.       35         18.1. Perform the measurement to a customer.       35         18.2. Link the measurement to a customer.       35         18.3. Add the measurement.       35                                                                               | 10  |                                                   |    |
| 15.3. Perform an ambient temperature measurement with the internal sensor.       31         15.4. Perform a Flow/Return temperature measurement.       31         15.5. Link the measurement to a customer.       31         15.6. Add the measurement to a group.       31         15.7. Print the results.       32         16. Perform a measurement of opacity.       33         16.1. Perform the measurement.       33         16.2. Enter the indexes in the analyser.       33         16.3. Link the measurement to a customer.       33         16.4. Add the measurement to a group.       33         16.5. Print the results.       33         17. Perform a measurement of ionisation current.       34         17.1. Perform the measurement.       34         17.2. Link the measurement to a customer.       34         17.3. Add the measurement to a group.       34         17.4. Print the results.       34         18.1. Perform a CH₄ measurement.       35         18.1. Perform the measurement to a customer.       35         18.2. Link the measurement to a customer.       35         18.3. Add the measurement to a customer.       35         18.4. Perform a flue gas velocity measurement with a Pitot tube.       36         19. Perform a flue gas velocity measurement with a Pitot tube.<                                              |     |                                                   |    |
| 15.4. Perform a Flow/Return temperature measurement.       31         15.5. Link the measurement to a customer.       31         15.6. Add the measurement to a group.       31         15.7. Print the results.       32         16. Perform a measurement of opacity.       33         16.1. Perform the measurement.       33         16.2. Enter the indexes in the analyser.       33         16.3. Link the measurement to a customer.       33         16.4. Add the measurement to a group.       33         16.5. Print the results.       33         17. Perform a measurement of ionisation current.       34         17.1. Perform the measurement.       34         17.2. Link the measurement to a customer.       34         17.3. Add the measurement to a group.       34         17.4. Print the results.       34         17.4. Print the results.       34         18.1. Perform the measurement.       35         18.1. Perform the measurement to a customer.       35         18.2. Link the measurement to a customer.       35         18.3. Add the measurement to a customer.       35         18.4. Print the results.       35         19. Perform a flue gas velocity measurement with a Pitot tube.       36         19.1. Link the measurement to a customer                                                                                 |     |                                                   |    |
| 15.5. Link the measurement to a customer.3115.6. Add the measurement to a group.3115.7. Print the results.3216. Perform a measurement of opacity.3316.1. Perform the measurement.3316.2. Enter the indexes in the analyser.3316.3. Link the measurement to a customer.3316.4. Add the measurement to a group.3316.5. Print the results.3317. Perform a measurement of ionisation current.3417.1. Perform the measurement to a customer.3417.2. Link the measurement to a customer.3417.3. Add the measurement to a group.3417.4. Print the results.3418.1. Perform the measurement.3417.3. Add the measurement.3518.1. Perform the measurement.3518.1. Perform the measurement.3518.2. Link the measurement.3518.3. Add the measurement to a customer.3518.4. Print the results.3519. Perform a flue gas velocity measurement with a Pitot tube.3619.1. Link the measurement to a customer.3619.2. Add the measurement to a group.3619.3. Print the results.3620. To get to information about the analyser.37                                                                                                    |     |                                                   |    |
| 15.6. Add the measurement to a group.3115.7. Print the results.3216. Perform a measurement of opacity.3316.1. Perform the measurement.3316.2. Enter the indexes in the analyser.3316.3. Link the measurement to a customer.3316.4. Add the measurement to a group.3316.5. Print the results.3317. Perform a measurement of ionisation current.3417.1. Perform the measurement.3417.2. Link the measurement to a group.3417.3. Add the measurement to a group.3417.4. Print the results.3418. Perform a CH4 measurement.3518.1. Perform the measurement with the probe.3518.2. Link the measurement to a customer.3518.3. Add the measurement to a group.3518.4. Print the results.3519. Perform a flue gas velocity measurement with a Pitot tube.3619.1. Link the measurement to a customer.3619.2. Add the measurement to a customer.3619.3. Print the results.3620. To get to information about the analyser.37                                                                                                    |     |                                                   |    |
| 15.7. Print the results.3216. Perform a measurement of opacity.3316.1. Perform the measurement.3316.2. Enter the indexes in the analyser.3316.3. Link the measurement to a customer.3316.4. Add the measurement to a group.3316.5. Print the results.3317. Perform a measurement of ionisation current.3417.1. Perform the measurement.3417.2. Link the measurement to a group.3417.3. Add the measurement to a group.3417.4. Print the results.3418. Perform a CH₄ measurement.3518.1. Perform the measurement to a customer.3518.2. Link the measurement to a customer.3518.3. Add the measurement to a customer.3518.4. Print the results.3519. Perform a flue gas velocity measurement with a Pitot tube.3619.1. Link the measurement to a group.3619.2. Add the measurement to a group.3619.3. Print the results.3620. To get to information about the analyser.37                                                                                                    |     |                                                   |    |
| 16. Perform a measurement of opacity.       33         16. 1. Perform the measurement.       33         16.2. Enter the indexes in the analyser.       33         16.3. Link the measurement to a customer.       33         16.4. Add the measurement to a group.       33         16.5. Print the results.       33         17. Perform a measurement of ionisation current.       34         17.1. Perform the measurement.       34         17.2. Link the measurement to a customer.       34         17.3. Add the measurement to a group.       34         17.4. Print the results.       34         17.5. Link the measurement to a group.       34         17.4. Print the results.       34         17.5. Add the measurement to a group.       34         17.4. Print the results.       35         18.1. Perform a CH₄ measurement.       35         18.2. Link the measurement with the probe.       35         18.3. Add the measurement to a customer.       35         18.4. Print the results.       35         19. Perform a flue gas velocity measurement with a Pitot tube.       36         19.1. Link the measurement to a customer.       36         19.2. Add the measurement to a group.       36         19.3. Print the results.       36                                                                                                    |     |                                                   |    |
| 16.1. Perform the measurement.3316.2. Enter the indexes in the analyser.3316.3. Link the measurement to a customer.3316.4. Add the measurement to a group.3316.5. Print the results.3317. Perform a measurement of ionisation current.3417.1. Perform the measurement.3417.2. Link the measurement to a customer.3417.3. Add the measurement to a group.3417.4. Print the results.3417.5. Perform a CH₄ measurement to a group.3417.4. Print the results.3418. Perform a CH₄ measurement with the probe.3518.1. Perform the measurement to a customer.3518.2. Link the measurement to a group.3518.3. Add the measurement to a group.3518.4. Print the results.3519. Perform a flue gas velocity measurement with a Pitot tube.3619.1. Link the measurement to a group.3619.2. Add the measurement to a group.3619.3. Print the results.3620. To get to information about the analyser.37                                                                                                    | 16  |                                                   |    |
| 16.2. Enter the indexes in the analyser.3316.3. Link the measurement to a customer.3316.4. Add the measurement to a group.3316.5. Print the results.3317. Perform a measurement of ionisation current.3417.1. Perform the measurement.3417.2. Link the measurement to a customer.3417.3. Add the measurement to a group.3417.4. Print the results.3418. Perform a CH4 measurement with the probe.3518.1. Perform the measurement to a customer.3518.2. Link the measurement to a group.3518.3. Add the measurement to a group.3518.4. Print the results.3519. Perform a flue gas velocity measurement with a Pitot tube.3619.1. Link the measurement to a customer.3619.2. Add the measurement to a group.3619.3. Print the results.3620. To get to information about the analyser.37                                                                                                    | 10  |                                                   |    |
| 16.3. Link the measurement to a customer                                                                                                    |     |                                                   |    |
| 16.4. Add the measurement to a group.3316.5. Print the results.3317. Perform a measurement of ionisation current.3417.1. Perform the measurement.3417.2. Link the measurement to a customer.3417.3. Add the measurement to a group.3417.4. Print the results.3418. Perform a CH4 measurement with the probe.3518.1. Perform the measurement to a customer.3518.2. Link the measurement to a group.3518.3. Add the measurement to a group.3518.4. Print the results.3519. Perform a flue gas velocity measurement with a Pitot tube.3619.1. Link the measurement to a group.3619.2. Add the measurement to a group.3619.3. Print the results.3620. To get to information about the analyser.37                                                                                                    |     |                                                   |    |
| 16.5. Print the results.3317. Perform a measurement of ionisation current.3417.1. Perform the measurement.3417.2. Link the measurement to a customer.3417.3. Add the measurement to a group.3417.4. Print the results.3418. Perform a CH₄ measurement with the probe.3518.1. Perform the measurement to a customer.3518.2. Link the measurement to a customer.3518.3. Add the measurement to a customer.3518.4. Print the results.3519. Perform a flue gas velocity measurement with a Pitot tube.3619.1. Link the measurement to a group.3619.2. Add the measurement to a group.3619.3. Print the results.3620. To get to information about the analyser.37                                                                                                    |     |                                                   |    |
| 17. Perform a measurement of ionisation current.3417.1. Perform the measurement.3417.2. Link the measurement to a customer.3417.3. Add the measurement to a group.3417.4. Print the results.3418. Perform a CH₄ measurement.3518.1. Perform the measurement with the probe.3518.2. Link the measurement to a group.3518.3. Add the measurement to a customer.3518.4. Print the results.3519. Perform a flue gas velocity measurement with a Pitot tube.3619.1. Link the measurement to a group.3619.2. Add the measurement to a group.3619.3. Print the results.3620. To get to information about the analyser.37                                                                                                    |     |                                                   |    |
| 17.1. Perform the measurement.3417.2. Link the measurement to a customer.3417.3. Add the measurement to a group.3417.4. Print the results.3418. Perform a CH₄ measurement.3518.1. Perform the measurement with the probe.3518.2. Link the measurement to a customer.3518.3. Add the measurement to a group.3518.4. Print the results.3519. Perform a flue gas velocity measurement with a Pitot tube.3619.1. Link the measurement to a customer.3619.2. Add the measurement to a group.3619.3. Print the results.3620. To get to information about the analyser.37                                                                                                    | 47  |                                                   |    |
| 17.2. Link the measurement to a customer.3417.3. Add the measurement to a group.3417.4. Print the results.3418. Perform a CH4 measurement.3518.1. Perform the measurement with the probe.3518.2. Link the measurement to a customer.3518.3. Add the measurement to a group.3518.4. Print the results.3519. Perform a flue gas velocity measurement with a Pitot tube.3619.1. Link the measurement to a customer.3619.2. Add the measurement to a group.3619.3. Print the results.3620. To get to information about the analyser.37                                                                                                    | 17  |                                                   |    |
| 17.3. Add the measurement to a group.3417.4. Print the results.3418. Perform a CH₄ measurement.3518.1. Perform the measurement with the probe.3518.2. Link the measurement to a customer.3518.3. Add the measurement to a group.3518.4. Print the results.3519. Perform a flue gas velocity measurement with a Pitot tube.3619.1. Link the measurement to a customer.3619.2. Add the measurement to a group.3619.3. Print the results.3620. To get to information about the analyser.37                                                                                                    |     |                                                   |    |
| 17.4. Print the results.3418. Perform a CH₄ measurement.3518.1. Perform the measurement with the probe.3518.2. Link the measurement to a customer.3518.3. Add the measurement to a group.3518.4. Print the results.3519. Perform a flue gas velocity measurement with a Pitot tube.3619.1. Link the measurement to a group.3619.2. Add the measurement to a group.3619.3. Print the results.3620. To get to information about the analyser.37                                                                                                    |     |                                                   |    |
| 18. Perform a CH₄ measurement.3518.1. Perform the measurement with the probe.3518.2. Link the measurement to a customer.3518.3. Add the measurement to a group.3518.4. Print the results.3519. Perform a flue gas velocity measurement with a Pitot tube.3619.1. Link the measurement to a group.3619.2. Add the measurement to a group.3619.3. Print the results.3620. To get to information about the analyser.37                                                                                                    |     |                                                   |    |
| 18.1. Perform the measurement with the probe.3518.2. Link the measurement to a customer.3518.3. Add the measurement to a group.3518.4. Print the results.3519. Perform a flue gas velocity measurement with a Pitot tube.3619.1. Link the measurement to a customer.3619.2. Add the measurement to a group.3619.3. Print the results.3620. To get to information about the analyser.37                                                                                                    | 4.0 |                                                   |    |
| 18.2. Link the measurement to a customer.3518.3. Add the measurement to a group.3518.4. Print the results.3519. Perform a flue gas velocity measurement with a Pitot tube.3619.1. Link the measurement to a customer.3619.2. Add the measurement to a group.3619.3. Print the results.3620. To get to information about the analyser.37                                                                                                    | 18  |                                                   |    |
| 18.3. Add the measurement to a group.3518.4. Print the results.3519. Perform a flue gas velocity measurement with a Pitot tube.3619.1. Link the measurement to a customer.3619.2. Add the measurement to a group.3619.3. Print the results.3620. To get to information about the analyser.37                                                                                                    |     |                                                   |    |
| 18.4. Print the results.3519. Perform a flue gas velocity measurement with a Pitot tube.3619.1. Link the measurement to a customer.3619.2. Add the measurement to a group.3619.3. Print the results.3620. To get to information about the analyser.37                                                                                                    |     |                                                   |    |
| 19. Perform a flue gas velocity measurement with a Pitot tube.3619.1. Link the measurement to a customer.3619.2. Add the measurement to a group.3619.3. Print the results.3620. To get to information about the analyser.37                                                                                                    |     | - ·                                               |    |
| 19.1. Link the measurement to a customer.3619.2. Add the measurement to a group.3619.3. Print the results.3620. To get to information about the analyser.37                                                                                                    |     |                                                   |    |
| 19.2. Add the measurement to a group.3619.3. Print the results.3620. To get to information about the analyser.37                                                                                                    | 19  |                                                   |    |
| 19.3. Print the results                                                                                                    |     |                                                   |    |
| 20. To get to information about the analyser                                                                                                    |     | •                                                 |    |
|                                                                                                    |     |                                                   |    |
| 21. Maintenance of the analyser                                                                                                    |     |                                                   |    |
|                                                                                                    | 21  | . Maintenance of the analyser                     | 38 |

| 21.1. Life-time of the sensors               |    |
|----------------------------------------------|----|
| 21.2. Replace the sensors                    |    |
| 21.3. Replace the paper roll of the printer  |    |
| 21.4. Replace the battery                    |    |
| 22. Calculations of the different parameters |    |
| 22.1. CO and NO conversions                  | 40 |
| 22.2. Calculation of flue gas velocity       |    |

#### LIGAZ-2 SOFWTARE

| 2. Software installation       42         2.1. Recommended minimum configuration       42         2.2. Installation       42         3. Start with the software       43         3.1. Meaning and functions of the menus bar (1)       43         3.2. Meaning and functions of the menus bar (3)       44         3.3. Meaning and functions of the homepage buttons (3)       44         4. Download inspections       44         5. Use the different databases       45         5.1. Use the customer database       45         5.2. Use the boilers database       46         5.3. Complete database       48         5.3.1. Database settings       48         5.3.2. Save while using       48         5.3.3. Import a database       49         6. Set the analyser.       50         6. 1. Change the combustibles       50         6. 2. Change the operators       50         6. 3. Access to information about the instrument and update the instrument.       51         6. 8. Access to information about the instrument and update the instrument.       51         6. 8. Access to information about the instrument.       51         6. 8. Access to information about the instrument.       51         6. 8. Access to information about the instrument.       51<          | 1. | Introduction                                                              | .42  |
|----------------------------------------------------------------------------------------------------|----|---------------------------------------------------------------------------|------|
| 2.2. Installation       42         3. Start with the software.       43         3.1. Meaning and functions of the menus bar (1).       43         3.2. Meaning and functions of the homepage buttons (2).       44         3.3. Meaning and functions of the homepage buttons (3).       44         4. Download inspections.       44         5.2. Use the different databases.       45         5.1. Use the customer database.       45         5.2. Use the boilers database.       46         5.3. Complete database.       46         5.3. Complete database.       48         5.3.1. Database settings.       48         5.3.2. Save while using       48         5.3.3. Import a database.       48         5.3.3. Import a database.       49         6. Set the analyser.       50         6.1. Change the combustibles.       50         6.2. Change the references.       50         6.3. Manage the operators.       50         6.4. Modify the date and time.       51         6.5. Sensors state.       51         6.6. Set printings.       51         6.7. Battery level.       51         6.8.4. Access to information about the instrument and update the instrument.       51         6.8.4. Send a                                                                        | 2. | Software installation                                                     | .42  |
| 3. Start with the software.       43         3.1. Meaning and functions of the menus bar (1)                                                                                                    |    | 2.1. Recommended minimum configuration                                    | .42  |
| 3.1. Meaning and functions of the menus bar (1)                                                                                                    |    | 2.2. Installation.                                                        | .42  |
| 3.2. Meaning and functions of the homepage buttons (3).       44         3.3. Meaning and functions       44         4. Download inspections.       44         5. Use the different databases.       45         5.1. Use the customer database.       45         5.2. Use the boilers database.       46         5.3. Complete database.       48         5.3.1. Database settings.       48         5.3.2. Save while using.       48         5.3.3. Import a database.       48         5.4. Edit an analysis report.       49         6. At Edit an analysis report.       49         6. At Edit an analysis report.       49         6. At Edit an analysis report.       49         6. At Edit an analysis report.       49         6. At Modify the date and time.       50         6. Change the operators.       50         6. A. Modify the date and time.       51         6. Set printings.       51         6. Set printings.       51         6. Set printings.       51         6. Set printings.       51         6. Set printings.       51         6. Set printings.       51         6. Set printings.       51         6. Set printings.       51                                                                                                    | 3. | Start with the software                                                   | .43  |
| 3.3. Meaning and functions of the homepage buttons (3).       44         4. Download inspections.       44         5. Use the different databases.       45         5.1. Use the customer database.       45         5.2. Use the boilers database.       46         5.3. Complete database.       48         5.3.1. Database settings.       48         5.3.2. Save while using.       48         5.3.3. Import a database.       48         5.4.4. Edit an analysis report.       49         6. Set the analyser       50         6.1. Change the references.       50         6.2. Change the operators.       50         6.3. Manage the operators.       50         6.4. Modify the date and time.       51         6.5. Set printings.       51         6.6. Set printings.       51         6.7. Battery level.       51         6.8.1. Access to information about the instrument and update the instrument.       51         6.8.2. Update the device.       51         7. Battery level.       51         6.8.3. Install a 3rd language.       52         6.8.4. Send a report of the device to the After-Sales Service.       53         7. Options.       53         7. Options.       53                                                                                         |    | 3.1. Meaning and functions of the menus bar (1)                           | .43  |
| 4. Download inspections.       44         5. Use the different databases.       45         5.1. Use the customer database.       45         5.2. Use the boilers database.       46         5.3. Complete database.       48         5.3. Database settings.       48         5.3.2. Save while using.       48         5.3.3. Import a database.       48         5.3.4. Edit an analysis report.       49         6. Set the analyser.       50         6.1. Change the combustibles.       50         6.2. Change the references.       50         6.3. Manage the operators.       50         6.4. Modify the date and time.       51         6.5. Sensors state.       51         6.6. Set printings.       51         6.7. Battery level.       51         6.8. Access to information about the instrument and update the instrument.       51         6.8.1. Access to information about the instrument.       51         6.8.2. Update the device.       51         7.1. Change the connection is not protected by a proxy.       52         6.8.3. Install a 3" language.       53         7. Options.       53         7. Options.       53         7. Options.       53                                                                                                    |    | 3.2. Meaning and functions of tool bar buttons (2)                        | .44  |
| 5. Use the different databases       45         5.1. Use the construct database       46         5.2. Use the boilers database       46         5.3. Complete database       48         5.3.1. Database settings       48         5.3.2. Save while using       48         5.3.3. Import a database       48         5.3.4. Edit an analysis report.       49         6. Set the analyser       50         6.1. Change the combustibles       50         6.2. Change the references       50         6.3. Manage the operators.       50         6.4. Modify the date and time       51         6.5. Sensors state       51         6.6. Set printings       51         6.7. Battery level.       51         6.8. Access to information about the instrument and update the instrument.       51         6.8.1. Access to information about the instrument.       51         6.8.2. Update the device       51         The Internet connection is not protected by a proxy.       52         6.8.4. Send a report of the device to the After-Sales Service.       53         6.8.5. Back to factory parameters.       53         7.0 Detons       53         7.1. E-mail.       53         7.2. Use information.                                                                              |    | 3.3. Meaning and functions of the homepage buttons (3)                    | .44  |
| 5. Use the different databases       45         5.1. Use the construct database       46         5.2. Use the boilers database       46         5.3. Complete database       48         5.3.1. Database settings       48         5.3.2. Save while using       48         5.3.3. Import a database       48         5.3.4. Edit an analysis report.       49         6. Set the analyser       50         6.1. Change the combustibles       50         6.2. Change the references       50         6.3. Manage the operators.       50         6.4. Modify the date and time       51         6.5. Sensors state       51         6.6. Set printings       51         6.7. Battery level.       51         6.8. Access to information about the instrument and update the instrument.       51         6.8.1. Access to information about the instrument.       51         6.8.2. Update the device       51         The Internet connection is not protected by a proxy.       52         6.8.4. Send a report of the device to the After-Sales Service.       53         6.8.5. Back to factory parameters.       53         7.0 Detons       53         7.1. E-mail.       53         7.2. Use information.                                                                              | 4. | Download inspections                                                      | .44  |
| 5.1. Use the customer database.       45         5.2. Use the boilers database.       46         5.3. Complete database.       48         5.3.1. Database settings.       48         5.3.2. Save while using.       48         5.3.3. Import a database.       48         5.3.4. Edit an analysis report.       49         6. Set the analyser.       50         6.1. Change the combustibles.       50         6.2. Change the references.       50         6.3. Manage the operators.       50         6.4. Modify the date and time.       51         6.5. Sensors state       51         6.6. Set printings.       51         6.7. Battery level.       51         6.8. Access to information about the instrument and update the instrument.       51         6.8.2. Update the device.       51         The Internet connection is protected by a proxy.       51         7. Battery level.       51         6.8.3. Install a 3rd language.       52         6.8.4. Send a report of the device to the After-Sales Service.       53         6.8.4. Send a report of the device to the After-Sales Service.       53         6.8.5. Back to factory parameters.       53         7.0 ptions.       53         7.1                                                                       | 5. | Use the different databases                                               | .45  |
| 5.3. Complete database.       48         5.3.1. Database settings.       48         5.3.2. Save while using.       48         5.3.3. Import a database.       48         5.4. Edit an analysis report.       49         6. Set the analyser       50         6.1. Change the combustibles.       50         6.2. Change the references.       50         6.3. Manage the operators.       50         6.4. Modify the date and time.       51         6.5. Sensors state.       51         6.6. Set printings.       51         6.7. Battery level.       51         6.8. Access to information about the instrument and update the instrument.       51         6.8.2. Update the device.       51         The Internet connection is not protected by a proxy.       52         6.8.3. Install a 3"d language.       52         6.8.4. Send a report of the device to the After-Sales Service.       53         6.8.5. Back to factory parameters.       53         7. Options.       53         7.1. E-mail.       53         7.2. User information.       53         7.3. Change the language.       53         7.4. E-mail.       53         7.5. Options.       53         7.0.                                                                                                    |    |                                                                           |      |
| 5.3.1. Database settings.       48         5.3.2. Save while using.       48         5.3.3. Import a database.       48         5.3.3. Import a database.       48         5.3.4. Edit an analysis report.       49         6. Set the analyser.       50         6.1. Change the combustibles.       50         6.2. Change the references.       50         6.3. Manage the operators.       50         6.4. Modify the date and time.       51         6.5. Sensors state.       51         6.6. Set printings       51         6.7. Battery level.       51         6.8. Access to information about the instrument and update the instrument.       51         6.8.1. Access to information about the instrument.       51         6.8.2. Update the device.       51         The Internet connection is not protected by a proxy.       52         6.8.3. Install a 3rd language.       52         6.8.4. Send a report of the device to the After-Sales Service.       53         7.0 Detions.       53         7.1. E-mail.       53         7.2. User information.       53         7.3. Change the language.       53         7.4. Group and the analyser.       53         7.5. Dates the language.                                                                                |    | 5.2. Use the boilers database                                             | .46  |
| 5.3.2. Save while using.       48         5.3.3. Import a database.       48         5.4. Edit an analysis report.       49         6. Set the analyser.       50         6.1. Change the combustibles.       50         6.2. Change the references.       50         6.3. Manage the operators.       50         6.4. Modify the date and time.       51         6.5. Sensors state.       51         6.6. Set printings.       51         6.7. Battery level.       51         6.8. Access to information about the instrument and update the instrument.       51         6.8. Access to information about the instrument.       51         6.8. Jupdate the device.       51         7. Battery level.       51         6.8.1. Access to information about the instrument.       51         6.8.2. Update the device.       51         The Internet connection is not protected by a proxy.       52         6.8.3. Install a 3 <sup>rd</sup> language.       52         6.8.4. Send a report of the device to the After-Sales Service.       53         7.0 Options.       53         7.1. E-mail.       53         7.2. User information.       53         7.3. Change the language.       53         8. Customers / Boiler                                                             |    | 5.3. Complete database                                                    | .48  |
| 5.3.3. Import a database.       48         5.4. Edit an analysis report.       49         6. Set the analyser.       50         6.1. Change the combustibles.       50         6.2. Change the references.       50         6.3. Manage the operators.       50         6.4. Modify the date and time.       51         6.5. Sensors state.       51         6.6. Set printings.       51         6.7. Battery level.       51         6.8. Access to information about the instrument and update the instrument.       51         6.8. Access to information about the instrument.       51         6.8.2. Update the device.       51         The Internet connection is not protected by a proxy.       51         The Internet connection is not protected by a proxy.       52         6.8.3. Install a 3 <sup>rd</sup> language.       52         6.8.4. Send a report of the device to the After-Sales Service.       53         7.0 Options.       53         7.1. E-mail.       53         7.2. User information.       53         7.3. Change the language.       53         8. Customers / Boilers deletion of the analyser.       54         9. Compare the instrument and software information.       55         9. Add elements automatically in the d                          |    | 5.3.1. Database settings                                                  | .48  |
| 5.4. Edit an analysis report.       49         6. Set the analyser.       50         6.1. Change the combustibles.       50         6.2. Change the references.       50         6.3. Manage the operators.       50         6.4. Modify the date and time.       51         6.5. Sensors state.       51         6.6. Set printings.       51         6.7. Battery level.       51         6.8. Access to information about the instrument and update the instrument.       51         6.8.1. Access to information about the instrument.       51         6.8.2. Update the device.       51         The Internet connection is not protected by a proxy.       51         7. Battery level.       52         6.8.3. Install a 3rd language.       52         6.8.4. Send a report of the device to the After-Sales Service.       53         7. Options.       53         7.1. E-mail.       53         7.2. User information.       53         7.3. Change the language.       53         8. Customers / Boilers deletion of the analyser.       54         9. Compare the instrument and software information.       55         9.1. Add elements automatically in the databases.       55                                                                                               |    | 5.3.2. Save while using                                                   | .48  |
| 6. Set the analyser.       50         6.1. Change the combustibles.       50         6.2. Change the references.       50         6.3. Manage the operators.       50         6.4. Modify the date and time.       51         6.5. Sensors state.       51         6.6. Set printings.       51         6.6. Set printings.       51         6.7. Battery level.       51         6.8. Access to information about the instrument and update the instrument.       51         6.8.1. Access to information about the instrument.       51         6.8.2. Update the device.       51         The Internet connection is not protected by a proxy.       51         7.1. Enternet connection is protected by a proxy.       52         6.8.3. Install a 3rd language.       52         6.8.4. Send a report of the device to the After-Sales Service.       53         7. Options.       53         7.1. E-mail.       53         7.2. User information.       53         7.3. Change the language.       53         8. Customers / Boilers deletion of the analyser.       54         9. Compare the instrument and software information.       55         9.1. Add elements automatically in the databases.       55                                                                         |    | 5.3.3. Import a database                                                  | .48  |
| 6. Set the analyser.       50         6.1. Change the combustibles.       50         6.2. Change the references.       50         6.3. Manage the operators.       50         6.4. Modify the date and time.       51         6.5. Sensors state.       51         6.6. Set printings.       51         6.6. Set printings.       51         6.7. Battery level.       51         6.8. Access to information about the instrument and update the instrument.       51         6.8.1. Access to information about the instrument.       51         6.8.2. Update the device.       51         The Internet connection is not protected by a proxy.       51         7.1. Enternet connection is protected by a proxy.       52         6.8.3. Install a 3rd language.       52         6.8.4. Send a report of the device to the After-Sales Service.       53         7. Options.       53         7.1. E-mail.       53         7.2. User information.       53         7.3. Change the language.       53         8. Customers / Boilers deletion of the analyser.       54         9. Compare the instrument and software information.       55         9.1. Add elements automatically in the databases.       55                                                                         |    | 5.4. Edit an analysis report                                              | .49  |
| 6.1. Change the combustibles.       50         6.2. Change the references.       50         6.3. Manage the operators.       50         6.4. Modify the date and time.       51         6.5. Sensors state.       51         6.6. Set printings.       51         6.7. Battery level.       51         6.8. Access to information about the instrument and update the instrument.       51         6.8. Access to information about the instrument.       51         6.8.1. Access to information about the instrument.       51         6.8.2. Update the device.       51         The Internet connection is not protected by a proxy.       51         The Internet connection is protected by a proxy.       52         6.8.3. Install a 3 <sup>rd</sup> language.       52         6.8.4. Send a report of the device to the After-Sales Service.       53         6.8.5. Back to factory parameters.       53         7. Options.       53         7.1. E-mail.       53         7.2. User information.       53         7.3. Change the language.       53         8. Customers / Boilers deletion of the analyser.       54         9. Compare the instrument and software information.       55         9.1. Add elements automatically in the databases.       55    <              | 6. |                                                                           |      |
| 6.3. Manage the operators.       50         6.4. Modify the date and time.       51         6.5. Sensors state.       51         6.6. Set printings.       51         6.7. Battery level.       51         6.8. Access to information about the instrument and update the instrument.       51         6.8.1. Access to information about the instrument.       51         6.8.2. Update the device.       51         6.8.3. Update the device.       51         The Internet connection is not protected by a proxy.       52         6.8.3. Install a 3 <sup>rd</sup> language.       52         6.8.4. Send a report of the device to the After-Sales Service.       53         6.8.5. Back to factory parameters.       53         7. Options.       53         7.1. E-mail.       53         7.2. User information.       53         7.3. Change the language.       53         8. Customers / Boilers deletion of the analyser.       54         9. Compare the instrument and software information.       55         9.1. Add elements automatically in the databases.       55                                                                                                    |    |                                                                           |      |
| 6.4. Modify the date and time.       51         6.5. Sensors state.       51         6.6. Set printings.       51         6.7. Battery level.       51         6.8. Access to information about the instrument and update the instrument.       51         6.8. Access to information about the instrument and update the instrument.       51         6.8. Access to information about the instrument.       51         6.8. Access to information about the instrument.       51         6.8. Access to information about the instrument.       51         6.8. Access to information about the instrument.       51         6.8. Access to information about the instrument.       51         6.8. Locate the device.       51         The Internet connection is not protected by a proxy.       51         The Internet connection is protected by a proxy.       52         6.8.3. Install a 3rd language.       52         6.8.4. Send a report of the device to the After-Sales Service.       53         6.8.5. Back to factory parameters.       53         7. Options.       53         7.1. E-mail.       53         7.2. User information.       53         7.3. Change the language.       53         8. Customers / Boilers deletion of the analyser.       54         9. Comp |    | 6.2. Change the references                                                | . 50 |
| 6.4. Modify the date and time.       51         6.5. Sensors state.       51         6.6. Set printings.       51         6.7. Battery level.       51         6.8. Access to information about the instrument and update the instrument.       51         6.8. Access to information about the instrument and update the instrument.       51         6.8. Access to information about the instrument.       51         6.8. Access to information about the instrument.       51         6.8. Access to information about the instrument.       51         6.8. Access to information about the instrument.       51         6.8. Access to information about the instrument.       51         6.8. Locate the device.       51         The Internet connection is not protected by a proxy.       51         The Internet connection is protected by a proxy.       52         6.8.3. Install a 3rd language.       52         6.8.4. Send a report of the device to the After-Sales Service.       53         6.8.5. Back to factory parameters.       53         7. Options.       53         7.1. E-mail.       53         7.2. User information.       53         7.3. Change the language.       53         8. Customers / Boilers deletion of the analyser.       54         9. Comp |    | 6.3. Manage the operators                                                 | . 50 |
| 6.6. Set printings       51         6.7. Battery level       51         6.8. Access to information about the instrument and update the instrument       51         6.8.1. Access to information about the instrument       51         6.8.2. Update the device.       51         The Internet connection is not protected by a proxy.       51         The Internet connection is protected by a proxy.       52         6.8.3. Install a 3rd language.       52         6.8.4. Send a report of the device to the After-Sales Service.       53         6.8.5. Back to factory parameters.       53         7. Options.       53         7.1. E-mail.       53         7.2. User information.       53         7.3. Change the language.       53         8. Customers / Boilers deletion of the analyser.       54         9. Compare the instrument and software information.       55         9.1. Add elements automatically in the databases.       55                                                                                                    |    |                                                                           |      |
| 6.7. Battery level.       51         6.8. Access to information about the instrument and update the instrument.       51         6.8.1. Access to information about the instrument.       51         6.8.2. Update the device.       51         The Internet connection is not protected by a proxy.       51         The Internet connection is protected by a proxy.       52         6.8.3. Install a 3 <sup>rd</sup> language.       52         6.8.4. Send a report of the device to the After-Sales Service.       53         6.8.5. Back to factory parameters.       53         7. Options.       53         7.1. E-mail.       53         7.2. User information.       53         7.3. Change the language.       53         8. Customers / Boilers deletion of the analyser.       54         9. Compare the instrument and software information.       55         9.1. Add elements automatically in the databases.       55                                                                                                    |    | 6.5. Sensors state                                                        | .51  |
| 6.8. Access to information about the instrument and update the instrument.       51         6.8.1. Access to information about the instrument.       51         6.8.2. Update the device.       51         The Internet connection is not protected by a proxy.       51         The Internet connection is protected by a proxy.       52         6.8.3. Install a 3 <sup>rd</sup> language.       52         6.8.4. Send a report of the device to the After-Sales Service.       53         6.8.5. Back to factory parameters.       53         7. Options.       53         7.1. E-mail.       53         7.2. User information.       53         7.3. Change the language.       53         8. Customers / Boilers deletion of the analyser.       54         9. Compare the instrument and software information.       55         9.1. Add elements automatically in the databases.       55                                                                                                    |    | 6.6. Set printings                                                        | .51  |
| 6.8.1. Access to information about the instrument.       51         6.8.2. Update the device.       51         The Internet connection is not protected by a proxy.       51         The Internet connection is protected by a proxy.       52         6.8.3. Install a 3 <sup>rd</sup> language.       52         6.8.4. Send a report of the device to the After-Sales Service.       53         6.8.5. Back to factory parameters.       53         7. Options.       53         7.1. E-mail.       53         7.2. User information.       53         7.3. Change the language.       53         8. Customers / Boilers deletion of the analyser.       54         9. Compare the instrument and software information.       55         9.1. Add elements automatically in the databases.       55                                                                                                    |    | 6.7. Battery level                                                        | .51  |
| 6.8.1. Access to information about the instrument.       51         6.8.2. Update the device.       51         The Internet connection is not protected by a proxy.       51         The Internet connection is protected by a proxy.       52         6.8.3. Install a 3 <sup>rd</sup> language.       52         6.8.4. Send a report of the device to the After-Sales Service.       53         6.8.5. Back to factory parameters.       53         7. Options.       53         7.1. E-mail.       53         7.2. User information.       53         7.3. Change the language.       53         8. Customers / Boilers deletion of the analyser.       54         9. Compare the instrument and software information.       55         9.1. Add elements automatically in the databases.       55                                                                                                    |    | 6.8. Access to information about the instrument and update the instrument | .51  |
| The Internet connection is not protected by a proxy.51The Internet connection is protected by a proxy.526.8.3. Install a 3 <sup>rd</sup> language.526.8.4. Send a report of the device to the After-Sales Service.536.8.5. Back to factory parameters.537. Options.537.1. E-mail.537.2. User information.537.3. Change the language.538. Customers / Boilers deletion of the analyser.549. Compare the instrument and software information.559.1. Add elements automatically in the databases.55                                                                                                    |    | 6.8.1. Access to information about the instrument.                        | .51  |
| The Internet connection is protected by a proxy.526.8.3. Install a 3rd language.526.8.4. Send a report of the device to the After-Sales Service.536.8.5. Back to factory parameters.537. Options.537.1. E-mail.537.2. User information.537.3. Change the language.538. Customers / Boilers deletion of the analyser.549. Compare the instrument and software information.559.1. Add elements automatically in the databases.55                                                                                                    |    | 6.8.2. Update the device                                                  | .51  |
| 6.8.3. Install a 3rd language.526.8.4. Send a report of the device to the After-Sales Service.536.8.5. Back to factory parameters.537. Options.537.1. E-mail.537.2. User information.537.3. Change the language.538. Customers / Boilers deletion of the analyser.549. Compare the instrument and software information.559.1. Add elements automatically in the databases.55                                                                                                    |    | The Internet connection is not protected by a proxy                       | .51  |
| 6.8.3. Install a 3rd language.526.8.4. Send a report of the device to the After-Sales Service.536.8.5. Back to factory parameters.537. Options.537.1. E-mail.537.2. User information.537.3. Change the language.538. Customers / Boilers deletion of the analyser.549. Compare the instrument and software information.559.1. Add elements automatically in the databases.55                                                                                                    |    | The Internet connection is protected by a proxy                           | .52  |
| 6.8.5. Back to factory parameters.537. Options.537.1. E-mail.537.2. User information.537.3. Change the language.538. Customers / Boilers deletion of the analyser.549. Compare the instrument and software information.559.1. Add elements automatically in the databases.55                                                                                                    |    | 6.8.3. Install a 3 <sup>rd</sup> language                                 | .52  |
| 7. Options.       53         7.1. E-mail.       53         7.2. User information.       53         7.3. Change the language.       53         8. Customers / Boilers deletion of the analyser.       54         9. Compare the instrument and software information.       55         9.1. Add elements automatically in the databases.       55                                                                                                    |    | 6.8.4. Send a report of the device to the After-Sales Service             | .53  |
| 7. Options.       53         7.1. E-mail.       53         7.2. User information.       53         7.3. Change the language.       53         8. Customers / Boilers deletion of the analyser.       54         9. Compare the instrument and software information.       55         9.1. Add elements automatically in the databases.       55                                                                                                    |    | 6.8.5. Back to factory parameters                                         | .53  |
| 7.2. User information.537.3. Change the language.538. Customers / Boilers deletion of the analyser.549. Compare the instrument and software information.559.1. Add elements automatically in the databases.55                                                                                                    | 7. | Options                                                                   | . 53 |
| 7.3. Change the language                                                                                                    |    | 7.1. E-mail                                                               | . 53 |
| <ul> <li>8. Customers / Boilers deletion of the analyser</li></ul>                                                                                                    |    | 7.2. User information                                                     | . 53 |
| <ul> <li>8. Customers / Boilers deletion of the analyser</li></ul>                                                                                                    |    | 7.3. Change the language                                                  | . 53 |
| 9.1. Add elements automatically in the databases                                                                                                    |    | Customers / Boilers deletion of the analyser                              | .54  |
|                                                                                                    | 9. | Compare the instrument and software information                           | .55  |
|                                                                                                    |    | 9.1. Add elements automatically in the databases                          | .55  |
|                                                                                                    |    | 9.2. Modification of customer and boilers features                        | .55  |

## **1.** Introduction

### 1.1. Description of the gas analyser

The KIGAZ 110 is a gas analyser with two interchangeable sensors (long-life O<sub>2</sub> and CO-H<sub>2</sub>).

- Its main features are the following:
  - Sensors protection by pump stopping and configurable thresholds
  - Customers management
  - Creation and edition of inspections with the integrated printer
  - 15 programmed combustibles and possibility to add up to 5 combustibles
  - 2 GO of memory

The gas analyser is supplied in a transport case with a magnetic protective cover, a flue gas probe and its water trap, a

Li-Ion battery and its charger, LIGAZ-2 software which allows inspection creation, an USB cable and a calibration certificate.

This analyser is designed to control parameters of flue gas in exhaust duct or heating units. It can not be used in a permanently way and/or used as an alarm system.

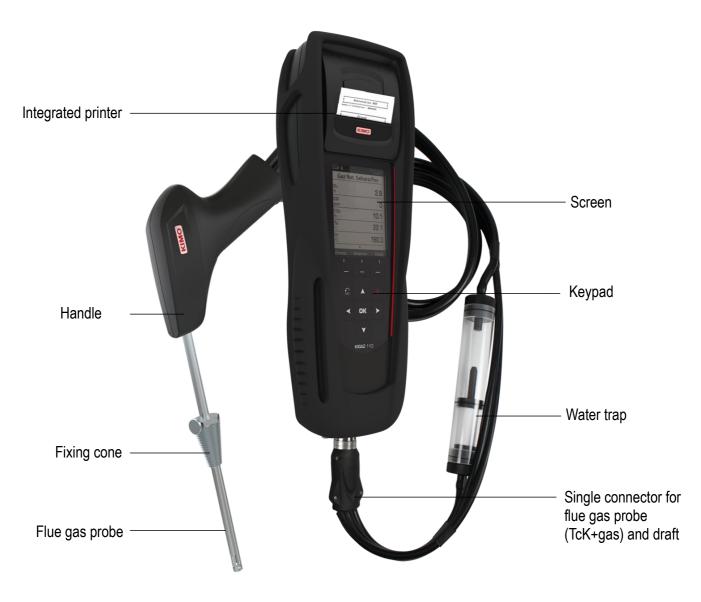

#### 1.1.1. Overview of the gas analyser

#### 1.1.2. Presentation of the keypad and screen

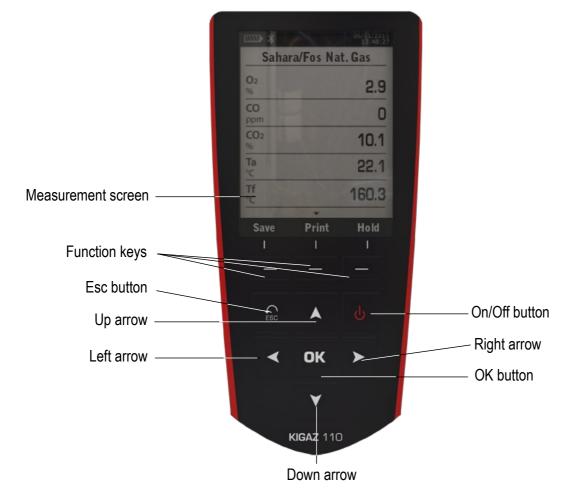

#### 1.1.3. Connections of the analyser

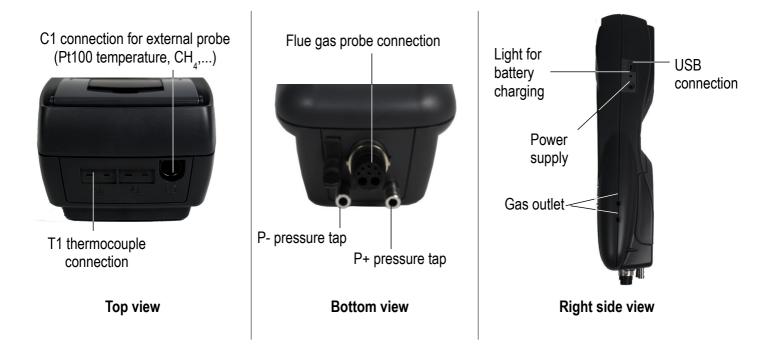

### 1.2. Main features

#### Screen

LCD screen, 120 x 160 pixels, 50 x 67 mm. It allows to display the measured parameters in a comfortable format for the user. With the zoom function, the measured values can be visualised in increased characters.

#### • Printer

The printer has 10-year guarantee thermal paper. Printer has an easy replacement system of the paper (Easyload). In addition, printing is fast.

#### • Batteries charger

The instrument is supplied with a 6 V, 1.5 A power adapter to load the internal batteries. The current loading is indicated by a battery symbol on the top left of the screen. The red LED on the right side of the gas analyser stays on until the battery loading is completed. The battery charging time is 10 hours. The voltage of power supply is 100-240 VAC, 50/60 Hz. The number of cycles of the battery is about 500 charging cycles.

#### Flue gas suction pump

The pump, inside the gas analyser, is a diaphragm pump with a motor. It is energized in direct current directly by the instrument in a way to get an optimal suction of flue gases.

#### • Flue gas probe

Probe in stainless steel with an over-moulded handle in plastic, with a standard length of 18 cm with a fixing cone to maintain the contact tip in the duct. Interchangeable, it is connected to the instrument by a neoprene tube of 2.50 m.

#### Measurement sensors

The analyser uses electrochemical sensors to measure the oxygen and the carbon monoxide (compensated in  $H_2$  hydrogen). Recharge regularly the battery to guarantee an optimal operating of the electrochemical sensors.

#### • Temperature sensors

Flue gas temperature is measured with a thermocouple integrated in the contact tip. The connection to the analyser is made thanks to a single male connector compensated in temperature. K thermocouple (nickel-nickel chromium) allows continuous measurements up to **1250** °C.

The instrument has a NTC thermoresistance for the measurement of internal temperature; this sensor is also used for the measurement of ambient temperature.

If a temperature control of the combustive air must be performed directly by the supply duct (room sealed boiler), a Pt100 temperature probe (ref: SPA 150 SP) will be used. It is recommended to perform this measurement to make the efficiency calculation of the installation more accurately.

#### • Supply input of flue gases and +/- pressure

The analyser has a single connector which allows to plug the flue gas probe.

#### Types of combustibles

The analyser is supplied with a memorization of technical data which characterizes the 15 most known combustibles. It is also possible to add 5 combustibles and their corresponding features.

#### Calibration certificate

The analyser is calibrated by comparison with standard of metrology laboratories, which are periodically certified closed to laboratories known at the international level. Each analyser is supplied with its calibration certificate in which, for every parameters, are indicated the nominal value, the one measured, the admitted error limits and the found error.

#### Conformity and standards

The analyser complies with n°2004/108/EC directive on electromagnetic compatibility. Document available on request. It also complies with 2006/95/EC Low Voltage, 2011/65/EU RoHS II and 2012/19/WEE directives. Moreover, the analyser complies with EN 50379-1 and 50379-2 standards.

#### • Water trap

The water trap is placed on the tube that links the flue gas probe to the KIGAZ 110. The measured gases go through the filtering element allowing the recovery of condensates (liquid or solid one).

The filtering element is placed 15 cm from the analyser and is divided into 2 parts:

- one recovers the liquid particles,

- the other contains a filter that stops the smallest particles in suspension and avoid them to reach the electro-chemical sensors. Condensates are evacuated by opening the plug.

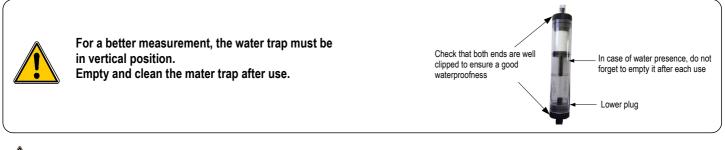

#### The presence of a water trap with filter can cause some gases solubility in water during gas analysis.

#### Auto-zero

The analyser has the "auto-zero in the duct" function, it means that the operator can perform measurements (draft, temperature...) while the analyser inhales fresh air in the room. This function allows to save time on the inspection I.

#### CO protection

The analyser is equipped with the CO protection function that allows to avoid high concentrations of CO that could damage the analyser and the sensors. The suction-pump is stopped when it exceeds a threshold defined by the user. It is also possible to press the Kigaz **OK** key to activate the protection during a gas analysis.

#### Customers, boilers and inspections management

The analyser allows to record customers, theirs respective boilers and inspections. Once the features of customers and boilers are completed in the analyser, the operator can easily assign the different measured values to a customer and his boiler.

#### • Opacity index measurement (optional)

It is possible to fill in the analyser with opacity index values measured according to the Bacharach scale. The analyser will calculate the average and results will be printed on the ticket. This measurement must be performed with an opacity pump which is available as an accessory (ref: PMO).

#### • Gas network leak testing (optional)

It is possible to check the tightness of an installation. For this control, use the pressure sensor used for the differential pressure measurement of the shaft (ref. KEG).

#### • Measured values

- O2: percentage of oxygen in flue gases
- CO: concentration of CO in flue gases
- Tf: flue gases temperature
- Ta: combustive air temperature

#### Calculated values

- λ: Air Excess : connection between the volume of combustive air and the requested volume necessary for a combustion in stoichiometric conditions.

- CO<sub>2</sub>: percentage of carbon dioxide in flue gases.
- $\Delta T$ : difference between the flue gases temperature and the combustive air temperature.
- Qs: percentage of waste heat throughout the chimney.

- **ns: Lower efficiency (or sensible):** calculated burner efficiency. This is a ratio between the conventional heating power and the burner heating power. Among the combustion losses, only the sensible heat lost with the flue gases is taken into account, neglecting the radiation losses and incomplete combustion losses. This value is referred to LHV (Lower Heating Value) and can not be higher than 100%.

The sensible efficiency value is to be compared with the minimum efficiency stated for the heating systems performances. - **nt: Higher efficiency (or total):** is the sum of sensible efficiency and the additional efficiency deriving from the recovery of water vapour condensation contained in the flue gases. When it s greater than sensible efficiency, then condensation is taking place. It is referred to LHV (Lower Heating Value) and can exceed 100%. The LHV is calculated by an algorithm developed by Kimo and its value must be considered as indicative.

- CO (O<sub>2</sub>): Concentration of CO in flue gases in mg/m<sup>3</sup>. It is calculated according to O<sub>2</sub> reference value indicated in the analyser (see page 19).

### 1.3. Technical features

| Parameter                                 | Sensor                         | Measuring range                              | Resolution     | Accuracy*                                                                                                    | T <sub>90</sub> response<br>time |
|-------------------------------------------|--------------------------------|----------------------------------------------|----------------|----------------------------------------------------------------------------------------------------|----------------------------------|
| Long-life O₂                              | Electro-chemical               | From 0 % to 21 %                             | 0.1 % vol.     | ±0.2 % vol.                                                                                                    | 30 s                             |
| CO<br>(with H₂<br>compensation)           | Electro-chemical               | From 0 to 8000 ppm                           | 1 ppm          | From 0 to 200 ppm: ±10 ppm<br>From 201 to 2000 ppm:<br>±5% of measured value<br>From 2001 to 8000 ppm:<br>±10% of measured value                                      | 30 s                             |
| Flue gas<br>temperature                   | K thermocouple                 | From -100 to +1250 °C                        | 0.1 °C         | ±0.4% of measured value or ±1.1 °C                                                                                                    | 45 s                             |
| Ambient<br>temperature                    | Internal NTC                   | From -20 to +120 °C                          | 0.1 °C         | ±0.5 °C                                                                                                    | -                                |
| Ambient<br>temperature                    | Pt100 (external probe 1/3 DIN) | From -50 to +250 °C                          | 0.1 °C         | ±0.3% of measured value or ±0.25 °C                                                                                                    | 30 s                             |
| Dew-point<br>temperature                  | Calculated**                   | From 0 to +99 °Ctd                           | 0.1 °C         | -                                                                                                    | -                                |
| DHW temperature                           | TcK (external probe)           | From -200 to +1300 °C                        | 0.1 °C         | ±0.4% of measured value or ±1.1 °C                                                                                                    | -                                |
| Differential<br>pressure                  |                                | From -20 000 to<br>+20 000 Pa                | 1 Pa           | From -20 000 to -751 Pa:<br>±0.5 % of measured value ±4.5 Pa<br>From -750 to -61 Pa:<br>±0.9 % of measured value ±1.5 Pa                                              |                                  |
| Draft                                     | -Semiconductor                 | From -10 to +10 Pa<br>From -1000 to +1000 Pa | 0.1 Pa<br>1 Pa | From -60 to 60 Pa: $\pm 2$ Pa<br>From 61 to 750 Pa:<br>$\pm 0.9$ % of measured value $\pm 1.5$ Pa<br>From 751 to 20 000 Pa:<br>$\pm 0.5$ % of measured value + 4.5 Pa | -                                |
| Losses                                    | Calculated**                   | From 0 to 100 %                              | 0.1 %          | -                                                                                                    | -                                |
| Excess air (λ)                            | Calculated**                   | From 1 to 9.99                               | 0.01           | -                                                                                                    | -                                |
| Lower efficiency<br>(ŋs)                  | Calculated**                   | From 0 to 100 %                              | 0.1 %          | -                                                                                                    | -                                |
| Higher efficiency<br>(ηt)<br>(condensing) | Calculated**                   | From 0 to 120 %                              | 0.1 %          |                                                                                                    |                                  |
| Opacity index                             | External instrument            | From 0 to 9                                  | -              | -                                                                                                    | -                                |

\* All accuracies indicated in this document were stated in laboratory conditions and can be guaranteed for measurements carried out in the same conditions, or carried out with required compensation. \*\* Calculation is made based on the measured values by the analyser.

### 2.1. Precautions for use

Please always use the device in accordance with its intended use and within parameters described in the technical features in order not to compromise the protection ensured by the device.

### 2.2. Symbols used

For your safety and in order to avoid any damage of the device, please follow the procedure described in this user manual and read carefully the notes preceded by the following symbol:

The following symbol will also be used in this user manual: Please read carefully the information notes indicated after this symbol.

## 2.3. Safety instructions

The following safety instructions have to be strictly observed. Not respecting these safety instructions can lead to a loss of warranty.

- The analyser should not to be used in and under water.
- The analyser should not to be placed near or directly at open fire or heat.
- The indicated range of temperature of the probe is not to be exceeded, as the probe and temperature sensor could be destroyed.
- After measurements, before packing the analyser, wait for the probe to be cold. As long as it is hot, the probe could cause injuries.
- The exhalations of alcohol liquids (lubricants, petrol, spirit, vanish...) may damage the sensors of the analyser. Therefore, it is forbidden to preserve or use these fluids nearby the analyser.
- Load the battery only with Kimo charger. The charger must be used only for the power supply loading. Use another type of charger can damage the battery and the analyser and can cause electrical shocks.

12

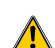

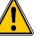

## 3. Perform a flue gas analysis

### 3.1. Prepare the instrument before the analysis

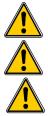

During the measurement, the analyser must be in vertical position or in horizontal position. Do not hold the analyser in inclined position.

Before the 1<sup>st</sup> use of the analyser, a full charge of the battery must be made during 12 hours.

Empty the water trap.

In case of any default or damage of the instrument, Kimo After sales service shall be contacted. On the back of the analyser, there is a label with the analyser serial number. This number shall be communicated for every operation (technical operation or request of spare parts).

#### 3.2. Perform an analysis

- Connect the flue gas probe to the analyser.
- Turn on the instrument.

Home screen is displayed with measurement menu highlighted.

- Press OK. The screen with the different possible measurements is displayed. Remaining time of auto-zero and its progress bar are displayed at the bottom of the screen.
- ► Go to "Flue gas analysis" with up and down arrows.
- Press OK.

The screen displays the different combustibles in the analyser.

- Select the type of used combustible by the boiler with with up and down arrows.
- Press OK. The screen displays values of the different parameters of the analysis.

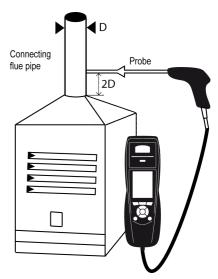

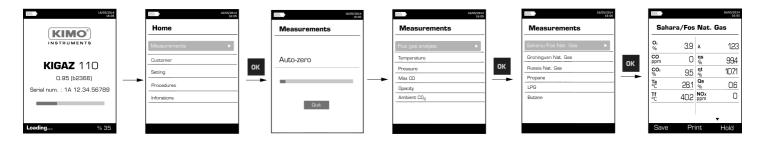

Press the **"Hold"** function button to hold the measurement.

### 3.3. Zoom function

From the gas analysis screen, the zoom function is available using the direction arrows. *The initial screen displays 10 measured values.* 

- To zoom in, press the right arrow.
   The screen displays 5 measured values.
- To zoom in again, press the right arrow. The screen displays 2 measured values.
- To zoom in again, press the right arrow. The screen displays one measured value.
- > To zoom out, press the left arrow.
- > At any time, press the down arrow to scroll the values.

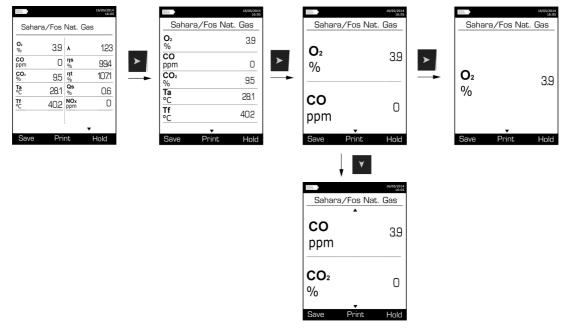

### 3.4. Assign the analysis to a customer

- At the end of the analysis, when measurements are constant, it is possible to assign it to a customer recorded in the analyser or to unrecorded customer that should be created.
- Press the "Save" function button. The analyser displays the list of recorded customers.
- Select a customer with up and down arrows then press OK or create a customer (see page 22) then select it. The analyser displays the list of available boilers.
- Select the boiler with up and down arrows then press OK or create a boiler (see page 23) then select it. The analyser backs to the measurement screen of the analysis.

### 3.5. Add the measurement to a group

The groups allow to regroup measurements in folders. The group function has to be activated (see page 18).

- Once the measurement is linked to a customer and a boiler, it is possible to add it in a group in the instrument, or create a group: The analyser proposes to add the measurement to a group.
  - ➢ Go to YES and press OK.
  - Go to the required group with the arrows and press OK, or create a group (see page 24). The analyser backs to the measurement screen.

### 3.6. Print the analysis results

It is possible to print the results on the ticket:

- > Press the "Print" function button.
  - Results are printed on the ticket.

## 4. Perform a quick measurement

The quick measurement allows to perform in a few seconds:

- a flue gas measurement
- a draft measurement
- and an ambient CO measurement with Max CO.
- During the quick measurement, it is possible to print a ticket at each step by pressing the "Print" function button, or print the whole measurements when the analyser proposes it at the end of the quick measurement (screen 14).

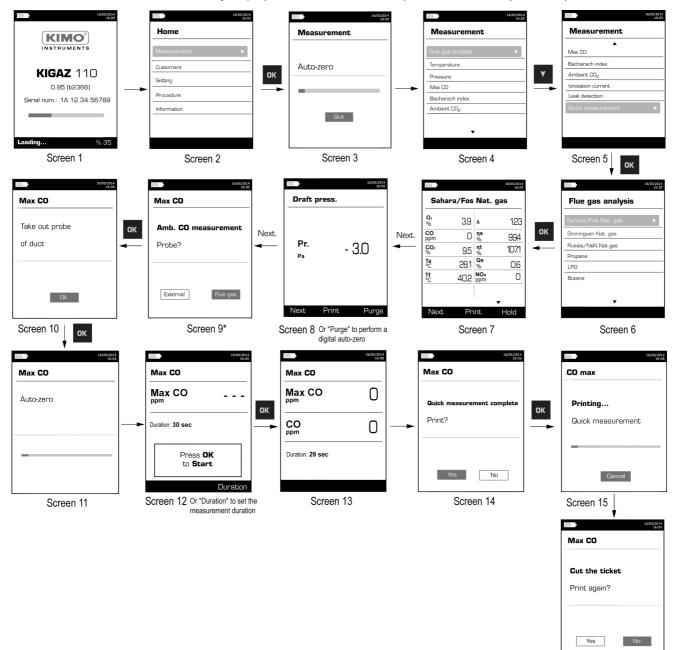

Screen 16

\* If the CO SCOT probe is used, select "External" then follow the instructions on the analyser.

## 5. Set the different parameters of the analyser

The "Setting" menu allows to set the following parameters:

- Instrument (screen, printing, auto-off,...)
- Combustibles
- Measurement
- References (O<sub>2</sub>, atmospheric pressure and altitude)
- Auto-zero/Purge
- Operators

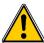

The "Setting" part allows to set parameters that can affect the performed measurements. These settings must be made by a qualified technician.

#### **5.1. Set the instrument**

#### 5.1.1. Screen setting

This part allows to set the backlight of the screen from 1 to 9.

- Turn on the instrument.
- Home screen is displayed.
- Go to **"Setting"** with keypad then press **OK**.
- Go to "Instrument" then press OK. The screen with the parameters to set is displayed.
- > Press **OK** on the "Screen" line.
- > Press **OK** on the "**Backlight**" line.
- > Use the up and down arrows to set the parameter then press **OK** to validate.

#### 5.1.2. Set the auto-off

The auto-off allows to turn off the analyser automatically after some time of non-use.

It is possible to set the auto-off at 15 / 30 / 45 / 60 / 90 or 105 minutes or to deactivate it.

"Setting > Instrument" screen is displayed.

- Go to "Auto-off" with the keypad then press OK.
- > Select the required time of auto-off or "Off" to deactivate it with the keypad.
- Press OK.

#### 5.1.3. Change the language

It is possible to select the language of the instrument: French or English in standard. A third language is downloadable through the LIGAZ-2 software.

"Setting > Instrument" screen is displayed.

- > Go to "Language" with the keypad then press OK.
- Select the language with the keypad.
- > Press OK.

#### 5.1.4. Modify date and time

"Setting > Instrument" screen is displayed.

- Go to "Date/time" with the keypad then press OK.
- Go to the parameter to modify with the keypad (day, month, year, hour, minute or second).
- > Press **OK**.
- Use the up and down arrows to modify the selected parameter.
- > Press **OK**.
- Repeat the procedure on another parameter if required.
- ➢ Go to "Date Format" with the keypad then press OK.
- > Select « Day/Month » to display the day then the month or "Month/Day" to display the month then the day then press OK.
- > Go to "Time Format" with the keypad then press OK.
- Select the time format: "12" or "24".

If 12 is selected, "AM" for ante meridiem or « PM » for post meridiem will be displayed in front of the time.

> Press the **"OK**" function key to quit the screen and save the modifications or press **Esc** to cancel.

#### 5.1.5. Ticket printing setting

"Setting > Instrument" screen is displayed.

- Go to "Printing" with the keypad then press OK.  $\geqslant$
- Go to "Format" with the keypad then press OK.  $\geq$
- $\geq$ Select the ticket format: long or short with the keypad then press **OK**.

Long ticket format: prints the headers, the user name, the type of device and its serial number, the customer and the selected boiler, the type of combustible, the inspection date and time and the measurements results.

Short ticket format: prints only the device reference, the type of combustible, the date and time and the measurement results.

| INST                                                                              | MO*                                                                         |  | <b>KIGAZ 110</b><br>Serial num.<br>3C 15069999                       | :                                                                |
|-----------------------------------------------------------------------------------|-----------------------------------------------------------------------------|--|----------------------------------------------------------------------|------------------------------------------------------------------|
| Entête 1<br>Entête 2<br>Entête 3<br>Entête 4                                      |                                                                             |  | Combust. :<br>Sahara/Fos Na                                          | at. gas                                                          |
| Operator : O<br>Signature :                                                       | perateur l                                                                  |  | Date: 08/12/<br>Time: 15:21:                                         |                                                                  |
|                                                                                   |                                                                             |  | Measu                                                                | red values                                                       |
| KIGAZ 110<br>Serial num.<br>3C 15069999<br>Combust. :<br>Sahara/Fos Na            | 9                                                                           |  | 02<br>CO<br>Amb. T<br>Gas T                                          | 3.0 %<br>0 ppm<br>25.3 °C<br>50.1 °C                             |
| Date : 08/12/<br>Time : 15:21:                                                    |                                                                             |  | Calcul                                                               | ated values                                                      |
| Measur<br>02<br>CO<br>Amb. T<br>Gas T                                             | 7.0 %<br>0 ppm<br>25.3 °C<br>50.1 °C                                        |  | CO2<br>Air exc.<br>Diff. T<br>Low Eff.<br>High Eff.<br>Losses<br>NOX | 11.9 %<br>1.00<br>24.8 °C<br>99.0 %<br>104.1 %<br>1.0 %<br>0 ppm |
| Calcula                                                                           | ated values                                                                 |  |                                                                      | o bhii                                                           |
| CO2<br>Air exc.<br>Diff. T<br>Low Eff.<br>High Eff.<br>Losses<br>NOX<br>Dew point | 11.9 %<br>1.00<br>24.8 °C<br>99.0 %<br>104.1 %<br>1.0 %<br>0 ppm<br>58.8 °C |  |                                                                      |                                                                  |
| CO (02)                                                                           | 0 ppm                                                                       |  |                                                                      |                                                                  |
| 02 ref.                                                                           | 21.0 %                                                                      |  |                                                                      |                                                                  |

- Go to "Logo" then press OK to activate it: ON or deactivate it: OFF.  $\geq$
- Go to the first line of the "Header" then press OK.  $\geq$ The keypad appears at the bottom of the screen.
- Select the letters with the keypad then press **OK**.  $\geq$
- Press the "**OK**" function key to validate the line.  $\triangleright$ The keypad disappears.
- Press Esc to back to "Setting instrument" screen and validate modifications.  $\geq$
- To go from lower-case keypad to upper-case keypad then to numeric keyboard: press the "A a 1" function key.
- To erase a letter: press the "Delete" function key.

#### 5.1.6. Activate or deactivate the visual support

The visual support corresponds to help windows displayed met during a measurement procedure.

- "Setting > Instrument" screen is displayed.
- Go to "**Support**" with the keypad.
- Go to "Visual support" line with the keypad.  $\geq$
- Press OK to activate it: ON or to deactivate it: OFF.

#### 5.1.7. Activate the group function

Groups allow to gather measurements in a folder. To activate it:

- "Setting > Instrument" screen is displayed.
- Go to "Group" with the keypad.
- > Press OK to activate it: ON or to deactivate it: OFF.

For the groups creation and management, see page 24.

#### 5.1.8. Select the alarm sound

"Setting > Instrument" screen is displayed.

- > Go to "Audio" with the keypad then press OK.
- > Press again **OK**
- Select with the keypad the Alarm 1 sound or the Alarm 2 sound then press **OK**.

### 5.1.9. Activate or deactivate Bluetooth® function (optional)

 $\mathsf{Bluetooth}^{\$}$  allows to communicate with the Kigaz mobile application.

- "Setting > Instrument" screen is displayed.
- Go to "Bluetooth" with the keypad.
- > Press **OK** to activate it: the box is ticked, press **OK** again to deactivate it: the box is unticked.

The 💥 icon appears on the instrument screen when it is activated.

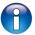

When Bluetooth<sup>®</sup> is activated, the KIGAZ analyser appears with the name "Kigaz" in the available devices list of the computer, tablet or smartphone.

### 5.2. Set the combustible

15 different combustibles are recorded in the analyser:

Sahara / Fos Natural gas Groningen – Natural gas Russia – Natural gas Propane LPG Butane Light oil Heavy fuel oil Cannel-coal Low volatile coal Coke gas Biofuel 5% Wood 20% Hog fuel 21% Pellet 8%

#### 5.2.1. Modify a combustible

Each combustible has its own coefficient allowing to calculate losses and efficiencies in the most accurate way.

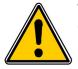

The modification of these coefficients will lead some modifications in combustion analysis results. Only a qualified technician is authorized to modify them.

It is still possible to reset the factory parameters pressing the "Factory parameters" function key or with the LIGAZ-2 software (see page 53).

#### "Setting" screen is displayed.

- > Go to "Combustibles" with the arrows then press OK.
- > Go to the required combustible with the up and down arrows then press **OK**.
- Go to the coefficient to modify with the up and down arrows then press OK. The keyboard is displayed.
- Select the numbers with the arrows and press OK to validate. The analyser backs to the combustibles list.
- To go from lower-case keyboard to upper-case keyboard then to numeric keyboard: press the "A a 1" function key.
- To erase a letter: press the "Delete" function key.

It is also possible to modify the name of a combustible and its type of energy (solid, liquid or gas):

- "Setting > Combustibles" screen is displayed.
- > Go to the combustible to modify with the up and down arrows then press **OK**.
- > Press the "Modify" function button.
- Press OK on the "Name" line.
- The keyboard appears.
- $\succ$  Select the letters with the direction arrows and press  $\mathbf{OK}$  to validate.

- > Press the "OK" function key to validate the new combustible name.
- > Press **OK** on the "**Energy**" line.
- > Select the combustible energy type: solid, liquid or gas and press **OK**.
- Press the "Save" function key. The instrument backs to the combustible list with the modifications applied.

#### 5.2.2. Add a combustible

Up to 5 combustibles can be added in the instrument's memory:

- "Setting > Combustibles" screen is displayed.
- Press the "Add" function key.
  - "Add combustible" screen is displayed.
- Press OK.
- The keyboard appears.
- > Enter the name of the combustible with the keyboard using the arrows and press **OK**.
- > Press the "OK" function key to validate the name of the new combustible.
- > Go to "Energy" line with the keypad and press OK.
- > Select "Solid", "Liquid" or "Gas" with the keypad and press OK.
- Press the "Save" function key to save the new combustible. Screen backs to the list of combustible. The new combustible in well on the list in last position. Every coefficient of the new combustible is set at 0.
- > Follow the procedure of modification of combustible coefficients described page 18.

#### 5.2.3. Delete a combustible

"Setting > Combustibles" screen is displayed.

- > Go to the combustible to delete with the keypad.
- > Press the "Delete" function key.

#### 5.3. Set the alarms, measurement units and CO protection

It is possible to activate an alarm for each measurement parameter. This alarm can be **rising** (the alarm of the instrument is activated when the measured value exceeds the defined threshold) or **falling** (the alarm of the instrument is activated when the measured value is below the defined threshold).

It is possible to set an alarm for the following parameters:

 $O_2$ , CO, Amb. CO, CH<sub>4</sub>, CO<sub>2</sub>, Qs (losses),  $\lambda$  (excess air),  $\eta$ t (lower efficiency),  $\eta$ s (higher efficiency), Tf (flue gas temperature), Ta (ambient temperature), Td (dew-point temperature), Pr. (pressure),  $\Delta P$  (differential pressure).

#### 5.3.1. Set the alarms

"Setting" menu is displayed.

- > Go to "Measurement" with the keypad then press OK.
- > Press **OK** on the "Alarms" line.
- Go to the parameter to modify with the keypad then press the "Modify" function key. The edge (rising or falling) and the threshold of the selected parameter are displayed.
- ➢ Go to the "Edge" line with the keypad then press OK.
- Select the type of alarm with the keypad:
  - Rising edge: 🐥 🛧
  - Falling edge: 🐥 🕈
  - Deactivated alarm: 4 ×
- > Press **OK**.
- Go to the "Threshold" line then press OK The keyboard appears.
- > Enter the alarm threshold value with the keypad and press **OK** to validate.
- > Validate the threshold with the "**OK**" function key.
- > Validate the modifications with the "Save" function key.
- > Press **Esc** to quit the screen.

#### 5.3.2. Set the measurement units

It is also possible to select the measurement unit for each measured parameter:

- Temperature: °C, °F
- **Draft:** Pa, inWg, hPa, mbar, mmHg, mmH<sub>2</sub>O, psi
- Differential presure: Pa, inWg, hPa, mbar, mmHg, mmH<sub>2</sub>O, psi
- CO and CO<sub>2</sub>: ppm, mg/m<sup>3</sup>, mg/kWh, g/kWh, g/GJ, g/m<sup>3</sup>, %

"Setting" menu is displayed.

- > Go to "Measurement" with the keypad then press OK.
- Go to "Units" with the keypad then press OK
- Go to the parameter to modify with the keypad then press OK. The list of the available units according to the parameter appears.
- > Go to the requested unit with the keypad then press **OK**.
- > Press **Esc** to quit the screen.

#### 5.3.3. Set the CO protection threshold

The CO protection allows to protect the instrument against high concentrations of CO. Above the protection threshold, the instrument will stop the CO dilution by pump stopping but the other measurements are still possible. To set this threshold:

"Setting" menu is displayed.

- > Go to "Measurement" with the keypad then press OK.
- > Go to "CO protection" with the keypad then press OK.
- > Press the **"Modify"** function key to modify the threshold.
- > Enter the requested threshold then press the "OK" function key to validate the threshold.
- > Press **Esc** to quit the screen.

#### 5.3.4. Set the display

"Setting" menu is displayed.

- > Go to "Measurement" with the keypad then press OK.
- > Go to "**Display**" with the keypad then press **OK**.
- > Press the "Viewable" function key to activate or deactivate the measurement display.
- > Press the "**OK**" function key to validate.

### 5.4. Set the references

The "Setting > References" screen allows to set the features of the measurement environment:  $O_2$  reference, altitude and atmospheric pressure.

"Setting" screen is displayed.

- > Go to "References" with the keypad then press OK.
- Select the parameter to modify with the keypad then press OK. The keyboard appears.
- > Enter the parameter value with the keypad then press **OK** to validate.

### 5.5. Set the duration of auto-zero and purge time

The auto-zero allows the analyser to exhaust ambient fresh air and as a result to put the sensors at 0 ppm.

- "Setting" screen is displayed.
- Go to "AutoZ/Purge" line with the keypad then press OK.
- Press OK.
- The list of available duration appears.
- Go to the required duration then press **OK**.
- > Press **Esc** to quit the screen.

#### 5.6. Set the operators

It is possible to enter in the analyser names of operators who will use the instrument. The operator who performs an analysis appears on the ticket (only for the long size format).

#### 5.6.1. Add an operator

"Setting" screen is displayed.

- > Go to "**Operator**" with the keypad then press **OK**.
- > Press the "Add" function key.
  - The keyboard appears.
- > Enter the name with the keypad: press **OK** to validate.
- Press the "OK" function key to validate the operator name and to add it in the list. The analyser backs to the list of present operators.
- > Press **Esc** to quit the screen.

#### 5.6.2. Modify the operator name

"Setting" screen is displayed.

- > Go to "**Operator**" with the keypad then press **OK**.
- Press the "Modify" function key. The keyboard appears.
- > Modify the name with the keypad: press **OK** to validate.
- Press the "OK" function key to validate the operator name. The analyser backs to the list of current operators.
- I ne analyser backs to the list of current of
- Press Esc to quit the screen.

#### 5.6.3. Delete an operator

"Setting" screen is displayed.

- > Go to "**Operator**" with the keypad then press **OK**.
- > Go to the operator to delete with the keypad.
- > Press the "Delete" function key.
- > Press **Esc** to quit the screen.

### 5.7. Back to factory setting of the analyser

It is possible to set the analyser with its factory setting.

"Setting > Instrument" screen is displayed.

- Press the "Factory setting" function key. A message is displayed and asks to confirm the return to factory settings.
- > To confirm, go to "OK" with the keypad then press OK.
- > To cancel, press **Esc** or go to "**Cancel**" with the keypad then press **OK**.

#### 5.7.1. Units and values of measurement settings of the factory setting

- Temperature: °C
- Draft: Pa
- Differential pressure: mbar
- **CO:** ppm
- CO<sub>2</sub>: %
- Alarm thresholds:
  - **O**<sub>2</sub>: 3.0 %
  - **CO**: 100 ppm
  - Amb CO: 10 ppm
  - Excess air (λ): 1.10
  - Flue gas temperature (Tf): 250.0 °C

Reference:

- **O**<sub>2</sub>: 21.0 %
- Altitude: 0 m
- Atmospheric pressure: 1013.25 hPa

CO protection threshold: 2000 ppm

Duration of auto-zero and purge: 1 minute

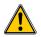

Created operators and combustibles will be deleted. Created customers, boilers and inspections on boilers are not deleted after a return to factory setting.

#### 5.7.2. Device factory setting

Back-light: 7 Auto-off: 15 minutes Language: French Print: long ticket, logo display deactivated and empty headers Visual help: ON (activated) Alarm audio parameter: Alarm 1 Groups: OFF (deactivated) Bluetooth (option): deactivated

## 6. Manage customers

It is possible to save names and addresses of different customers in the analyser. The performed measurements could be assigned to them. It is possible to create up to 250 customers.

#### 6.1. Manage a customer

- > Turn on the analyser.
- Go to "Customers" with the keypad then OK.
- Press the "Add" function key. "Add customer" screen is displayed.
- Press OK on "Name" line. The keyboard appears.
- > Enter the customer name with the keyboard and press **OK** to validate the letters.
- > Press the "**OK**" function key.
  - The analyser backs to "Add customer" screen.
- > Go to the 1<sup>st</sup> line of the address with the keypad then press **OK**.
- > Enter the 1<sup>st</sup> line of the customer's address with the keypad and press **OK** to validate letters.
- Press the "OK" function key. The analyser backs to "Add customer" screen.
- > Go to the  $2^{nd}$  line of the address with the keypad then press **OK**.
- > Enter the 2<sup>nd</sup> line of the customer's address with the keypad and press **OK** to validate letters.
- Press the "OK" function key. The analyser backs to "Add customer" screen.
- > Continue for both following lines of the address if necessary.
- Go to "**Tel**" line with the keypad then press **OK**.
- > Enter customer's telephone number with the keyboard and press **OK** to validate the letters.
- > Press the "Save" function key.

The analyser backs to "Customer List" screen with the created new customer.

When a customer has been created, it is possible to link to this customer one or several boilers. See page 23 to create, modify and delete a boiler.

### 6.2. Modify a customer

#### "Customers" screen is displayed.

- > Go to the customer to modify with the keypad then press OK.
- Press the "Detail" function key. Details of the customer are displayed.
- Press the "Modify" function key.
- Go to the line to modify with the keypad then press OK. The keyboard appears.
- Make the changes.
- Press the "Save" function key to validate. The analyser backs to "Customer detail" screen.
- > Press the "Save" function key once all the changes have been made.

#### 6.3. Delete a customer

"Customer" screen is displayed.

- > Go to the customer to delete with the keypad then press OK.
- > Press the "Delete" function key.
- A message appears asking to confirm the deletion of the customer.
- > Go to **YES** then press **OK** to confirm the deletion.
- Go to **NO** then press **OK** to cancel.

## 7. Manage boilers

A boiler is compulsorily linked to a customer, at least one customer must be created to create a boiler. See page 22 for the creation of a customer. It is possible to link up to 10 boilers per customer.

### 7.1. Create a boiler

The list of customers saved in the analyser is displayed.

- > Go to the customer which will be linked to the boiler with the keypad then press OK.
- > Press the "Add" function key.
- Press OK on "Model" line. The keyboard appears.
- > Enter the model of the boiler with the keypad then press **OK** to validate the letters.
- > Press the "**OK**" function key to validate the model.
- The analyser backs to "Add boilers" screen.
- > Do the same for "Brand", "Address", "Location" and "Air pulsed burner".
- > Press OK on "Tightness" line, select "B Type" (untight) or "C Type" (tight) then press OK.
- > Press OK on "Combust." line, select the type of combustible for the boiler then press OK.
- > Press OK to tick the "Air pulser burner" box if the boiler has one.
- Press the "Save" function key to save the boiler features. The analyser backs to the list of boilers.

### 7.2. Modify a boiler

The list of boilers saved in the analyser is displayed.

- > Go to the boiler to modify with the keypad then press **OK**.
- Press the "Detail" function key. Details of the boiler are displayed.
- > Press the "Modify" function key.
- Go to the line to modify with the keypad then press OK. The keyboard appears.
- Make the modifications.
- Press the "Save" function key to validate. The analyser backs to "Modify boiler" screen.
- > Press the "Save" function key once all the changes have been made.

### 7.3. Delete a boiler

The list of boilers saved in the analyser is displayed.

- > Go to the boiler to delete with the keypad then press **OK**.
- Press the "Delete" function key. A message appears asking to confirm the deletion of the boiler.
- > Go to YES then press OK to confirm the deletion.
- Go to **NO** then press **OK** to cancel.

## 8. Manage the inspections

Each saved inspection is linked to a customer. It is possible to see the details of an inspection, to add one or to delete one. Available inspections in the analyser are the following: combustion, ambient temperature, flue gas temperature, internal temperature, Flow/Return temperature, dew-point temperature, draft pressure, differential pressure, flue gas velocity, Max CO, opacity, ambient CO<sub>2</sub>, ionisation current, leak detection, gas network tightness and gas flow.

The maximum number of inspections is 10 per boilers.

### 8.1. Get to inspections

To find every inspections of a customer and details of this inspection, follow the specified procedure:

- The list of customers saved in the analyser is displayed.
- Go to the required customer then press OK. Every boilers linked to this customer are displayed.
- Go to the required boiler then press OK. Every inspections linked to this customer and boiler are displayed.
- Go to the required inspection then press OK. Details of the inspection are displayed.

### 8.2. Create an inspection

It is possible to create an inspection for specific customer that will be performed later.

The list of customer's inspections is displayed.

- Press the "Add" function key to add an inspection. A list of inspections is displayed.
- Go to the required inspection then press OK. The inspection is added with "Not done" mention.

### 8.3. Delete an inspection

To delete an inspection of a customer.

- The list of customer's inspections is displayed.
- > Press the "Delete" function key to delete an inspection.
- > Go to YES then press OK to delete the inspection or go to NO then press OK to cancel.

#### 8.4. Create a group

Groups allow to gather measurements in a folder. This function has to be activated (see page 18). To create a group:

- Once the measurement is finished, press the "Save" function key to save it. The analyser displays the recorded customers list.
- Select a customer with the keypad and press OK or create customer (see page 22) and select it. The analyser displays the available boilers list.
- Select a boiler with the keypad and press OK or create a boiler (see page 23) and select it. The analyser confirms the recording is done.
- > Press OK.
- The analyser proposes to add the measurement to a group.
- > Choose **YES** to create a group: press the **"Add"** function key.
- > Press **OK** to name the group.
  - The keyboard appears.
- > Use the direction arrows to select letters and press **OK** to validate them.
- > Press the **"OK"** function key to validate the name.
- > Press the **"Save"** function key to save the group.
- Press OK to save the measurement in this group. The instrument backs to the measurement screen.

The created group appears in the inspections list:

- Go to the "Customer" menu with the keypad and press OK. The analyser displays the list of recorded customers on the instrument.
- Go to the required customer with the arrows and press OK. The analyser displays all the boilers linked to this customer.
- Go to the required boiler with the arrows and press OK. The analyser displays all the inspections linked to this customer and boiler and the created groups.

- Go to the required group folder and press OK.
   The analyser displays the inspection list recorded in this group.
- Go to the required inspection and press OK. The analyser displays the inspections details.

### 8.5. Add an inspection to a group

The group function has to be activated (see page 18). If an inspection or a measurement is not added to a group during the recording, it is possible to add it later:

- > Go to the required inspection or measurement with the arrows.
- > Press **OK** to display the details.
- > Press the "Add" function key to add it to a group.
- > Select the group to add the measurement or inspection with the arrows, or create a new group (see page 24).
- Press OK to validate.

The measurement is saved in the group.

### 8.6. Delete a group

To delete a group:

- Go to the "Customer" menu with the keypad and press OK. The analyser displays the list of recorded customers on the instrument.
- Go to the required customer with the arrows and press OK. The analyser displays all the boilers linked to this customer.
- Go to the required boiler with the arrows and press OK. The analyser displays all the inspections linked to this customer and boiler and the created groups.
- Go to the required group folder and press the "Delete" function key. A confirmation message is displayed.
- > To confirm the deletion: go to YES and press OK. To cancel: go to NO and press OK, or press Esc key.

## 9. Perform measurement of a customised procedure

Customised procedures, created by the LOGAZ-2 software (optional software), when they are transferred in the analyser can be performed.

### 9.1. Preliminary operations to procedures

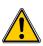

Before performing the measurements, names of the different customers and theirs respective boilers must be saved in the analyser. See page 22 to create customers and page 23 to create boilers or the LOGAZ-2 software user manual (optional software).

### 9.2. Launch a customised procedure

- Turn on the analyser.
- Go to "**Procedures**" with the keypad then press **OK**.
- > Select the customer then the boiler in which measurements will be performed.
- Go to "Customised" with the keypad then press OK. The list of procedures saved in the analyser is displayed.
- Select the procedure with the keypad then press OK. The analyser displays the 1<sup>st</sup> step of the customised procedure.
- Go to "Start" with the keypad then press OK. The analyser performs the measurement.
- Press OK on "Next" if the customised procedure has several step. The analyser launches the next step. OR
- > Press **OK** on "**Quit**" if the customised procedure has only one step.

The analyser backs to the list of customised procedures. At the end of the procedure, the analyser saves it and automatically links it to the customer and boiler selected before launching the measurement. It is possible to get to details of this procedure in the "Customer" menu.

## **10.** Perform a control of gas flow

### 10.1. Perform a measurement of theoretical flow

- Turn on the analyser. Go to "Procedures" menu with the keypad then press OK. The analyser asks to select a customer: go to "OK" then press OK. The list of customers is displayed.
- Select the customer then press OK. The list of boilers is displayed.
- Select the boiler then press OK. "Procedure" screen is displayed.
- Go to "Gas flow" with keypad then press OK. A message indicating "Step 1: Theoretical flow" is displayed.
- Go to "Next" then press OK. "Theoretical flow" is displayed.
- Specify the power capacity of the boiler in kW (data on the information plate of the boiler): go to each number, press **OK**, press the up and down arrows to **increment** or **decrement** the number then press **OK** to validate.
- > Make the same operation to select the standard: NF or CE.
- > Make the same operation to select the gas type: GAS H, GAS B, BUTANE or PROPANE.
- > Press the "**OK**" function key to validate.

A message indicating "Step 2: Real flow" is displayed.

The theoretical flow is calculated according to a power capacity in kW of the boiler, the standard of the boiler (CE or NF standard), the gas type (Gas H, Gas B, butane or propane) and according to a coefficient. Table below allows to calculate this flow according to the power capacity:

| Standard | GAS H (19-21 mbar) | GAS B (25 mbar) | Butane        | Propane       |
|----------|--------------------|-----------------|---------------|---------------|
| NF       | Pu/KW x 2.166      | Pu/KW x 2.519   | Pu/KW x 0.651 | Pu/KW x 0.843 |
| CE       | Pu/KW x 1.927      | Pu/KW x 2.241   | Pu/KW x 0.579 | Pu/KW x 0.750 |

### **10.2.** Perform a measurement of real flow

The measurement of the theoretical flow must be performed previously A message indicating **"Step 2: Real flow"** is displayed.

- Go to "Next" then press OK. "Start index (L)" is displayed.
- Specify the start flow indicated on the gas meter: go to each number, press OK, press the up and down arrows to increment or decrement the number then press OK to validate.
- Press the "OK" function key to validate. A message indicating "Step 2: Wait: 2 min." and a progress bar are displayed.
- > Wait for 2 minutes. It is possible to cancel this measurement: press **OK**.
- Go to "Next" then press OK at the end of the 2 minutes. "End index (L)" screen is displayed.
- Specify the end flow indicated on the gas meter: go to each number, press OK, press the up and down arrows to increment or decrement the number then press OK to validate.
- Press the "OK" function key to validate. A message displays the flow measurement result.

When the measurement is finished:

- > Press OK.
  - The analyser asks to save the measurement result then to print the measurement result.
- Go to **YES** or **NO** then press **OK**.

#### 10.3. Results interpretation

The analyser displays the flow result by the following:

- **OK:** lower or equal to 10%
- A1: between 10.1 and 20%
- A2: greater than 20%

#### Read a gas meter :

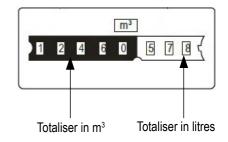

## 11. Perform a gas network leak test

To perform this test, it is necessary to have a gas network leak testing kit. This kit is available as option (ref: KEG).

### 11.1. Perform the test

- > Connect the different items of the kit on the network to test (see user manual of the KEG).
- > Turn on the analyser.
- Go to "Procedures" menu with the up and down arrows then press OK. The analyser asks to select a customer and a boiler: go to "OK" then press OK. The list of customers is displayed.
- Select the customer then press OK. The list of boilers is displayed.
- Select the boiler then press OK. "Procedures" screen is displayed.
- Go to "Network tightness" with the keypad then press OK. A message indicating "Plug silicone tube on P+" is displayed.
- Plug the silicone tube on P+ pressure tap then press OK. A message indicating "Pressurise to 50 mbar" is displayed.
- Pressurise the network to 50 mbar then press OK. A message indicating "Please wait 10 minutes" and a progress bar are displayed. At the end of the 10 minutes, results are displayed:
  - start pressure
  - end pressure
  - possible loss of pressure

#### 11.2. Link the measurement to a customer

When the measurement has been performed, it is possible to link it to a customer registered in the analyser or to a customer unregistered in the analyser that must be created.

- > Press the "Save" function button.
  - The analyser displays the list of recorded customers.
- Select a customer with up and down arrows then press OK or create a customer (see page 22) then select it. The analyser displays the list of available boilers.
- Select the boiler with up and down arrows then press OK or create a boiler (see page 23) then select it. The analyser backs to the measurement screen.

#### 11.3. Print the results

It is possible to print the results on the ticket:

- > Press the "**Print**" function button.
  - Results are printed on the ticket.

## 12. Perform a pressure measurement

The draft measurement allows to check if the flue of the boiler correctly clears flue gas caused by the combustion.

#### 12.1. Perform the measurement

- Connect the flue gas probe on the analyser.
- Turn on the analyser.
- ➢ Go to the "Measurement" menu with the keypad then press OK.
- The analyser performs the gas autozero: remaining time and a progress bar are displayed on the screen.
- > Go to "Pressure" with the keypad then press OK.
- Go to "Draft pressure" with the keypad then press OK. Measurement launches and the analyser displays the draft.

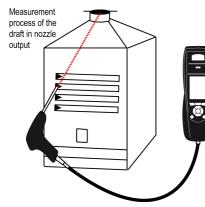

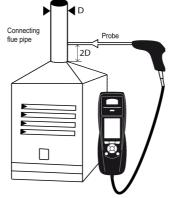

Put the probe of the KIGAZ 110 in the draft hood, going through the front face of the boiler

Put the probe of the KIGAZ 110 in the nozzle output, from the beginning of the connecting flue

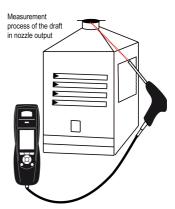

Put the probe of the KIGAZ 110 in the draft hood, going through the side openings of the boiler

#### 12.2. Perform a differential pressure measurement

- > Connect the flue gas probe on the analyser.
- > Turn on the analyser
- Go to the "Measurement" menu with the keypad then press OK. The analyser performs the gas auto-zero: remaining time and a progress bar are displayed on the screen. The pressure measurement remains possible.
- > Go to "**Pressure**" with the keypad then press **OK**.
- Go to "Diff. Press." with the keypad then press OK.
- Press "Auto-zero". Measurement launches and the analyser displays the differential pressure.

#### 12.3. Perform a flue gas velocity measurement

- Connect a Pitot tube on the analyser (for more details, see page 36).
- Turn on the analyser.
- Go to the "Measurement" menu with the keypad then press OK. The analyser performs the autozero: remaining time and a progress bar are displayed on the screen.
- ➢ Go to "Pressure" with the keypad then press OK.
- Go to "Flue gas velocity" with the keypad then press OK. The measurement launches and the analyser displays the differential pressure.

#### 12.4. Link the measurement to a customer

When the measurement has been performed, it is possible to link it to a customer registered in the analyser or to a customer unregistered in the analyser that must be created.

- Press the "Save" function button.
  - The analyser displays the list of recorded customers.
- Select a customer with up and down arrows then press OK or create a customer (see page 22) then select it. The analyser displays the list of available boilers.
- Select the boiler with up and down arrows then press OK or create a boiler (see page 23) then select it. The analyser backs to the measurement screen.

### 12.5. Add the measurement to a group

The group function has to be activated (see page 18).

Once the measurement is linked to a customer and a boiler, it is possible to add it in a group in the instrument, or create a group: The analyser proposes to add the measurement to a group.

- Go to YES and press OK.
- Go to the required group with the arrows and press OK, or create a group (see page 24). The analyser backs to the measurement screen.

### 12.6. Print the results

It is possible to print the results on the ticket:

- > Press the "**Print**" function button.
- Results are printed on the ticket.

See page 17 for the printing configuration.

## **13.** Perform a measurement of ambient $CO_2$

### 13.1. Perform the measurement

- > Connect a CO<sub>2</sub> probe (available as option) on C1 connection on the top of the analyser.
- Turn on the analyser.
- Go to the "Measurement" menu with the keypad then press OK.
   The analyser performs the auto-zero: remaining time and a progress bar are displayed on the screen.
- Go to "Ambient CO<sub>2</sub>" with the keypad then press OK. Measurement launches and the analyser displays the level of ambient CO<sub>2</sub>.

### 13.2. Link the measurement to a customer

When the measurement has been performed, it is possible to link it to a customer registered in the analyser or to a customer unregistered in the analyser that must be created.

- Press the "Save" function button.
  - The analyser displays the list of recorded customers.
- Select a customer with up and down arrows then press OK or create a customer (see page 22) then select it. The analyser displays the list of available boilers.
- Select the boiler with up and down arrows then press OK or create a boiler (see page 23) then select it. The analyser backs to the measurement screen.

### 13.3. Add the measurement to a group

The group function has to be activated (see page 18).

Once the measurement is linked to a customer and a boiler, it is possible to add it in a group in the instrument, or create a group: The analyser proposes to add the measurement to a group.

- ➢ Go to YES and press OK.
- Go to the required group with the arrows and press OK, or create a group (see page 24). The analyser backs to the measurement screen.

### 13.4. Print the results

It is possible to print the results on the ticket:

- > Press the "**Print**" function button.
- Results are printed on the ticket.

## **14.** Perform a measurement of Max CO

### 14.1. Perform the measurement

- Connect a CO probe (available as option) on C1 connection on the top of the analyser or connect the flue gas probe on the single connector on the bottom of the analyser.
- Turn on the analyser.
- Go to the "Measurement" menu with the keypad then press OK. The analyser performs the auto-zero: remaining time and a progress bar are displayed on the screen.
- ➢ Go to "Max CO" with the keypad then press OK.
- Press OK to launch the measurement. The measurement is launched, the instrument displays the level of CO and the level of Max CO.

When the measurement duration is finished, the analyser displays the value of maximum CO during the measurement.

The default measurement duration is 30 s. It is possible to change this duration before starting the measurement:

- On Max CO screen, before pressing OK to start the measurement, press the "Duration" function key. "Duration" screen is displayed.
- > Press OK.
- > Use the keypad to select the required measurement duration: 30 / 40 / 50 s or 1 / 2 / 3 / 4 / 5 minutes.
- > Press **OK** to validate the measurement duration.
- > Press Esc to back to the screen of measurement start of Max CO.

### 14.2. Link the measurement to a customer

When the measurement has been performed, it is possible to link it to a customer registered in the analyser or to a customer unregistered in the analyser that must be created.

- Press the "Save" function button.
  - The analyser displays the list of recorded customers.
- Select a customer with up and down arrows then press OK or create a customer (see page 22) then select it. The analyser displays the list of available boilers.
- Select the boiler with up and down arrows then press OK or create a boiler (see page 23) then select it. The analyser backs to the measurement screen.

### 14.3. Add the measurement to a group

The group function has to be activated (see page 18).

Once the measurement is linked to a customer and a boiler, it is possible to add it in a group in the instrument, or create a group: The analyser proposes to add the measurement to a group.

- Go to YES and press OK.
- Go to the required group with the arrows and press OK, or create a group (see page 24). The analyser backs to the measurement screen.

### 14.4. Print the results

It is possible to print the results on the ticket:

- > Press the "**Print**" function button.
  - Results are printed on the ticket.

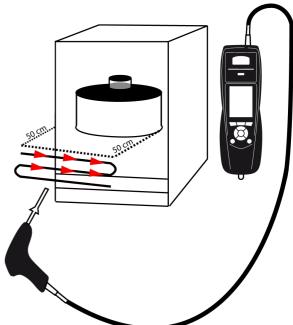

## **15.** Perform some temperature measurements

### 15.1. Perform a measurement of ambient temperature

- > Connect a Pt100 temperature probe (available as option) on C1 connection on the top of the analyser.
- > Turn on the instrument. Home screen is displayed with measurement menu highlighted.
- ➢ Press OK.
- The analyser performs the auto-zero: remaining time and a progress bar are displayed on the screen. However it is possible to reach the temperature menu during the auto-zero.
- Go to "Ambient Temp." with the keypad then press OK. The temperature detected by the Pt100 probe is displayed on the analyser.

#### 15.2. Perform a measurement of flue gas temperature

- > Connect the flue gas probe on the analyser.
- > Turn on the analyser. Home screen is displayed with measurement menu highlighted.
- > Press **OK**.

The analyser performs the gas auto-zero: remaining time and a progress bar are displayed on the screen. However it is possible to reach the temperature menu during the auto-zero.

Go to "Flue gas Temp." with the keypad then press OK. The screen displays the flue gas temperature detected by the thermocouple probe of the flue gas probe.

#### 15.3. Perform an ambient temperature measurement with the internal sensor

- > Turn on the instrument. Home screen is displayed with measurement menu highlighted.
- > Press OK.

The analyser performs the auto-zero: remaining time and a progress bar are displayed on the screen. However it is possible to reach the temperature menu during the auto-zero.

Go to "Internal Temp." with the keypad then press OK. The screen displays the NTC temperature detected by the analyser.

#### 15.4. Perform a Flow/Return temperature measurement

- > Connect 2 thermocouple probe type Velcro (ref. : SKV 150) or contact with lamella (ref. : SKCT) on the Kigaz.
- > Turn on the instrument. Home screen is displayed with measurement menu highlighted.
- Press OK.

The analyser performs the auto-zero: remaining time and a progress bar are displayed on the screen. However it is possible to reach the temperature menu during the auto-zero.

Go to "Flow/Return Temp." with the keypad then press OK. The screen displays the T1 temperature and the T2 temperature and the delta of temperature (ΔT) detected by the analyser.

#### 15.5. Link the measurement to a customer

When the measurement has been performed, it is possible to link it to a customer registered in the analyser or to a customer unregistered in the analyser that must be created.

- > Press the **"Save"** function button. The analyser displays the list of recorded customers.
- Select a customer with up and down arrows then press OK or create a customer (see page 22) then select it. The analyser displays the list of available boilers.
- Select the boiler with up and down arrows then press OK or create a boiler (see page 23) then select it. The analyser backs to the measurement screen.

### 15.6. Add the measurement to a group

The group function has to be activated (see page 18).

Once the measurement is linked to a customer and a boiler, it is possible to add it in a group in the instrument, or create a group: The analyser proposes to add the measurement to a group.

- Go to YES and press OK.
- Go to the required group with the arrows and press OK, or create a group (see page 24). The analyser backs to the measurement screen.

### 15.7. Print the results

It is possible to print the results on the ticket:

> Press the "**Print**" function button. *Results are printed on the ticket.* See page 17 for the printing configuration.

## 16. Perform a measurement of opacity

It is possible to enter in the analyser from 1 to 3 opacity indexes performed thanks to opacity pump available as option. The opacity index consists of the measurement of solid waste of combustion in the flue with a pump and a filter of measurement. The filter coloration is compared with a table reference composed by 10 greyed areas numbered from 0 to 9.

### 16.1. Perform the measurement

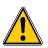

**Preliminary operation:** 

To avoid the condensation in the pump, it is necessary to breathe in WITHOUT FILTER fresh air before performing a measurement.

- > Put the paper filter in the pump.
- Pump out flue gas in the middle of the flue.
- The necessary gas volume for a measurement of opacity corresponds to about 10 pump aspirations.
- > Compare the filter clogging to the reference table to determine the opacity index.
- > Make the same operation several times if necessary, replace the filter each time.

#### 16.2. Enter the indexes in the analyser

When the measurement of opacity has been performed, enter the opacity indexes in the analyser:

> Turn on the analyser.

The analyser performs the auto-zero: remaining time and a progress bar are displayed on the screen. However it is possible

to

reach the Bacharach index menu during the auto-zero.

- ➢ Press OK.
- Go to **"Bacharach index"** with the keypad.
- > Press OK.
- > Press **OK** on "Index 1" line.
- > Increment the index from 0 to 9 with the keypad.
- > Press **OK**.
- Repeat the procedure for 2 and 3 indexes.

The analyser indicates the opacity indexes average on "Average" line at the bottom of the screen.

#### 16.3. Link the measurement to a customer

When the measurement has been performed, it is possible to link it to a customer registered in the analyser or to a customer unregistered in the analyser that must be created.

- > Press the "Save" function button.
  - The analyser displays the list of recorded customers.
- Select a customer with up and down arrows then press OK or create a customer (see page 22) then select it. The analyser displays the list of available boilers.
- Select the boiler with up and down arrows then press OK or create a boiler (see page 23) then select it. The analyser backs to the measurement screen.

#### 16.4. Add the measurement to a group

The group function has to be activated (see page 18).

Once the measurement is linked to a customer and a boiler, it is possible to add it in a group in the instrument, or create a group: The analyser proposes to add the measurement to a group.

- Go to **YES** and press **OK**.
- Go to the required group with the arrows and press OK, or create a group (see page 24). The analyser backs to the measurement screen.

#### 16.5. Print the results

It is possible to print the results on the ticket:

- > Press the "**Print**" function button.
  - Results are printed on the ticket.

## **17.** Perform a measurement of ionisation current

The measurement of ionisation current allows to check the presence of the flame. In standard operation, the ionisation probe produces a currant of a few  $\mu$ A or a few dozen of  $\mu$ A. In case of lack of flame, this current is not present anymore (measurement: 0  $\mu$ A), the safety equipments of the boiler cut off the power supply.

#### 17.1. Perform the measurement

- > Connect an ionisation current probe on C1 connection of the analyser.
- > Turn on the analyser.
  - Home screen is displayed with measurement menu highlighted.
- Press OK. The analyser performs the autozero: remaining time and a progress bar are displayed on the screen. However it is possible to reach the ionisation current menu during the autozero.
- > Go to "Ionisation current" with the keypad then press OK.
- Connect the ends of the probe on the boiler. The measured ionisation current is displayed on the analyser. This value must be equal to several dozen of μA.

#### 17.2. Link the measurement to a customer

When the measurement has been performed, it is possible to link it to a customer registered in the analyser or to a customer unregistered in the analyser that must be created.

- Press the "Save" function button.
  - The analyser displays the list of recorded customers.
- Select a customer with up and down arrows then press OK or create a customer (see page 22) then select it. The analyser displays the list of available boilers.
- Select the boiler with up and down arrows then press OK or create a boiler (see page 23) then select it. The analyser backs to the measurement screen.

#### 17.3. Add the measurement to a group

The group function has to be activated (see page 18).

Once the measurement is linked to a customer and a boiler, it is possible to add it in a group in the instrument, or create a group: The analyser proposes to add the measurement to a group.

- Go to YES and press OK.
- Go to the required group with the arrows and press OK, or create a group (see page 24). The analyser backs to the measurement screen.

### 17.4. Print the results

It is possible to print the results on the ticket:

- > Press the "**Print**" function button.
- Results are printed on the ticket.

## 18. Perform a CH<sub>4</sub> measurement

### 18.1. Perform the measurement with the probe

- ➤ Connect a CH₄ probe on C1 connection on the bottom of the analyser.
- > Turn on the analyser.
- Go to the "Measurement" menu with the keypad then press OK. The analyser performs the autozero: remaining time and a progress bar are displayed on the screen. However it is possible to reach the gas leak detection menu during the autozero.
- > Go to "Gas leak detection" with the keypad then press OK.
- > Press **OK** to launch the measurement.

If the probe is connected for more than 1 minute, the measurement screen appears and indicates the concentration and places it on a bargraph.

If the probe has just been connected, the screen indicates the remaining time of warming. The measurement begins, the analyser displays the  $CH_4$  level.

#### 18.2. Link the measurement to a customer

When the measurement has been performed, it is possible to link it to a customer registered in the analyser or to a customer unregistered in the analyser that must be created.

> Press the "**Save**" function button.

The analyser displays the list of recorded customers.

- Select a customer with up and down arrows then press OK or create a customer (see page 22) then select it. The analyser displays the list of available boilers.
- Select the boiler with up and down arrows then press OK or create a boiler (see page 23) then select it. The analyser backs to the measurement screen.

### 18.3. Add the measurement to a group

The group function has to be activated (see page 18).

Once the measurement is linked to a customer and a boiler, it is possible to add it in a group in the instrument, or create a group: The analyser proposes to add the measurement to a group.

- Go to YES and press OK.
- Go to the required group with the arrows and press OK, or create a group (see page 24). The analyser backs to the measurement screen.

#### 18.4. Print the results

It is possible to print the results on the ticket:

Press the "Print" function button. Results are printed on the ticket.

# **19. Perform a flue gas velocity measurement with a Pitot**

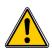

The used Pitot tube must be a Pitot tube type L with K thermocouple connection.

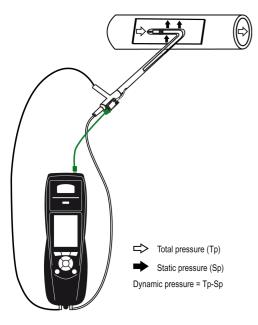

The Pitot tube must be introduced perpendicularly, in the middle into the duct and parallel to the flow.

The head (ending with an ellipsoidal nose) must be maintained parallel and facing the flow.

The total pressure (+) caught by the nose, is connected to the P+ at the bottom of the analyser.

The static pressure (-) caught by the holes of the head, is connected to the P- at the bottom of the analyser.

The connection cable of the thermocouple K probe is connected to the T1 K thermocouple inlet of the top of the analyser.

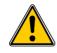

If no K thermocouple cable is connected, no value is displayed.

When the connections are made:

- > Turn on the analyser.
- Go to "Measurement" menu then press OK.
- Go to "**Pressure**" menu then press **OK**.
- ➢ Go to "Flue gas velocity" then press OK.

The analyser displays the measured values.

#### **19.1.** Link the measurement to a customer

When the measurement has been performed, it is possible to link it to a customer registered in the analyser or to a customer unregistered in the analyser that must be created.

- > Press the **"Save"** function button.
  - The analyser displays the list of recorded customers.
- Select a customer with up and down arrows then press OK or create a customer (see page 22) then select it. The analyser displays the list of available boilers.
- Select the boiler with up and down arrows then press OK or create a boiler (see page 23) then select it. The analyser backs to the measurement screen.

#### 19.2. Add the measurement to a group

The group function has to be activated (see page 18).

Once the measurement is linked to a customer and a boiler, it is possible to add it in a group in the instrument, or create a group:

- The analyser proposes to add the measurement to a group.
- Go to **YES** and press **OK**.
- Go to the required group with the arrows and press OK, or create a group (see page 24). The analyser backs to the measurement screen.

#### 19.3. Print the results

It is possible to print the results on the ticket:

Press the "Print" function button. Results are printed on the ticket. See page 17 for the printing configuration.

# 20. To get to information about the analyser

The "Information" menu of the analyser allows to get to several information:

- Type of analyser
- Version of the firmware
- Serial number of the analyser
- The adjustment date
- Phone and fax numbers, e-mail of Kimo Instruments
- Options of the analyser
- Type of sensor, its serial number and its installation date.

To get to this menu:

From the home screen:

- Go to "Information" menu with the keypad then press OK. The information is displayed on the screen.
- > Use the keypad to go from one screen to the other.

From any information screen:

Press the "Diagnostic" function key. The analyser displays information about sensors.

| 16/05/2014<br>16:05         | 16/05/2014<br>16:05 |    | 100.                   | 16/05/2014<br>16:05 |   | 1001     | 16/05/2014<br>16:05 |   | 16/05/28              | 14<br>05   |                                                       | 16/05/2014<br>16:05 |
|-----------------------------|---------------------|----|------------------------|---------------------|---|----------|---------------------|---|-----------------------|------------|-------------------------------------------------------|---------------------|
| KIMO®                       | Home                |    | Information            |                     |   | Informat | tion                |   | Information           |            | Diagnostic                                            |                     |
| INSTRUMENTS                 | Measurements        |    | KIGAZ 11               | 0                   |   | KIG      | GAZ 110             |   | KIGAZ 110             | -          | Pos 1 : 02                                            | ок⊳                 |
| <b>KIGAZ</b> 110            | Customers           |    | Version : 0.9          | 95 - 2400           | ¥ | Phone :  | 05.53.80.85.00      | ¥ | Options : - Bluetooth |            | Serial num. : 15.09.0001<br>Installed on : 10/09/2015 |                     |
| 0.95 (62366)                | Setting             | ок | Serial num. : 2A. 15.0 | 06.99999            |   | Fax :    | 05.53.80.16.31      |   | - LOGAZ software      | Diagnotsic | Pos 2 : CO<br>Serial num. : 15.07.0001                | ОК                  |
| Serial num.: 1A 12.34.56789 | Procedures          |    | Adjusted on : 15/      | 10/2015             |   | Email :  | kimo@kimo.fr        |   |                       |            | Installed on : 12/07/2015                             | i                   |
|                             | Information         |    | l                      | J                   |   | l        | J                   |   |                       |            |                                                       |                     |
|                             |                     |    | •                      |                     |   |          | •                   |   |                       |            |                                                       |                     |
| Loading % 35                |                     |    | Diagnotsic             |                     |   |          | Diagnotsic          |   | Diagnotsic            |            |                                                       |                     |

# 21. Maintenance of the analyser

### 21.1. Life-time of the sensors

Sensors are electrochemical type: inside them, in the presence of gas to detect, a chemical reaction occurs that causes an emission of electrical current. The electric current strength detected by the instrument is converted into a corresponding gas concentration. The life-time of the sensor is strongly linked to the reagent consumption present in the sensor. As their consumption increases, features of the sensor are getting worse until their exhaustion, after which it is necessary to replace it. To ensure the measurement accuracy, sensors have to be calibrated only in Assistance centre qualified by Kimo.

| Sensor                   | Average life-time | Required calibration |
|--------------------------|-------------------|----------------------|
| Long-life O <sub>2</sub> | 5 years           | Annual               |
| CO-H <sub>2</sub>        | 2 to 3 years      | Annual               |

Recharge regularly the battery to guarantee an optimal operating of the electrochemical sensors.

### 21.2. Replace the sensors

Follow this procedure to replace a used sensor:

- The analyser must be turned off.
- Remove the protective cover.
- Turn the analyser.
- Unscrew the sensors cover with a flat screwdriver.
- Remove the trap.
- > Disconnect the ribbon cable of the sensor to replace.
- > Rotate the sensor counter clockwise taking care not to bring pressure on the board of the sensor.
- Remove the sensor.
- > Put the new sensor taking care to insert the two jacket hooks of the sensor in their location.

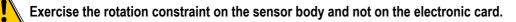

- Rotate the sensor clockwise.
- Reconnect the ribbon cable of the sensor.

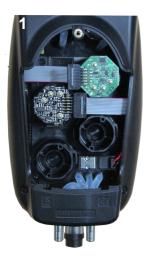

Sensors access

Disconnection of the ribbon cable of the sensor to replace

Sensor rotation

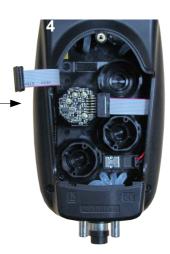

Remove the used sensor

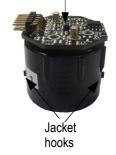

Board

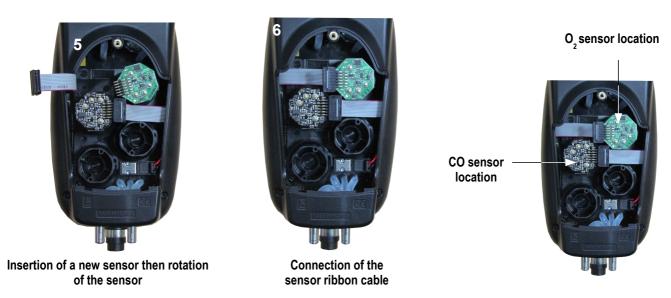

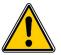

Exercise the pressure on the sensor body and not on the electronic card.

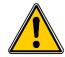

- Sensors have very accurate locations, see below locations defined for each sensor:
- Long-life O<sub>2</sub> sensor must be in O<sub>2</sub> position
- CO-H<sub>2</sub> sensor must be in CO position

When a sensor has been replaced, it is possible to check the proper functioning of this new sensor by going in the "Information" **menu** of the analyser. It is normal that a sensor that has just been installed gives the following message: "Current Error", it is necessary to wait a few time to stabilise the polarisation of the sensor.

Here are the stabilization times for each sensor:

- O<sub>2</sub>: 48 hours
- CO-H<sub>2</sub>: 48 hours

# 21.3. Replace the paper roll of the printer

Follow this procedure to replace the paper roll of the printer:

- > Raise the upper part of the printer.
- > Put the paper roll in the required location.
- > Pull up slightly on the paper: it must be caught between the upper part and the lower part of the printer.
- Close the upper part.

Some paper must be out from the slot situated between the lower part and the upper part of the printer part.

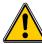

Both sides of the paper are different: the brightest side is the printed side and must be facing the user.

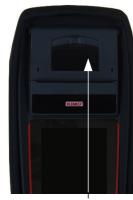

Upper part to raise

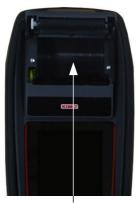

Paper location

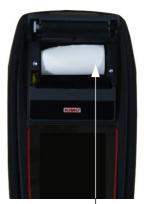

Introduction of the paper roll

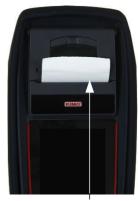

Paper correctly introduced

## 21.4. Replace the battery

Follow this procedure to replace the battery:

- The analyser must be turned off.
- Remove the protective cover.
- Turn the analyser.
- > Unscrew the battery cover with a cross-head screwdriver.
- Remove the battery cover.
- Disconnect the battery.
- Connect the new battery.

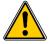

Do not pull the cable, unplug softly the connector.

# 22. Calculations of the different parameters

## 22.1. CO and NO conversions

 $CO[\frac{mg}{mg^3}] = CO[ppm]x1.24922$ 

 $\lambda \!=\! \frac{\text{CO}_{2\text{max}}}{\text{CO}_2} \!=\! \frac{21}{21 \!-\! \text{O}_2}$ 

 $CO[\frac{mg}{kWh}] = CO[\frac{mg}{m^3}]\lambda \frac{V_f}{PCIx0.277778}$ 

$$CO[\frac{g}{kWh}] = CO[\frac{mg}{m^3}] \lambda \frac{V_f}{PCIx0.277778} x0.001$$

$$CO[\frac{g}{GJ}] = CO[\frac{mg}{kWh}] \lambda \frac{V_{f}}{PClx0.277778} x0.001$$

$$CO[\frac{mg/m^{3}}{O_{2ref}}] = CO[\frac{mg}{m^{3}}] \times \frac{21 - O_{2ref}}{21 - O_{2}}$$

$$CO[\frac{ppm}{O_{2ref}}] = CO[ppm]x \frac{21 - O_{2ref}}{21 - O_2}$$

CO[%]=CO[*ppm*]*x*0.0001

$$CO[\frac{g}{m^3}] = CO[\frac{mg}{m^3}] \times 0.001$$

With:

- O<sub>2ref</sub> a reference value selected by the user, this value has to be entered in the device in %.
- O<sub>2</sub> oxygen value measured in %.
- V<sub>F</sub> the theoretical volume of flue gas in m<sup>3</sup> (given in the table of coefficient)
- NCV the net calorific value in MJ (given in the table of coefficient)
- CO2max the maximum level in % in carbon dioxide of flue gas dry products (given in the table of coefficient)

# 22.2. Calculation of flue gas velocity

$$V = k \sqrt{\frac{2\Delta P}{M_{VF}}}$$

With:

- k: coefficient of the differential pressure item
- ΔP: differential pressure (dynamic pressure).
- M<sub>VF</sub>: mass density of the flue gas (already calculated for the calculation of the higher efficiency).

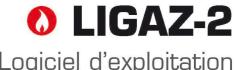

Logiciel d'exploitation Operating software

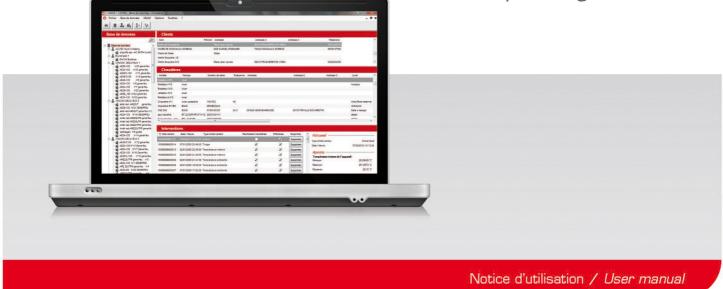

# **1.** Introduction

LIGAZ-2 software, supplied with the gas analysers of the KIGAZ range, allows to set the analyser, to create and give information a customers, boilers and inspections database, to process and download measurement datasets.

# 2. Software installation

#### 2.1. Recommended minimum configuration

For the proper functioning of the software, the following minimum configuration is recommended:

- Operating system: Windows, XP, VISTA, 7
- Communication port: USB 2.0
- DVD player
- RAM memory: 1 GO
- Disk memory: 1 GO

### 2.2. Installation

- > Put the DVD into the player of the computer.
- It automatically starts. If not, go to "My computer", double-click on DVD drive then on "SetupLIGAZ-2" icon.
- > Follow the indications of installation.

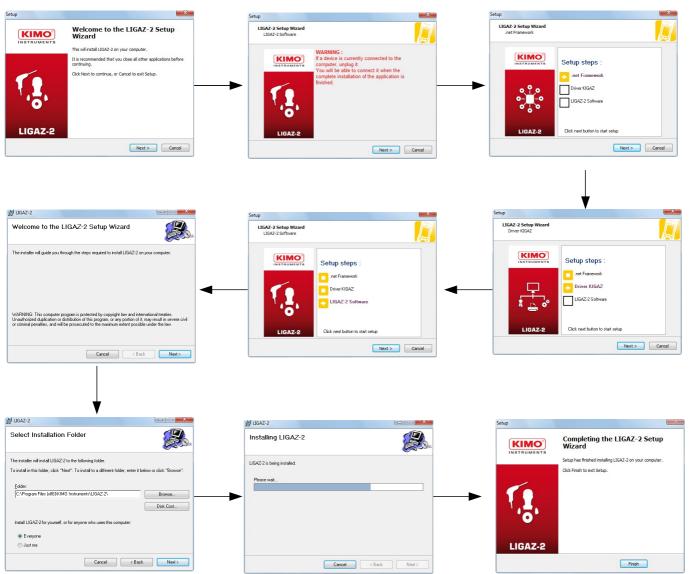

# 3. Start with the software

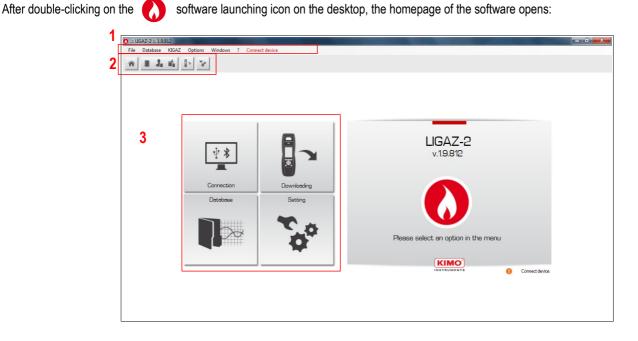

### **3.1. Meaning and functions of the menus bar (1)**

- ≻ File
  - Back to homepage: reduce all the opened windows
  - Save database: save the database into the computer
  - Import database: import a LIGAZ-2 or LOGAZ-2 (optional software) database saved into another computer
  - Quit: close the software
- Database
  - Total: opens the total database window (Customers, boilers and performed inspections)
  - Customers: opens the customers database window
  - Boilers: opens the boilers database window
  - Database setting: opens the saving setting window of the database (location and recurrence)
- > KIGAZ
  - Downloading: allows to download data saved in the analyser and the instrument setting
  - Setting: allows to set different parameters (autozero, combustibles, references...)
  - Customers / boilers deletion ...: allows to delete customers and/or boilers saved in the analyser
  - Comparison of PC elements with KIGAZ...: allows to compare information on customers and boilers between the LIGAZ-2 database and the analyser
- > Options
  - · E-mail: allows to set parameters to send emails
  - User: information about the user
  - Languages: allows to select the software language (French or English)
- > Windows: allows to go from one window to another
- ≻ ?:
  - User manuals: allows to get to software and analyser user manuals
  - Hotline: allows to get to the address and fax and phone number of the company or send a report to the after sales
     service
  - About: indicates software version and database version
- > Device connection: indicates the connection state of the device connection. "Connect device" or "Device connected".

# 3.2. Meaning and functions of tool bar buttons (2)

| Back to homepage: closes all the opened windows                      | Opens the boilers database window  |
|----------------------------------------------------------------------|------------------------------------|
| Opens the complete database window (Customers, Boilers, Inspections) | Opens the analyser download window |
| Opens the customer database window                                   | Opens the analyser setting window  |

## **3.3. Meaning and functions of the homepage buttons (3)**

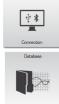

Allows to connect the analyser to the software

Allows to access the complete database: Customers, boilers and inspections

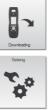

**₹** 

Allows to connect the analyser and access the inspections unload window

Allows to access the analyser setting

# 4. Download inspections

Inspections stored in the analyser can be downloaded on the computer:

- Connect the analyser to the computer thanks to the supplied USB cable and turn on the analyser.
- Launch LIGAZ-2 software.
- > Connect the analyser to the LIGAZ-2 software clicking on the The software indicates that connexion is successful.

homepage button.

- Click on the download homepage button
- Click on "KIGAZ" menu then on "Downloading".  $\geq$ Or P-
- $\triangleright$ Click on the download icon of the tool bar

The software recovers inspections contained in the analyser. This operation can take a few minutes. At the end of the recovery, the following window is displayed:

| NIGHZ /       | 10            |                 |                     |                                            |           |  |  |  |
|---------------|---------------|-----------------|---------------------|--------------------------------------------|-----------|--|--|--|
| Serial number |               | 001 Firmware ve |                     |                                            |           |  |  |  |
| Customers     | Model / Brand | Inspection N*   | Date                | Intervention type                          | Selection |  |  |  |
| beta          | a             |                 | 20/11/2015 15:46:00 |                                            | 2         |  |  |  |
| peta          | a             |                 | 20/11/2015 15:47:00 |                                            | ~         |  |  |  |
| eta .         | a             |                 |                     | Flue gas temperature                       |           |  |  |  |
| beta<br>beta  | a             |                 | 20/11/2015 15:47:00 |                                            | 7<br>7    |  |  |  |
| oeta<br>oeta  | 8             |                 |                     | Opacity measurement<br>Combustion analysis | ~         |  |  |  |
| seta<br>saki  | b             |                 | 20/11/2015 15:57:00 |                                            | Z.        |  |  |  |
| aki           | b             |                 | 20/11/2015 16:08:00 |                                            | 1         |  |  |  |
|               |               |                 |                     |                                            |           |  |  |  |
|               |               |                 |                     |                                            |           |  |  |  |

 $\geq$ Tick the boxes corresponding to the inspections to download on the computer. To delete an inspection from the instrument, tick the "Delete" box. To download an inspection to add to your database and delete it from the instrument, tick both boxes.

Download selected inspections Click on the button.  $\geq$ A message indicates that the transfer started, then the message "Transfer done" is displayed: the dataset has been downloaded successfully.

Click on OK.  $\triangleright$ 

> The **"Complete database"** window is displayed with the new inspections downloaded. Customers and boilers linked to the downloaded inspections are added to the "Customers" and "Boilers" databases.

# 5. Use the different databases

Databases are used to give information about features of boilers and customers. **LIGAZ-2** software allows to recover customers and boilers created in the analyser and allows to transfer customers and boilers created with **LIGAZ-2** software in the analyser.

- Launch the software by double-clicking on the icon in the desktop.
- > These databases are saved in the hard disk of the computer. See page 48 for the "Database settings".

#### 5.1. Use the customer database

Click on the 1 button of the tool bar or click on "Database" menu, then on "Customer".

#### The following window is displayed:

| File Database KIGAZ        | Options Windows ? Analyzer connected   |                | - @ >         |
|----------------------------|----------------------------------------|----------------|---------------|
| * = 1 4 5                  | ~~~~~~~~~~~~~~~~~~~~~~~~~~~~~~~~~~~~~~ |                |               |
| Customers                  | Details                                |                |               |
| + Add customer             | * Name :                               |                |               |
| ab                         | ab                                     |                |               |
| Dupont Jean<br>Warm Pascal | Rist name :                            |                |               |
|                            | Address :                              |                |               |
|                            |                                        |                |               |
|                            |                                        |                |               |
|                            |                                        |                |               |
|                            | Phone :                                |                |               |
|                            | E-Mail :                               |                |               |
|                            |                                        |                |               |
|                            | Comment :                              |                |               |
|                            |                                        |                |               |
|                            |                                        |                |               |
|                            |                                        |                |               |
|                            |                                        |                |               |
|                            |                                        |                |               |
|                            |                                        |                |               |
|                            |                                        |                |               |
|                            |                                        |                |               |
|                            |                                        |                |               |
|                            |                                        |                |               |
|                            |                                        |                |               |
|                            |                                        |                |               |
|                            |                                        |                |               |
|                            |                                        |                |               |
|                            |                                        |                |               |
|                            |                                        |                |               |
|                            |                                        |                |               |
|                            |                                        |                |               |
|                            |                                        |                |               |
|                            | * Required fields                      |                | -             |
|                            | Delete customer                        |                | Save customer |
|                            | Back to database                       | Send to device | Close         |
|                            |                                        |                |               |

The fields are not accessible.

(

The customer list created on the device are displayed on the left of the screen.

- To add a customer, click on the <u>Add customer</u> button. The fields become accessible.
- > Fill in the different fields. The "Name" field is required.
- To save it, click on the save customer button. A confirmation message is displayed.
- > Click on **OK**.

The created customer appears in the list on the left of the screen:

|                      | Options Windows ? Analyzer connected |                | -             |
|----------------------|--------------------------------------|----------------|---------------|
|                      | - To*                                |                |               |
|                      | Details                              |                |               |
| Customers            |                                      |                |               |
| Add customer         | *Name :                              |                |               |
| 0                    | Warm                                 |                |               |
| -                    | En name :                            |                |               |
| int Jean<br>n Pascal | Pascal                               |                |               |
|                      | Atdress :                            |                |               |
| $\sim$               | Rue du Four                          |                |               |
|                      |                                      |                |               |
|                      | Phone :                              |                |               |
|                      | 0123456769                           |                |               |
|                      | E-Mail:                              |                |               |
|                      | pascal@warm.com                      |                |               |
|                      | Comment :                            |                |               |
|                      |                                      |                |               |
|                      |                                      |                |               |
|                      |                                      |                |               |
|                      |                                      |                |               |
|                      |                                      |                |               |
|                      |                                      |                |               |
|                      |                                      |                |               |
|                      |                                      |                |               |
|                      |                                      |                |               |
|                      |                                      |                |               |
|                      |                                      |                |               |
|                      |                                      |                |               |
|                      |                                      |                |               |
|                      |                                      |                |               |
|                      |                                      |                |               |
|                      |                                      |                |               |
|                      |                                      |                |               |
|                      |                                      |                |               |
|                      |                                      |                |               |
|                      |                                      |                |               |
|                      |                                      |                |               |
|                      | * Required Relda                     |                |               |
|                      | Delete customer                      |                | Save customer |
|                      |                                      |                |               |
|                      | Back to database                     | Send to device | Close         |

- Repeat the procedure to add other customers.
- To transfer a customer to the analyser, select it on the customer list on the left of the screen and click on the following button:
  Send to device
  If it is inaccessible, check the device connection.
  - A message confirms the successful transfer.
- Click on OK.

- To download customers from the analyser to the software database, it is necessary to download inspections present on the device (see page 54). Only the customers linked to an inspection are added to the "Customers" software database. The boilers linked to this customer are also added to the "Boilers" software database.
- To delete a customer, select it in the customer list and click on the <u>Delete customer</u> button. A confirmation message is displayed:
- Click on **YES** to confirm the deletion, or on **NO** to cancel.
- Click on the \_\_\_\_\_\_ button to close the window and back to the homepage or on the \_\_\_\_\_\_ Back to database button to access the complete database.

### 5.2. Use the boilers database

Each customer can have several boilers.

Click on the itool bar button, or on "Database" menu then choose "Boilers". The following window opens:

| 🔕 File Database KIGAZ Op   | tions Windows ? Analyzer connected         |                |           |                | _ # ×       |
|----------------------------|--------------------------------------------|----------------|-----------|----------------|-------------|
| * * * * * *                | ò°                                         |                |           |                |             |
| Boilers                    | Details                                    |                |           |                |             |
| + Add boiler               | * Customer :                               | Browse         |           |                |             |
| a                          | * Model :                                  |                |           |                |             |
| a<br>b                     |                                            |                |           |                |             |
| MODELE<br>CHX160 CHAUDIERA | Brand :                                    |                |           |                |             |
|                            | Serial number :                            | * Power (kW) : |           |                |             |
|                            |                                            |                |           |                |             |
|                            | * Evacuation mode :                        |                |           |                |             |
|                            | B type (No Leakproof) C type               | e (Leakproof)  |           |                |             |
|                            | * Combustible :                            | Browse         | Automatic |                |             |
|                            | Plugged to VMC 🗌 With accumulation balloon | n 🗌            |           |                |             |
|                            | Type of nozzle :                           |                |           |                |             |
|                            | First operating date :                     | 20/11/2015     |           |                |             |
|                            | Date of last sweeping :                    | 20/11/2015     |           |                |             |
|                            | Last inspection date :                     | 20/11/2015     |           |                |             |
|                            | Type of boiler performance evaluation :    |                | Ψ.        |                |             |
|                            |                                            |                |           |                |             |
|                            |                                            |                |           |                |             |
|                            | Using burner                               | Delete burner  |           |                |             |
|                            | Address :                                  |                |           |                |             |
|                            |                                            |                |           |                |             |
|                            |                                            |                |           |                |             |
|                            | City :                                     |                |           |                |             |
|                            |                                            |                |           |                |             |
|                            | Local:                                     |                |           |                |             |
|                            |                                            |                |           |                |             |
|                            | Comment :                                  |                |           |                |             |
|                            |                                            |                |           |                |             |
|                            |                                            |                |           |                |             |
|                            |                                            |                |           |                |             |
|                            | * Required fields                          |                |           |                |             |
|                            | Delete boller                              |                |           |                | Save boiler |
|                            |                                            |                |           | 1.1            | 0010 0000   |
|                            | Back to database                           |                |           | Send to device | Close       |
|                            | Duck to Galabase                           |                |           |                | 0,030       |

All the fields (type, model, power...) are inaccessible and the "Browse" button is inactive.

- To add a boiler, click on the <u>Add boiler</u> button. The fields become accessible and the Browse... button is active.
- Fill in the different required fields (customer, model, power in kW and combustible) as indicated below.
- Click on the Browse... button in front of the "Customer" field to link the boiler to a customer. The following window is displayed:

| 🔕 Database : Customers                                   |                                                         |               |
|----------------------------------------------------------|---------------------------------------------------------|---------------|
| Customers                                                | Details                                                 |               |
| Add customer  ABab BCC Beta caki Duport Jean Warm Pascal | Name :     ABab First name :     Address :              |               |
|                                                          | Phone :<br>E-Mail :<br>Comment :                        |               |
|                                                          | Required fields     Delete customer     Select customer | Save customer |

- Select the required customer in the list on the left then click on the <u>Select customer</u> button. The software back to the previous screen.
- > Fill in the "Model" and "Power" required fields.

Click on the Browse... button in front of "Combustible" and select the combustible type of the boiler. The following window is displayed:

| Combustibles                                                               | Details                                                  |                                     |
|----------------------------------------------------------------------------|----------------------------------------------------------|-------------------------------------|
| Add combustible Sahara/Fos Nat. gas Groninguen Nat. gas                    | Combustible :<br>Sahara/Fos Nat. gas<br>A1 coefficient : | Energy :<br>GAS<br>A2 coefficient : |
| Russia/Nat.gas<br>Propane<br>_PG<br>Butane<br>_icht oll                    | 0<br>B coefficient :<br>0                                | 0<br>K coefficient k :<br>0.47      |
| igni coi<br>leavy fuel oil<br>Cannel-coal<br>cow volatile coal<br>Coke gas | CO2max coefficient CO2Max :<br>11,95                     | VF coefficient :<br>9,25            |
| liofuel 5%<br>Vood 20%<br>log fuel 21%<br>ellet 8%                         | VA coefficient :<br>10,3<br>PCI coefficient :            | AC coefficient :<br>1,69            |
|                                                                            | 38,9  Delete combustible                                 | Save combustible                    |
|                                                                            | Cancel                                                   | Select combustible                  |

Select the combustible used by the boiler and click on the Select combustible button.

15 types of combustible are programmed. If the combustible type used by the boiler is not available in the list, click on the Add combustible button, fill in the fields, click on the Save combustible button then on the Select combustible button.

- > To save the boiler, click on the Save boiler button.
- The software displays a confirmation message.➢ Click on **OK**.

The created boiler appears on the list on the left of the screen:

| 🔕 File Database KIGAZ | Options Windows ? Analyzer connected    |                  | _ 8 ×                |
|-----------------------|-----------------------------------------|------------------|----------------------|
| * = 4 = 1             | 50                                      |                  |                      |
|                       |                                         |                  |                      |
| Boilers               | Details                                 |                  |                      |
| Add boiler            | * Customer : BCC Browse.                |                  |                      |
|                       | * Model :                               |                  |                      |
| b<br>fg<br>MODELE     | Brand :                                 |                  |                      |
| CHX160 CHAUDIERA      | /                                       |                  |                      |
| N /                   | Serial number :                         | * Power (kW) :   |                      |
|                       | * Evacuation mode :                     | 0                |                      |
|                       |                                         | e (Leakproof)    |                      |
|                       | * Combustible ; Gaz Nat. Sahara/Fos     | Browse Automatic |                      |
|                       | Plugged to VMC With accumulation ball   | n 🗌              |                      |
|                       | Type of nozzle :                        |                  |                      |
|                       | First operating date :                  |                  |                      |
|                       | Date of last sweeping :                 |                  |                      |
|                       | Last inspection date :                  | 01/01/1960       |                      |
|                       | Type of boiler performance evaluation : | Classical 👻      |                      |
|                       | Using burner                            | ele borrer       |                      |
|                       | Required fields     Delete baller       |                  | and Save bolier      |
|                       | Back to database                        |                  | Send to device Close |

- Repeat the procedure to add other boilers.
- To transfer a boiler to the analyser, select it on the boilers list then click on the <u>Send to device</u> button. If it is not accessible, check the device connection.
  - A message is displayed to confirm the transfer:
- Click on **OK**.
- To download boilers from the analyser to the software database, it is necessary to download inspections present on the device (see page 54). Only the boilers linked to at least an inspection are added to the "Boilers" software database. The customer linked to this boiler is also added to the "Customers" software database.
- To delete a boiler, select it on the boilers list then click on the Delete boiler button. A confirmation message is displayed.
- > Click on **YES** to confirm deletion or **NO** to cancel.
- Click on the <u>close</u> button to close the window and back to the homepage, or on the <u>Back to database</u> button access the complete database.

## 5.3. Complete database

This database allows to have a global view of all customers and their boilers with also the inspections.

Click on the tool bar button or directly on the button on the homepage. Or

Click on "Database" menu, then choose "Complete".  $\geq$ The following window is displayed:

| abase            | Custo                                                                                                    |                                                                                                    |                                                                                                    |                                                                                                    |                                                                                                    |            |                                                                |               |                                                                                                    |                      |                                                                                                    |                     |                                   |
|------------------|----------------------------------------------------------------------------------------------------|----------------------------------------------------------------------------------------------------|----------------------------------------------------------------------------------------------------|----------------------------------------------------------------------------------------------------|----------------------------------------------------------------------------------------------------|------------|----------------------------------------------------------------|---------------|----------------------------------------------------------------------------------------------------|----------------------|----------------------------------------------------------------------------------------------------|---------------------|-----------------------------------|
| abase            | Custo                                                                                                    |                                                                                                    | e Address                                                                                                    | Address 2                                                                                                    | Address 3                                                                                                    | Phone      |                                                                |               |                                                                                                    |                      |                                                                                                    |                     |                                   |
| Database         | beta                                                                                                    | a de marine                                                                                                    |                                                                                                    | Address                                                                                                    | Address                                                                                                    | - Hone     |                                                                |               |                                                                                                    |                      |                                                                                                    |                     |                                   |
| ABab             | caki                                                                                                    |                                                                                                    |                                                                                                    |                                                                                                    |                                                                                                    |            |                                                                |               |                                                                                                    |                      |                                                                                                    |                     |                                   |
| BCC              | Dupont J                                                                                                    | ean                                                                                                    | 5 rue du Gaz                                                                                                    |                                                                                                    | (                                                                                                    | 0102030405 |                                                                |               |                                                                                                    |                      |                                                                                                    |                     |                                   |
| beta             | Warm P                                                                                                    | ascal                                                                                                    | Rue du Four                                                                                                    |                                                                                                    | (                                                                                                    | 0123456789 |                                                                |               |                                                                                                    |                      |                                                                                                    |                     |                                   |
| a                |                                                                                                    |                                                                                                    |                                                                                                    |                                                                                                    |                                                                                                    |            |                                                                |               |                                                                                                    |                      |                                                                                                    |                     |                                   |
| caki             | Boiler                                                                                                    | s                                                                                                    |                                                                                                    |                                                                                                    |                                                                                                    |            |                                                                |               |                                                                                                    |                      |                                                                                                    |                     |                                   |
| Dupont Jean      | Model                                                                                                    |                                                                                                    | Serial number                                                                                                    | Power A                                                                                                    | ddress                                                                                                    | Address 2  | Address 3 Loo                                                  | al Date of la | st sweeping                                                                                                    | Last inspection date | First operating date                                                                                                    | Combustible         | Burne                             |
| CHAUDIERA CHX160 | a                                                                                                    |                                                                                                    |                                                                                                    |                                                                                                    |                                                                                                    |            | 1                                                              |               |                                                                                                    | 01/01/1960           |                                                                                                    | Gaz Nat. Sahara/Fos |                                   |
| Warm Pascal      | a                                                                                                    |                                                                                                    |                                                                                                    | 24                                                                                                    |                                                                                                    |            |                                                                |               |                                                                                                    | 20/11/2015 15:47:00  |                                                                                                    | Gaz Nat. Groningue  |                                   |
|                  | b                                                                                                    |                                                                                                    |                                                                                                    | 23                                                                                                    |                                                                                                    |            |                                                                |               |                                                                                                    | 20/11/2015 15:57:00  |                                                                                                    | Gaz Nat. Sahara/Fos |                                   |
|                  | MODELE                                                                                                    |                                                                                                    |                                                                                                    | 150                                                                                                    |                                                                                                    |            |                                                                | 03/11/2015    | 5 16:05:24                                                                                                    | 03/11/2015 16:05:24  | 03/11/2015 16:05:24                                                                                                    | Gaz Nat. Sahara/Fos |                                   |
|                  | CHAUDIERA                                                                                                    | CHX160                                                                                                    | 12345                                                                                                    | 160 4 r                                                                                                    | rue de la Bûche                                                                                                    |            | Périgueux                                                      | 06/08/201     | 5 17:10:03                                                                                                    | 11/09/2015 17:10:03  | 05/05/2015 17:10:03                                                                                                    | Bois 20%            |                                   |
|                  |                                                                                                    | tions                                                                                                    |                                                                                                    |                                                                                                    |                                                                                                    |            | 111                                                            |               |                                                                                                    |                      |                                                                                                    |                     |                                   |
|                  | Inspec                                                                                                    |                                                                                                    |                                                                                                    |                                                                                                    |                                                                                                    |            |                                                                |               | Dilit                                                                                                    |                      |                                                                                                    |                     |                                   |
|                  | Inspection N                                                                                                    | • Da                                                                                                    | ate / Hour                                                                                                    | Intervent                                                                                                    |                                                                                                    |            | Planification tranfer                                          | _             |                                                                                                    | . ·                  | Summary                                                                                                    |                     |                                   |
|                  | Inspection N<br>15100000100                                                                                                    | • Da                                                                                                    | /11/2015 16:08:00                                                                                                    | 0 Sealing n                                                                                                    | etwork                                                                                                    |            | Planification tranfer                                          | J             | Delet                                                                                                    |                      | ntervention type :                                                                                                    |                     | Mesure                            |
|                  | Inspection N<br>Inspection N<br>15100000100                                                                                                 | • Da<br>1008 20/<br>1007 20/                                                                                                    | /11/2015 16:08:00<br>/11/2015 15:57:00                                                                                                    | 0 Sealing n<br>0 <mark>Sealing n</mark>                                                                                                    | etwork<br>etwork                                                                                                    |            | Planification tranfer                                          |               | Delete                                                                                                    |                      |                                                                                                    |                     | Mesure                            |
|                  | Inspection N<br>Inspection N<br>15100000100<br>15100000100                                                                                  | * Da<br>1008 20/<br>1007 20/<br>1006 20/                                                                                                    | /11/2015 16:08:00<br>/11/2015 15:57:00<br>/11/2015 15:48:00                                                                                     | 0 Sealing n<br>0 Sealing n<br>0 Combusti                                                                                                    | retwork<br>retwork<br>ion analysis                                                                                       |            | Planification tranfer                                          |               | Delete                                                                                                    |                      | ntervention type :                                                                                                    | 20/11/              | Mesure<br>/2015 16                |
|                  | Inspection N<br>Inspection N<br>15100000100<br>15100000100<br>15100000100                                                                   | * Da<br>1008 20/<br>1007 20/<br>1006 20/<br>1005 20/                                                                                                    | /11/2015 16:08:00<br>/11/2015 15:57:00<br>/11/2015 15:48:00<br>/11/2015 15:47:00                                                                | 0 Sealing n<br>0 Sealing n<br>0 Combusti<br>0 Opacity n                                                                                                    | ietwork<br>ietwork<br>ion analysis<br>neasurement                                                                        |            | Planification tranfer                                          |               | Delete                                                                                                    |                      | ntervention type :<br>Date / Hour :<br><b>Preview</b><br>Start pressure :                                                                      | 20/11/              | Mesure<br>/2015 16                |
|                  | Inspection N<br>Inspection N<br>15100000100<br>15100000100<br>15100000100<br>15100000100                                                    | * Da<br>1008 20/<br>1007 20/<br>1006 20/<br>1005 20/<br>1005 20/                                                                                                    | /11/2015 16:08:00<br>/11/2015 15:57:00<br>/11/2015 15:48:00<br>/11/2015 15:47:00<br>/11/2015 15:47:00                                           | 0 Sealing n<br>0 Sealing n<br>0 Combusti<br>0 Opacity n<br>0 Differentia                                                                                                    | network<br>network<br>Ion analysis<br>measurement<br>al pressure                                                         |            | Planification tranfer                                          |               | Delete     Delete     Delete     Delete     Delete     Delete                                                                                                    |                      | ntervention type :<br>Date / Hour :<br>Preview<br>Start pressure :<br>Measurement :                                                            | 20/11/              | Mesure:<br>/2015 16               |
|                  | Inspection N<br>Is100000100<br>15100000100<br>15100000100<br>15100000100<br>15100000100                                                     | * Da<br>1008 20/<br>1007 20/<br>1006 20/<br>1005 20/<br>1005 20/<br>1004 20/                                                                                                    | /11/2015 16:08:00<br>/11/2015 15:57:00<br>/11/2015 15:48:00<br>/11/2015 15:47:00<br>/11/2015 15:47:00<br>/11/2015 15:47:00                      | 0 Sealing n<br>0 Sealing n<br>0 Combusti<br>0 Opacity n<br>0 Differentii<br>0 Flue gas                                                                                               | network<br>network<br>ion analysis<br>neasurement<br>al pressure<br>temperature                                          |            | Planification transfer<br>V<br>V<br>V<br>V                     |               | Delete     Delete     Delete     Delete     Delete     Delete     Delete     Delete                                                                                                    |                      | ntervention type :<br>Date / Hour :<br><b>Preview</b><br>Start pressure :                                                                      | 20/11/              | Mesure<br>2015 16<br>O n          |
|                  | Inspection N<br>Inspection N<br>1510000100<br>1510000100<br>1510000100<br>1510000100<br>1510000100<br>1510000100                            | <ul> <li>Data</li> <li>Data</li> <li>20/</li> <li>20/</li> </ul>                                                                                                    | /11/2015 16:08:00<br>/11/2015 15:57:00<br>/11/2015 15:48:00<br>/11/2015 15:47:00<br>/11/2015 15:47:00<br>/11/2015 15:47:00<br>/11/2015 15:47:00 | <ul> <li>Sealing n</li> <li>Sealing n</li> <li>Combusti</li> <li>Opacity n</li> <li>Differentii</li> <li>Flue gas i</li> <li>Ambient t</li> </ul>                                    | etwork<br>eetwork<br>ion analysis<br>neasurement<br>al pressure<br>temperature<br>emperature                             |            | Planification tran fer<br>V<br>V<br>V<br>V<br>V<br>V           |               | Delete     Delete     Delete     Delete     Delete     Delete     Delete     Delete                                                                                                    |                      | ntervention type :<br>Date / Hour :<br>Preview<br>Start pressure :<br>Measurement :<br>End pressure :                                          | 20/11/              | Mesure:<br>/2015 16<br>0 n        |
|                  | Inspection N<br>Issection N<br>IS10000100<br>IS10000100<br>IS10000100<br>IS10000100<br>IS10000100<br>IS10000100<br>IS10000100<br>IS10000100 | <ul> <li>Data</li> <li>Data</li> <li>20/</li> <li>20/</li></ul> | /11/2015 15:08:00<br>/11/2015 15:57:00<br>/11/2015 15:48:00<br>/11/2015 15:47:00<br>/11/2015 15:47:00<br>/11/2015 15:47:00<br>/11/2015 15:48:00 | <ul> <li>Sealing n</li> <li>Sealing n</li> <li>Combusti</li> <li>Combusti</li> <li>Opacity n</li> <li>Differentia</li> <li>Flue gas</li> <li>Ambient t</li> <li>Ambient t</li> </ul> | Network<br>Interwork<br>Ion analysis<br>neasurement<br>al pressure<br>temperature<br>emperature<br>emperature            |            | Planification tran fer<br>V<br>V<br>V<br>V<br>V<br>V<br>V<br>V |               | Delete     Delete     Delete     Delete     Delete     Delete     Delete     Delete     Delete     Delete                                                                                                    |                      | ntervention type :<br>Date / Hour :<br>Preview<br>Start pressure :<br>Measurement :<br>End pressure :<br>Measurement :                         | 20/11/              | Mesure:<br>/2015 16<br>O n<br>O n |
|                  | Inspection N<br>Issection N<br>IS10000100<br>IS10000100<br>IS10000100<br>IS10000100<br>IS10000100<br>IS10000100<br>IS10000100<br>IS10000100 | Data           1008         20/           1007         20/           1006         20/           1006         20/           1006         20/           1006         20/           1006         20/           1006         20/           1007         20/           1008         20/           1009         20/           1001         20/           1001         20/                                                                                                    | /11/2015 16:08:00<br>/11/2015 15:57:00<br>/11/2015 15:48:00<br>/11/2015 15:47:00<br>/11/2015 15:47:00<br>/11/2015 15:47:00<br>/11/2015 15:47:00 | 0 Sealing n<br>0 Sealing n<br>0 Combusti<br>0 Opacity n<br>0 Differentii<br>0 Flue gas<br>0 Ambient t<br>0 Ambient t                                                                 | etwork<br>ietwork<br>ion analysis<br>neasurement<br>al pressure<br>temperature<br>emperature<br>emperature<br>emperature |            | Planification tran fer<br>V<br>V<br>V<br>V<br>V<br>V           |               | Delete           P         Delete           P         Delete           P         Delete           P         Delete           P         Delete           P         Delete           P         Delete           P         Delete           P         Delete           P         Delete           P         Delete           P         Delete |                      | ntervention type :<br>Date / Hour :<br>Preview<br>Start pressure :<br>Measurement :<br>End pressure :<br>Measurement :<br>Network airthightnes | 20/11/              | Mesure:<br>/2015 16<br>O n<br>O n |

- To delete an inspection from the complete database, click on the Delete button of the inspections list. A message is displayed to confirm deletion.
- > Click on "OK" to confirm or "Cancel" to cancel the inspection deletion.

#### 5.3.1. Database settings

- > Click on "Database" menu then on "Database settings...". The database configuration window opens.
- button and define the save folder path. Click on the Browse...  $\triangleright$
- Select the recurrence, that is the automatic registration of the database:  $\triangleright$ 
  - Select the database registration frequency: from 1 to 30 hours or 1 to 30 days.
    - Or
    - Tick "When closing software" to save automatically the database when the software is closed.

#### 5.3.2. Save while using

To guarantee information saving, you shall regularly proceed this way:

- Click on "File" menu.
- > Click on "Save database".

#### 5.3.3. Import a database

When opening LIGAZ-2 software, to recover a database:

- > Click on "File" menu.
- > Click on "Import database".
- > Go to the saving folder of the database, select the database to open then click on **OK**.

| tabase settings.<br>Save Folder path :                                                                                                    |        |
|----------------------------------------------------------------------------------------------------|--------|
| C:\Users\Public\Documents                                                                                                    |        |
|                                                                                                    | Browse |
| Repetition :         Image: Image: I |        |
| Cancel                                                                                                    | Ok     |

## 5.4. Edit an analysis report

From the complete database screen, it is possible to edit a measurements report.

- > In the menu on the left of the screen, click on the required boiler for the report edition.
- Measures > Click on the button.

#### The analysis report is displayed:

| AZ-2 ::. 1.9.812 - [New report.]<br>e Database KIGAZ Options | Windows 2 Analyzer.com  | acted           |               |                                                           |          |                          |            |    |
|--------------------------------------------------------------|-------------------------|-----------------|---------------|-----------------------------------------------------------|----------|--------------------------|------------|----|
|                                                              | winuows : Analyzer.conr | rected          |               |                                                           |          |                          |            |    |
|                                                              |                         |                 |               |                                                           |          |                          |            |    |
| ge:1/1 🚊 pdf                                                 |                         |                 |               |                                                           |          |                          |            |    |
|                                                              |                         |                 |               |                                                           |          |                          |            |    |
|                                                              |                         |                 |               |                                                           |          |                          |            |    |
|                                                              |                         |                 |               |                                                           |          |                          |            |    |
| Analyzai                                                     | Doport                  |                 |               |                                                           |          |                          |            |    |
| Analysis                                                     | s Report                |                 |               |                                                           |          |                          |            |    |
|                                                              |                         |                 |               |                                                           |          | N ° of intervention 1510 | 0000100008 |    |
| SPONSOR                                                      |                         |                 | Address       |                                                           |          |                          |            |    |
| caki                                                         |                         |                 |               |                                                           |          |                          |            |    |
|                                                              |                         |                 |               |                                                           |          |                          |            |    |
| Facility Address (IF DIFFERENT)                              |                         |                 |               |                                                           |          |                          |            |    |
| Boiler location                                              |                         |                 |               |                                                           |          |                          |            |    |
|                                                              |                         |                 |               |                                                           |          |                          |            |    |
| BOILER IDENTIFICATION                                        |                         |                 |               |                                                           |          |                          |            |    |
| Brand                                                        |                         | Model           | b             |                                                           | Energy   | Gaz Nat. Sał             | hara/Eos   |    |
| Exhaust mode (AIR-TIGHT / NON AI                             | R TIGHT) No Leak        | proof           |               |                                                           | 57       |                          |            |    |
| Serial number (IF AVAILABLE)                                 |                         | Commis          | sioning date  |                                                           |          | Power rating 23          |            | kW |
| Last maintenance date (IF AVAILABL                           | E) 20/11/2015           |                 | Last sweeping | date (IF APPLICABLE AND AVA                               | AILABLE) |                          |            |    |
| FORCED DRAUGHT BURNUE                                        | R IDENTIFICATION        | (IF APPLICABLE) |               |                                                           |          |                          |            |    |
| Date                                                         |                         | Brand           |               |                                                           | Model    |                          |            |    |
|                                                              |                         |                 |               |                                                           |          |                          |            |    |
|                                                              | D                       |                 |               |                                                           |          |                          |            |    |
| MEASURMENT DEVICE USE                                        |                         |                 |               |                                                           |          |                          |            |    |
|                                                              |                         | Poforonco       | KIGAZ 110     |                                                           |          |                          |            |    |
| Brand KIMO                                                   |                         | Reference       | KIGAZ 110     |                                                           |          |                          |            |    |
| Brand KIMO                                                   |                         | Reference       | KIGAZ 110     |                                                           |          |                          |            |    |
|                                                              |                         | Reference       | KIGAZ 110     |                                                           |          |                          |            |    |
| Brand KIMO                                                   |                         | Reference       | KIGAZ 110     | СО Мах                                                    |          | / Ambient CO             |            | _  |
| Brand KIMO MEASUREMENTS DONE Flue gas C <sub>2</sub>         |                         | Reference       | KIGAZ 110     |                                                           | -        | / Ambient CO             |            | _  |
| Brand KIMO                                                   |                         | Reference       | KIGAZ 110     | CO Max<br>Ambient CO <sub>2</sub><br>Internal temperature | -        | / Ambient CO             |            |    |

- $\triangleright$
- Use the 🖳 button to zoom in or zoom out on the report. Click on the 🔔 button to print the report or on the pdf button to export it in PDF format. ≻

LIGAZ-2 software allows to set the analyser. It is possible to:

- set the combustibles
- set the references (O<sub>2</sub> reference, altitude, atmospheric pressure)
- set the operators
- set date and time
- get details about sensors (State and serial number)
- set the header of printing
- see the battery level
- get information about the analyser, update it and send report to after-sales service
- > Connect the analyser to the computer with the supplied USB cable.
- Connect the analyser on main power thanks to the supplied adapter to avoid extinguishing of the analyser (low battery).
- Click on "**KIGAZ**" in the menu bar.
- Go down to "Setting" then click on the parameter to modify. Or
- Click on the iteration to bar button or directly on the "KIGAZ settings" window opens.

button from the homepage.

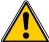

Changing parameters of the analyser has consequences on performed measurements and on the analysis دalculation. Only a qualified technician is empowered to change the parameters of the device.

| Combustibles  | KIGAZ 110 1C 1                       | 5. 10. 00001           | Analyzer connected. |
|---------------|--------------------------------------|------------------------|---------------------|
| References    | Inventory number :                   |                        | 1242080561          |
| Operators     | Product code :                       | KIGAZ 110              |                     |
| Date / Hour   | Serial number :<br>Rimware version : | 1C 15.10.00001<br>0.97 |                     |
| Sensors       | Build :                              | 2642                   |                     |
| Printing      |                                      |                        |                     |
| Battery level |                                      |                        |                     |
| Information   |                                      |                        |                     |
|               |                                      |                        |                     |
|               |                                      |                        |                     |
|               |                                      |                        |                     |
|               | Back to factory setting              | 8                      | Device Hotline      |
|               |                                      |                        | Close               |

### 6.1. Change the combustibles

This window allows to change the list of combustibles programmed in the analyser. It also allows to modify features of each combustibles.

- "KIGAZ settings" window is open on "Combustibles" or click on the A Combustibles button.
- Click on the "Energy" field and select the combustible type: solid, liquid or gas.
- > Double-click on one of the combustible features to modify.
- Enter the new value for the feature.
- Click on the Transfer combustibles... button to send modifications to the analyser.

#### 6.2. Change the references

This window allows to modify the O<sub>2</sub> reference (percentage of oxygen in the air which the analyser is used), the altitude (altitude in which the analyser is used) and the atmospheric pressure (pressure in which the analyser is used).

"KIGAZ settings" window is open on "References" or click on the References button.

- Click on the field to modify.
- Write the new value.
- Click on the Transfer references... button to send modifications to the analyser.

#### 6.3. Manage the operators

This window allows to add, delete or modify an operator.

"KIGAZ settings" window is open on "Operators" or click on the 🚺 Operators button.

- > In the "Name" column, click on the field to write an operator name.
- Click on the Transfer operators... button to send modifications to the analyser.

This window allows to de sync the analyser time and the computer time.

*"KIGAZ settings"* window is open on *"Date / Hour"* or click on the Date / Hour button.
 Click on the Set to local time... button to adjust analyser time to computer time.

#### 6.5. Sensors state

This window allows to access the sensors features of the connected analyser.

"KIGAZ settings" window is open on "Sensors" or click on the sensors button.

- The displayed features are:
- Type of sensor (CO, NO,...)
- State of sensor (connected, not connected...)
- Serial number of the sensor

### 6.6. Set printings

This window allow to enter the 4 header lines of the ticket printed by the analyser.

- "KIGAZ settings" window is open on "Printing" or click on the 🕒 Printing button.
- > Enter the required text in "Header line 1, 2, 3 and 4" lines.
- > Click on the send lines... button to send modifications to the analyser.

## 6.7. Battery level

This window allows to see the battery level of the analysis. The analyser must be turned on and on battery.

| "KIGAZ settings" window is ope    | en on "Battery level | " or click on the | Battery level | button. |
|-----------------------------------|----------------------|-------------------|---------------|---------|
| The software displays the battery | level.               |                   |               | -       |

## 6.8. Access to information about the instrument and update the instrument

### 6.8.1. Access to information about the instrument

**"KIGAZ settings"** window is open on **"Information"** or click on the *i* Information button. The following information is displayed:

- Product code: ex: KIGAZ 310
- Serial number: ex: 00.01.2057
- Firmware version: ex: 0.92
- Build: ex: 1247

It is possible to give an inventory number to the device (number selected and given by the user):

> Click on "Inventory number" field and enter the desired number.

### 6.8.2. Update the device

It is possible to update the firmware of the analyser, it means the internal software that allows to the analyser to work properly. It is also possible to install a 3<sup>rd</sup> language.

 Click on KIGAZ menu then go to Settings and click on Information, or click on the tool bar button then on the information button. The "KIGAZ settings" window is displayed.
 Click on the Device Holline... button. The following window opens:
 Click on the Get the last button.

| • | Click on the | Get the last<br>firmware | button. |  |
|---|--------------|--------------------------|---------|--|
|   |              |                          |         |  |

The connection parameters window opens: Two choices are then possible:

The Internet connection is not protected by a proxy

Click on ok button on the connection parameters window.

- A progress bar is displayed then the available firmware number is displayed.
- > Click on the Update the device... button.

The update lasts for a few minutes.

> Turn off then turn the device.

A black screen with a progress bar are displayed (see opposite) then It turns off itself.

Turn on the device then go to "Information" menu of the analyser to check if the update has been taken into account.

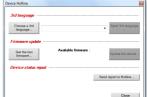

| If you are connected to Internet with a proxy, yo<br>have to identify (or Cancel) |  |  |  |
|-----------------------------------------------------------------------------------|--|--|--|
| Proxy address :                                                                   |  |  |  |
| Usemame :                                                                         |  |  |  |
| Password -                                                                        |  |  |  |

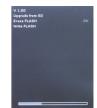

#### The Internet connection is protected by a proxy

Address and serial number of the proxy, user name and corresponding password must be entered. To get them into Windows 7:

- > Click on "Start" (1) then on "Control panel" (2).
- > In "Control panel" window, click on the up right on "Large icons" in "View by" (3).
- > Click on "Internet Options" (4):the "Internet Properties" window opens.
- Click on "Connections" tab (5) then on "LAN settings" button (6): the "Local Area Network (LAN) Settings" window opens with the information about the proxy server (7).

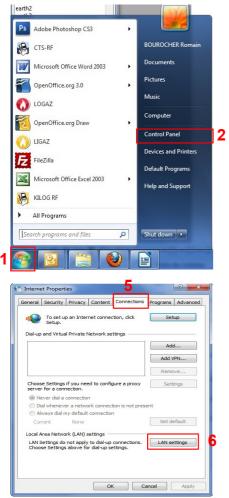

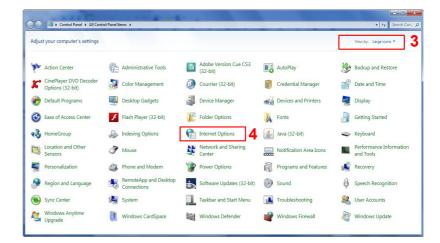

|              | figuration<br>figuration may ove<br>settings, disable a |                    |                      |                   |
|--------------|---------------------------------------------------------|--------------------|----------------------|-------------------|
| V Automatica | lly detect settings                                     |                    |                      |                   |
| Use automa   | atic configuration s                                    | cript              |                      |                   |
| Address      |                                                         |                    |                      |                   |
| Proxy server |                                                         |                    |                      |                   |
| Use a prox   | y server for your L<br>IPN connections).                | AN (These          | e settings v         | will not apply to |
| Use a prox   | y server for your L<br>PN connections).<br>10.25.221.11 | AN (These<br>Port: | e settings v<br>8080 | will not apply to |

Port

Address

- > Copy the address and the port in the "Address" line of the connection window as follows: 00.00.000.00:0000
- > Enter the user name and the corresponding password: data entered at the starting of the computer when the user logins.
- ➢ Click on the \_\_\_\_\_ button.
- > Click on the Update the device... button.

The update lasts for a few minutes. Turn off then turn on the device. A black screen with a progress bar are displayed (see opposite) then the device turns off itself.

Turn on the device then go to "Information" menu of the analyser to check if the update has been taken into account.

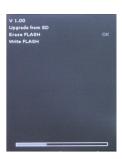

### 6.8.3. Install a 3<sup>rd</sup> language

- Select the language to send in the drop-down list box.
- Click on the Send 3rd language button.

#### 6.8.4. Send a report of the device to the After-Sales Service

Click on the <u>Send report to Hottine</u> button. Kimo after-sales service will receive a report about the general state of the device only readable by the after-sales service.

### 6.8.5. Back to factory parameters

It is possible to set the device with the factory parameters.

 The "Settings" window is open on "Information".
 Click on the Back to factory settings button. The device is now set with the factory parameters. (see the factory parameters page 21).

## 7.1. E-mail

This option allows to set the email sending parameters in order to send report to the aftersales service.

- Click on the "Options" menu then on the "Email" sub-menu. The following window is displayed:
- Fill in the different fields:
  - Email address of the outgoing mail: e-mail address of the sender (p.durand@orange.fr)
  - Outgoing mail server: server address used to send e-mail (ex: smtp.orange.fr).
  - Mail format: plain text or html
  - Advanced options: by clicking on the Advanced options... button, the email setting window opens and allows to set the SMTP outgoing server. This information is delivered in the subscription documents of the Internet access provider
- Click on the \_\_\_\_\_ button.

### 7.2. User information

This option allows to give information about the software user.

- Click on the "Options" menu then on the "User" sub-menu. The following window is displayed:
- Fill in the different fields.
- ➤ Click on the ok button.

### 7.3. Change the language

This option allows to change the interface language.

- Click on "Options" menu.
- Click on "Languages" sub-menu.
- Select the required language.

| low opens and allows to set the<br>of the Internet access provider |   |  |  |  |  |
|--------------------------------------------------------------------|---|--|--|--|--|
| in the internet access provider                                    |   |  |  |  |  |
| User information.                                                  |   |  |  |  |  |
| Name :                                                             |   |  |  |  |  |
| Address 1 :                                                        |   |  |  |  |  |
| Address 2 :                                                        |   |  |  |  |  |
| Zip code :                                                         |   |  |  |  |  |
| City :                                                             |   |  |  |  |  |
| Phone :                                                            |   |  |  |  |  |
| Fax :                                                              |   |  |  |  |  |
| E-Mail :                                                           |   |  |  |  |  |
| Logo :<br>Browse                                                   | x |  |  |  |  |

# 7. Options

Format

HTML

Advanced options.

Ok

F-Mail

E-mail address of outgoing mail

Outgoing mail server (SMTP)

Cancel

# 8. Customers / Boilers deletion of the analyser

It is possible to delete customers and/or boilers saved in the analyser via the LIGAZ-2 software.

- > Connect the analyser to the computer then detect it with the LIGAZ-2 software.
- > Click on "Menu" then "Customers/boilers deletion...".
- The following windows opens:

| ustomers / Boilers deletion.            |                                 |
|-----------------------------------------|---------------------------------|
| KIGAZ 110 1C 15.10.00                   | 001                             |
| Customers :                             | Boilers :<br>ThemaClassic DUVAL |
| Baptiste DEMMERLE<br>Beniamin CHAUPRADE | ThemaCondens DUVAL              |
| Benoit VIDAL                            | - month is bowne                |
| Bryan CRANSTON<br>Charles BILLOT        |                                 |
| Clément NICOLAS                         |                                 |
| David BECKHAM                           |                                 |
| Fanfan LA TULIPE                        |                                 |
| Freddy MERCURY                          |                                 |
| Gaston LAGAFFE<br>Gengis KHAN           |                                 |
| Grégory CARILLO                         |                                 |
| Grigori RASPOUTINE<br>Guillaume MACIEL  |                                 |
| Jean-Jean CORNU                         |                                 |
|                                         |                                 |
| Select all                              |                                 |
|                                         | Close                           |

To delete a customer from the analyser:

- Tick the box of the customer to delete then click on the A message of confirmation is displayed.
  button between "Customer" and "Boiler" columns.
- > Click on "Yes" to confirm the deletion.

To delete a boiler on the analyser:

- > Click on the line of the customer to whom the boiler to delete is associated.
- Tick the box of the boiler to delete then click on the A message of confirmation is displayed.
  button on the left of the "Boilers" column.

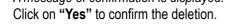

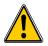

Inspections linked to the deleted customer or boiler are also deleted.

# 9. Compare the instrument and software information

As we have seen, the LIGAZ-2 software allows to send information to the analyser or to delete information from the analyser:

- Sending customers or boilers to the analyser
- Download customers/boilers/inspections from the KIGAZ to the software
- Delete customers and boilers from the analyser

The "Comparison of PC elements with KIGAZ" function in the KIGAZ menu allows to update customers and boilers information in the analyser and in the LIGAZ-2 software databases. There are different possibilities.

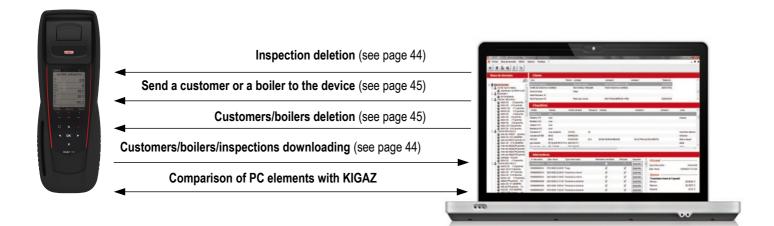

## 9.1. Add elements automatically in the databases

The LIGAZ-2 software will add automatically customers and boilers in the following cases:

- If the same customer is present in the analyser and the software "Customers" database but different boilers are associated to this customer, the software will add automatically the missing boilers in the "Customers" and "Boilers" databases.
- If a customer is present in the analyser with at least one associated boiler, the software will add it automatically in the "Customers" and "Boilers" databases. But if a customer is present in the analyser without associated boiler, the software will not add this customer in the "Customers" database.

#### Procedure:

- Click on "**KIGAZ**" menu.
- > Click on "Comparison of PC elements with KIGAZ".

### 9.2. Modification of customer and boilers features

The LIGAZ-2 software will compare the information: if a customer or a boiler is present in the analyser and the database but with different features, the software will ask which features have to be taken into account.

Procedure:

- Click on "KIGAZ".
- > Click on "Comparison of PC elements with KIGAZ".

| <ul> <li>Synchronize data of the PC and KIGAZ</li> <li>Do nothing (keep the data as they are on the</li> </ul>   | e PC a | nd KIGAZ)                                                                                                    |
|----------------------------------------------------------------------------------------------------|--------|----------------------------------------------------------------------------------------------------|
| Which data you want to keep?                                                                                     |        |                                                                                                    |
| PC data                                                                                                    |        | O KIGAZ data                                                                                                  |
| BLANC ALAIN<br>Adresse : 12 RUE DU SOLEIL<br>LIEU DIT OUEST 24700 SAINT REMY SUR<br>Tel : 0553808500<br>E-Mail : | - III  | BLANC ALAIN<br>Adresse : RUE DU SOLEIL<br>LIEU DIT OUEST 24700 SAINT REMY SUR<br>Tel : 0553808500<br>E-Mail : |

To keep the data as they are on the PC and KIGAZ:

- Tick the "Do nothing (keep the data as they are on the PC and KIGAZ)" box.
   Click on the "OK" button.

To update the information:

- > Tick the **"Synchronise data of the PC and KIGAZ"** box.
- Tick the boxes of data to keep.
- > Click on "**OK**" button.

To do the same actions on the following data, tick the "Apply this choice for other items to synchronise" box.

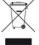

Once returned to KIMO, required waste collection will be assured in the respect of the environment in accordance to guidelines relating to WEEE.

#### **DISCOVER ALL OUR PRODUCT RANGES**

on www.kimo.fr

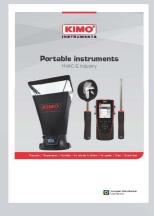

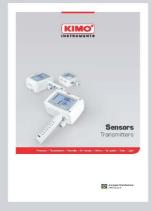

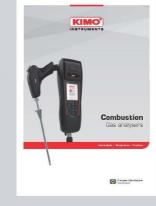

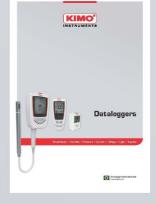

Flue gas analysers

Dataloggers

Portables instruments

Sensors transmitters

**EXPORT SALES DEPARTMENT** 

KIMO represented worldwide

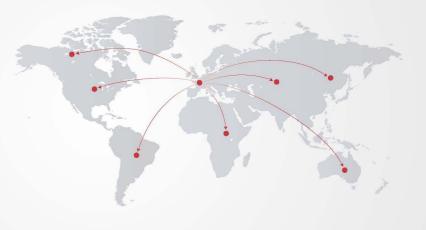

#### www.kimo.fr

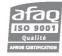

**KIMO** - Export Sales Department Tel.: +33 1 60 06 69 25 - Fax: +33 1 60 06 69 29 Email: export@kimo.fr

Distributed by:

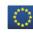